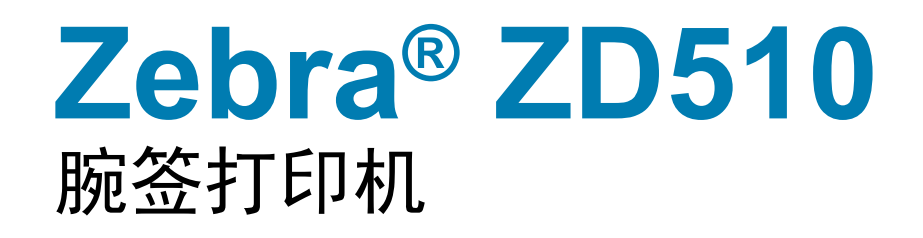

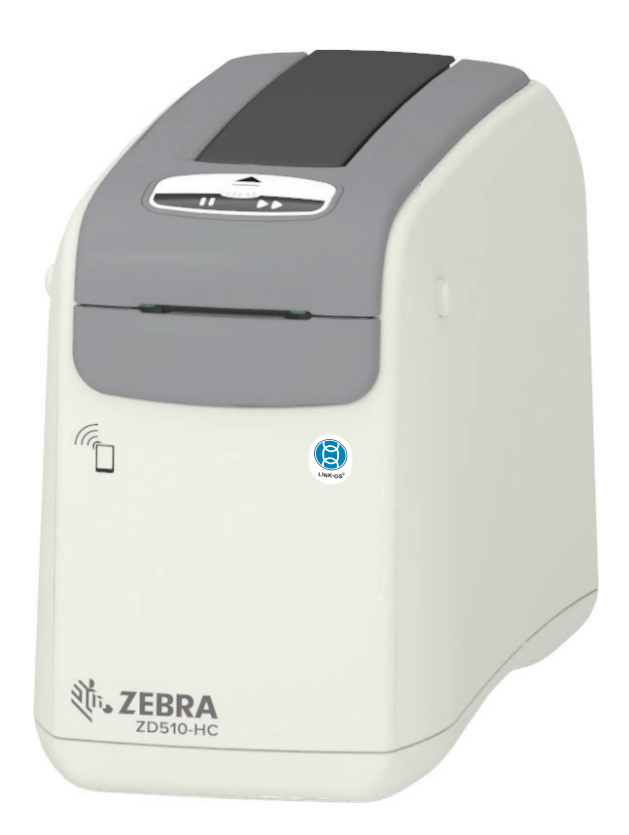

用户指南

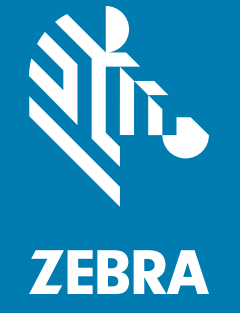

© 2018 ZIH Corp和/或其附属公司。保留所有权利。 "ZEBRA" 字标和专属的斑马头部图像均为 ZIH Corp. 的商标,并已在世界多个司法辖区注册。所有其他商标是其各自所有人的财产。

版权和商标: 有关完整的版权和商标信息, 请访问 <www.zebra.com/copyright> 保修: 有关完整的保修信息, 请访问 [www.zebra.com/warranty](http://www.zebra.com/warranty) 最终用户许可协议: 有关完整的 EULA 信息, 请访问 [www.zebra.com/eula](http://www.zebra.com/eula)

## 使用条款

所有权声明: 本手册中包含 Zebra Technologies Corporation 及其分公司 ("Zebra Technologies") 的 专有信息。 手册仅供操作与维护本文所述设备的有关各方参考与使用。 未经 Zebra Technologies 明 确书面许可,此类专有信息不得由任何其他方使用、复制和向其公开,用于任何其他用途。

产品改进:不断改进产品是 Zebra Technologies 的一项政策。所有规格和设计如有更改,恕不另行 通知。

免责声明: Zebra Technologies 已采取措施保证发布的工程规格和手册正确无误, 但难免发生错误。 Zebra Technologies 保留更正此类任何错误的权利, 且不承担由此产生的任何责任。

责任限制:在任何情况下,Zebra Technologies 或涉及附属产品(包括软硬件)的编制、生产或交 付的任何其他方对于因使用本产品或无法使用本产品引起的任何损害 (包括但不限于商业利润损 失、业务中断、商业情报损失等连带损害)概不负责。即使 Zebra Technologies 已被告知可能发生 此类损害,本公司也概不负责。因为某些司法管辖地不允许免除或限制对偶发损害或连带损害的责 任,所以上述限制可能对您并不适用。

<span id="page-2-1"></span><span id="page-2-0"></span>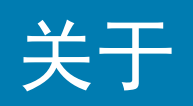

本指南适用于 Zebra ZD510 Link-OS 桌面打印机的集成商和操作员。使用本指南安装、更改配置、 操作打印机,并为这些打印机提供切实的支持服务。

其他可用于支持此打印机的在线资源包括:

- "如何..."系列视频
- 获取打印机规格的产品页面链接
- 打印机附件、耗材、部件和软件链接
- 各种设置和配置指南
- 程序员指南
- 打印机驱动程序 (Windows、Apple、OPOS 等)
- 打印机固件
- 打印机字体
- 实用程序
- 知识库和支持联系人
- 打印机保修和维修链接

使用这些链接获取您的在线打印机支持资源:

• ZD510 腕签打印机 — [www.zebra.com/zd510-info](http://www.zebra.com/zd510-info)

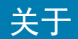

#### <span id="page-3-0"></span>其他有用的打印机资源

Zebra 拥有一整套免费和收费软件、App (应用程序)和 Zebra Link-OS 打印机的其他技术资源。 这些仅仅是大量在线软件和资源领域的一部分:

- 标签 (腕签)设计软件
- 打印机管理工具
- 通常与其他打印机品牌相关联的传统语言的虚拟设备
- 基于云的企业打印机管理和打印
- XML 和 PDF 格式文件打印
- Oracle 和 SAP 支持
- IoT 数据工具 (Savanna)
- 一套 Link-OS 移动 App (手机、平板电脑等应用程序)
- Link-OS 软件开发工具包 (SDK)
- 附加操作系统 (OS) 和服务平台

要了解 ZebraLink、 Zebra Link-OS 和 Savanna, 请使用此在线链接: [www.zebra.com/software](http://www.zebra.com/software)

### <span id="page-3-1"></span>Zebra OneCare 打印机服务和支持

为了最大限度提高生产效率,我们可以帮助您的企业确保您的 Zebra 打印机处于联机状态,并随时 可以开展业务。 要了解 Zebra OneCare 服务说明及打印机可用的支持选配件,请参阅以下在线链 接: [www.zebra.com/zebraonecare](http://www.zebra.com/zebraonecare)

#### <span id="page-3-2"></span>使用本文档及文内附件

本文档最适合使用 Adobe Reader 或 Adobe DC 查看。本用户指南包含用于样例打印机操作的附加 用户编程示范文件。

前往 Adobe 网站安装 Adobe Reader (本出版物发布时免费): [www.adobe.com](http://www.adobe.com)

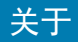

## <span id="page-4-0"></span>文档规范

在整个文档集中使用以下图形图标。这些图标及其相关含义如下所述。

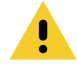

警示·如果不注意预防措施,用户可能会受到轻微或中度伤害。

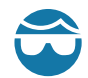

眼部损伤警示 • 如果不采取预防措施,用户的眼部可能会受到损伤。 示例: 安装或拆卸 E 型环、C 型 夹、卡环、弹簧以及安装按钮时,请佩戴护目镜。这些物体在张力作用下可能会飞出去。

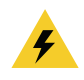

电击警示 • 如果不采取预防措施, 用户可能会受到电击。示例: 在进行下列步骤前, 应关闭打印机, 并将电源断开。

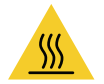

高温表面警示•如果不采取预防措施,用户可能会被灼伤。示例:打印头温度很高,可能会引起严 重烫伤。让打印头充分冷却。

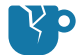

产品损坏警示 • 如果不采取预防措施,产品可能会损坏。示例:拔下计算机电源而未正确关闭计算 机,可能会损坏硬盘驱动器上的数据。

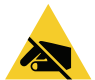

ESD 警示 • 如果不采取预防措施,产品电子设备可能被静电放电损坏。示例:在处理诸如电路板和 打印头等静电易损部件时, 应遵循正确的防静电措施。

 $\mathbf{I}$ 

重要提示•此处的文字表示对用户非常重要的信息。示例: 将产品连接到打印机之前,请运行该产 品的 setup.exe 文件。

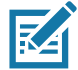

注意 •此处的文字表示用户应知道的补充信息,并非完成任务的必须信息。示例: 有关产品保修的完 整信息, 请参阅 zebra.com。

# 目录

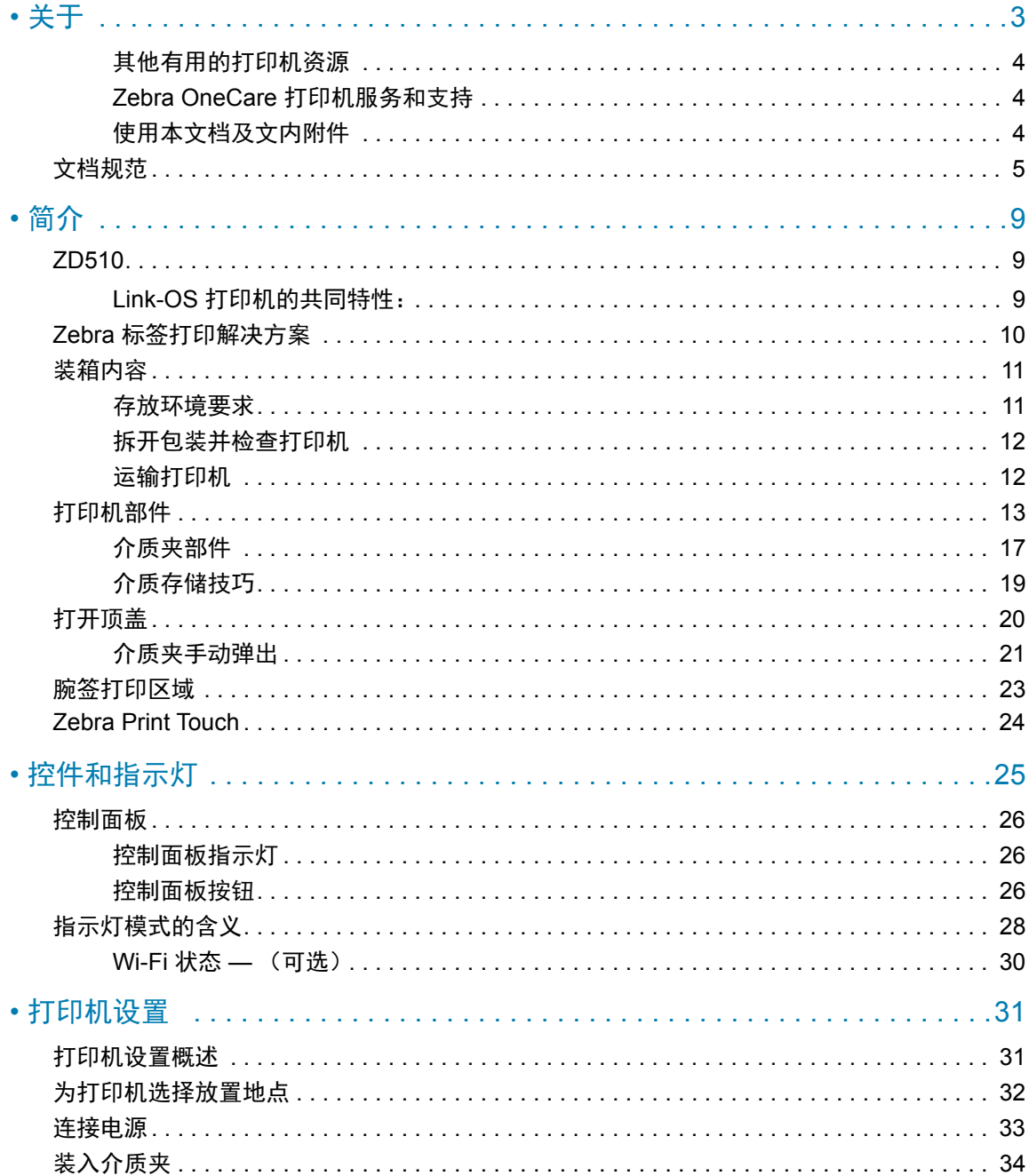

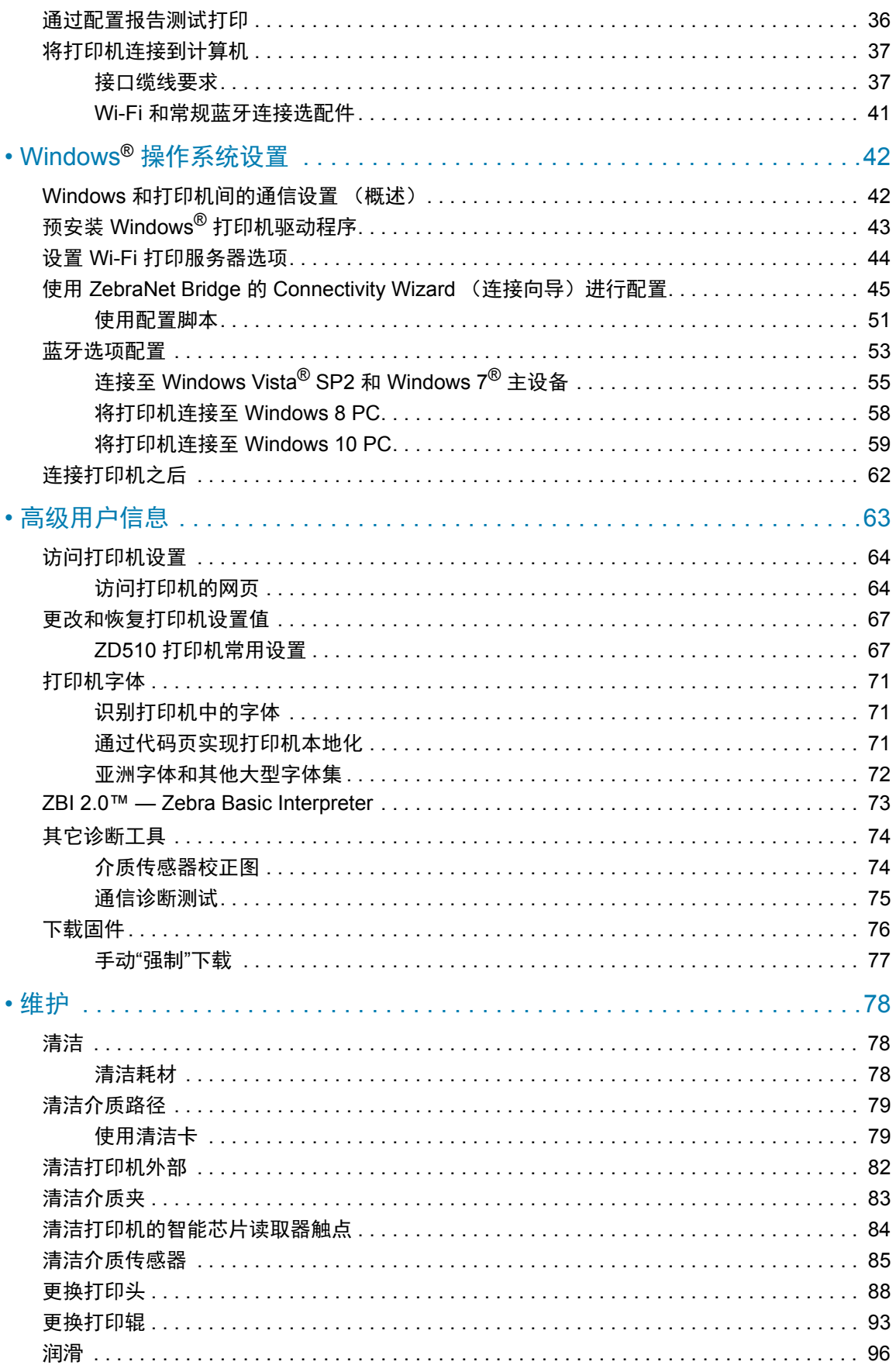

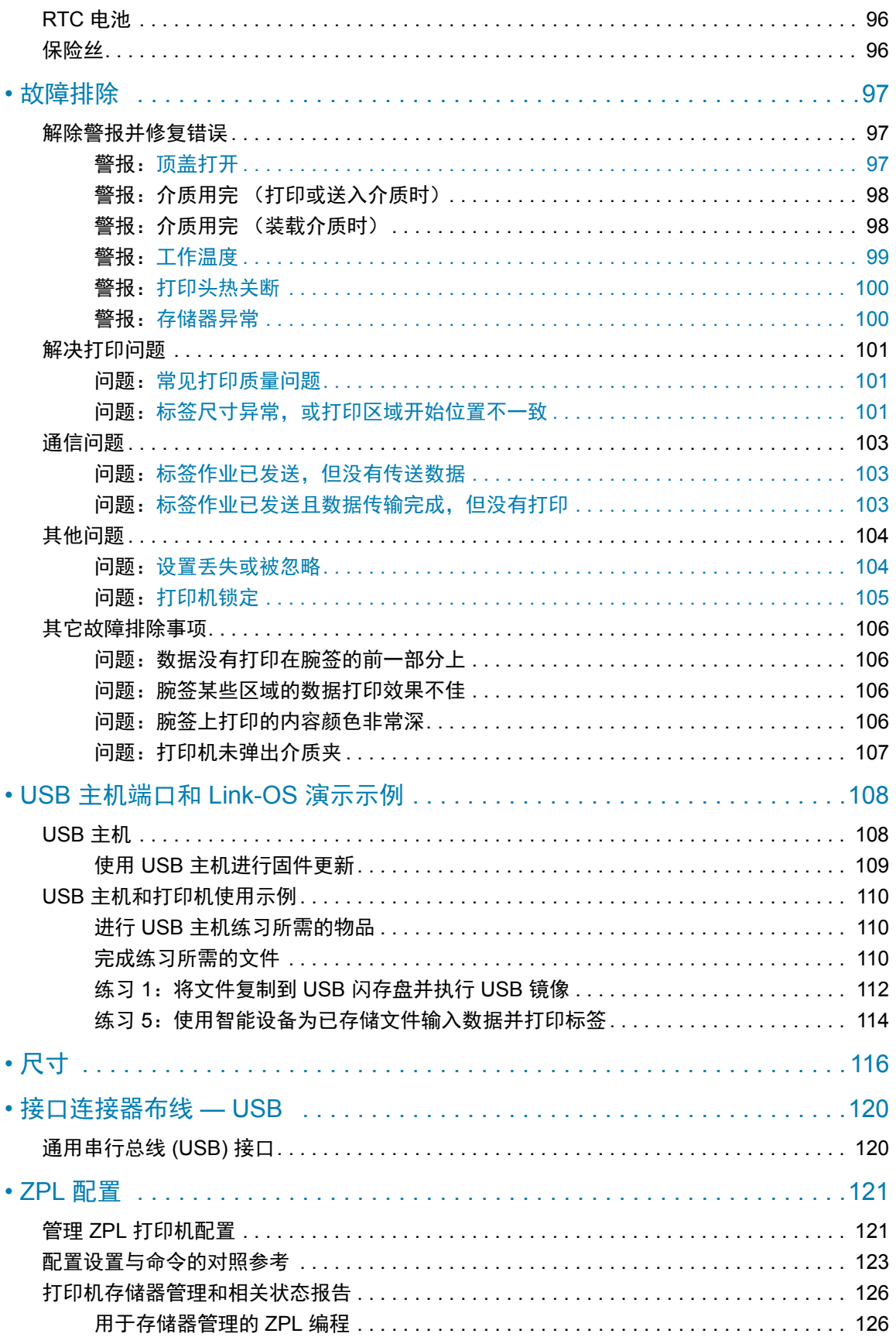

<span id="page-8-0"></span>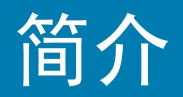

本部分将介绍 Zebra® Link-OS 热敏腕签和标签打印机中的 ZD510打印机系列。

## <span id="page-8-1"></span>**ZD510**

Zebra® ZD510的功能十分丰富。

- 快速装入介质夹。
- 自动装入介质 在装入和取出介质的过程中, 用户无需接触介质。
- 热敏打印条形码、文本和图形 无需额外准备油墨或热转印色带。
- 300 dpi (点/英寸) 打印分辨率 (约 12 点/毫米)。
- 包含能够抵抗医院常用清洁化学品腐蚀的医用级塑料和一个医用级电源部件。
- 该打印机支持 ZPL™ Zebra 打印机编程语言, 通过 Link-OS 虚拟设备还支持许多其他的打印 机控制语言。

<span id="page-8-2"></span>Link-OS 打印机的共同特性:

- 通用串行总线 (USB) 主机端口, 可用于方便地进行固件升级。
- 通用串行总线 (USB) 2.0 接口。
- 10/100 以太网 (802.3 RJ-45) 接口。
- Zebra Link-OS 用于连接 Zebra 智能设备操作系统以及强大的软件应用程序的开放平台, 可从任何位置方便地集成、管理和维护设备。
- 蓝牙低功耗 (BTLE) 便于通过移动设备进行 Link-OS 打印机配置和访问。
- On–the–fly OpenType 和 TrueType 字体缩放和导入、 Unicode、驻留可缩放字体 (Swiss 721 Latin 1 字体)和一组驻留位图字体。
- 机载实时时钟 (RTC)。
- 专注于向后兼容的技术方便置换打印机:
	- 替换旧版 Zebra 桌面打印机。
	- 支持 Link-OS 虚拟设备,可解析非 Zebra 打印机编程语言。
- 启用 XML 功能打印 将 XML 通信用于条形码标签打印, 可免除许可费用和打印服务器硬 件,并降低定制和编程的成本。
- Zebra™ 全局打印解决方案 支持 Microsoft Windows 键盘编码和 ANSI、 Unicode UTF-8 和 UTF 16 (Unicode 转换格式)、XML、ASCII(遗留程序和系统使用的 7 和 8 位)、单双 字节基本字体编码、 JIS 和 Shift-JIS (日本国际标准)、十六进制编码,以及定制字符映射 (DAT 表创建、字体链接和字符重新映射)。
- 支持通过在移动设备上运行的 Setup Utility 进行打印机配置。
	- "轻触"Zebra Print Touch (近场通信,即 NFC)即可配对设备、获取打印机信息和访问 移动应用程序。
- 已启用打印头维护报告功能, 用户可以自定义相关项目。
- 无需工具即可方便地更换打印头和打印 (驱动) 辊。
- 最小 64 MB 内部 (E:\) 打印机存储器可用于存储表格、字体和图形。

## <span id="page-9-0"></span>Zebra 标签打印解决方案

这款打印机是打印解决方案三个组成部分中的一个。要进行打印,需有一台打印机 (ZD510)、兼容 的介质 (Zebra 腕签夹) 和能够告诉打印机要做什么和打印什么的软件 (驱动程序、应用程序或编 程)。打印机可以在未连接其他设备或系统的情况下进行打印。

Zebra 可帮助您进行标签设计, 并通过免费的标签和样式设计软件进行打印: ZebraDesigner™(适 用于 Windows PC 操作系统)。

Zebra 具有一套完整的免费 Link-OS 软件应用程序和驱动程序,可用于配置打印机设置、打印标签 和收据、获取打印机状态、导入图形和字体、发送编程命令、更新固件,以及下载文件。

Zebra 网站或分销商可以根据您的预期使用情况来帮助确定介质类型。

## <span id="page-10-0"></span>装箱内容

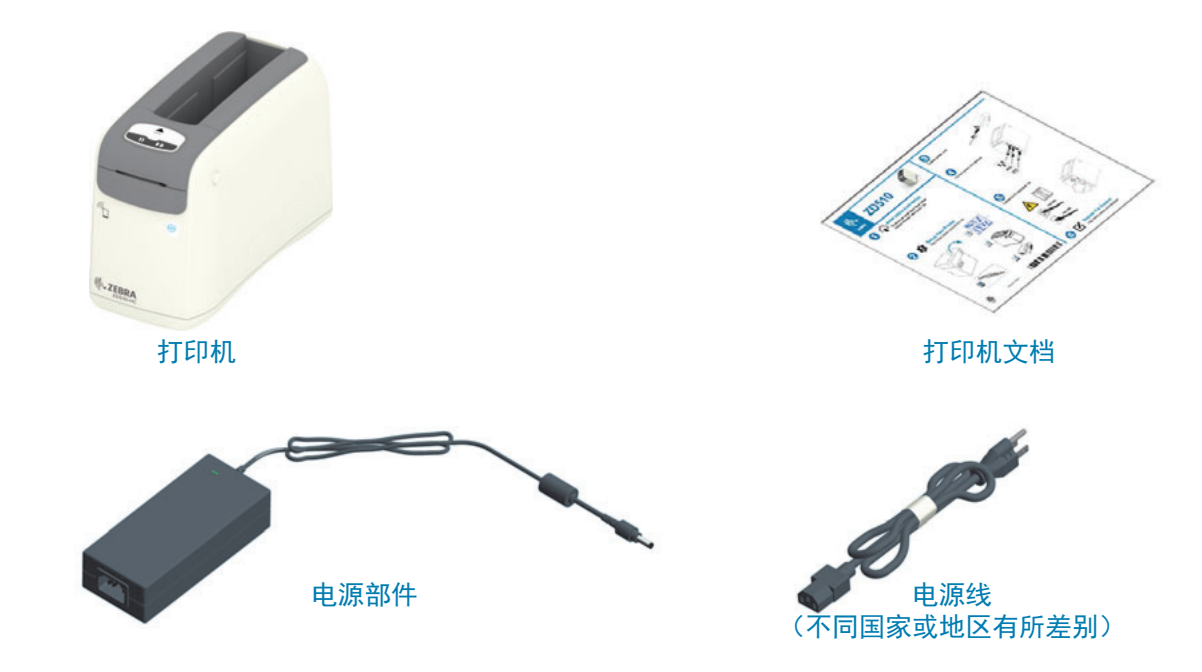

打开包装后, 应检查所有部件, 确保没有缺失 (如下所示)。执行打印机检查步骤, 熟悉打印机部 件, 以便能够按照本手册中的说明执行操作。

## <span id="page-10-1"></span>存放环境要求

如果暂时不用打印机,应使用原始包装材料将其重新包装。

- 存放环境: 这款打印机可在多种环境中工作。
	- 非工作温度: -40° 至 60°C (-40° 至 140°F)
	- 非工作湿度: 5 至 85% 非凝结

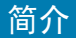

### <span id="page-11-0"></span>拆开包装并检查打印机

收到打印机后,应立即拆开包装,检查打印机是否在运输过程中发生损坏。

- 保存所有包装材料。
- 检查所有外表面是否有破损。
- 打开打印机盖, 检查介质仓内的部件是否损坏。

如果在检查中发现运输过程中造成的损坏:

- 应立即通知运输公司并提交破损情况报告。 Zebra Technologies Corporation 对打印机运输 期间遭受的任何损坏概不负责,根据保修政策的规定,不会承担因此产生的维修费用。
- 保留所有包装材料以备运输公司检查。
- 诵知 Zebra<sup>®</sup> 授权分销商。

要观看包装打印机和拆开打印机包装的"如何..."系列视频, 请访问 Zebra 网站。请参阅"关于"一节, 获取 5 款基本 Link-OS 打印机变体的链接。

### <span id="page-11-1"></span>运输打印机

如果您需要运输打印机:

- 从打印机上卸下介质夹。
- 关闭打印机电源,并断开所有缆线。
- 将打印机小心地装入原始包装箱或其它合适的包装箱中,以免在运输途中发生损坏。
- 如果原始包装箱损坏或丢失,可以从 Zebra购买运输包装箱。

## <span id="page-12-0"></span>扛印机部件

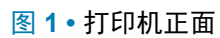

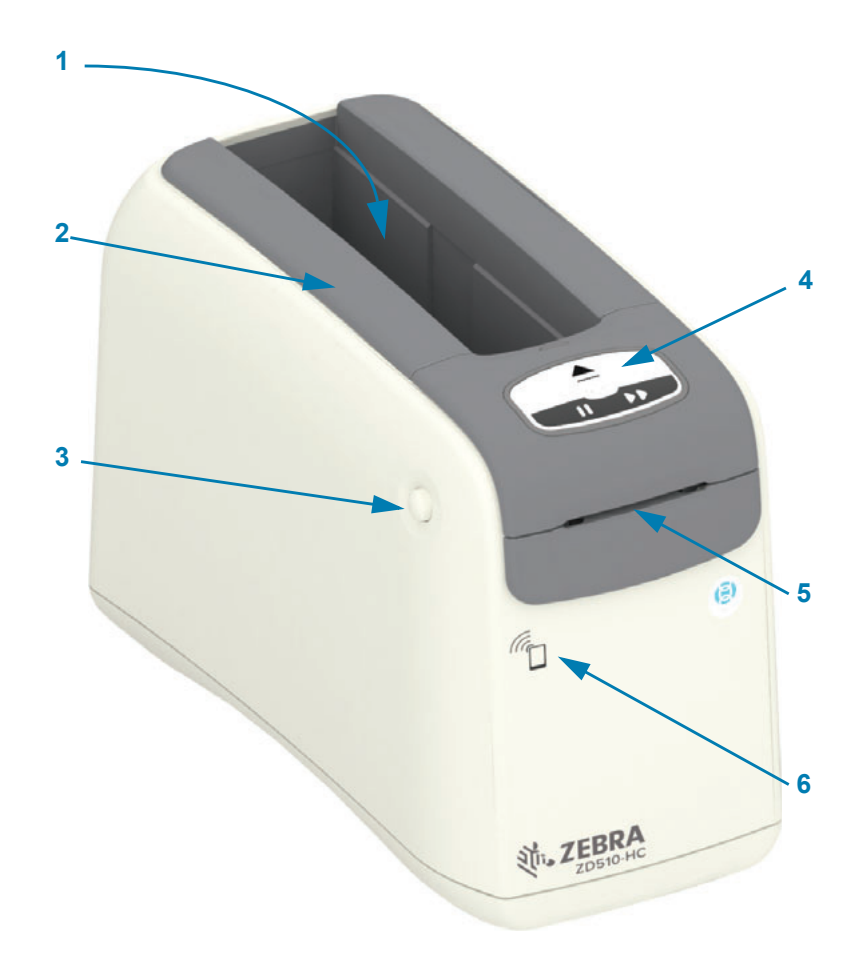

简介

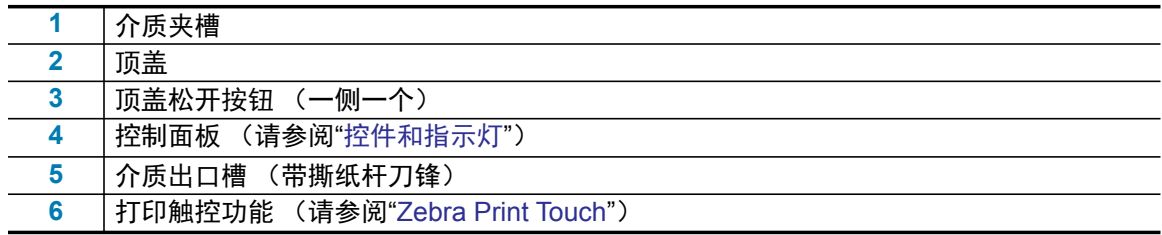

<span id="page-13-0"></span>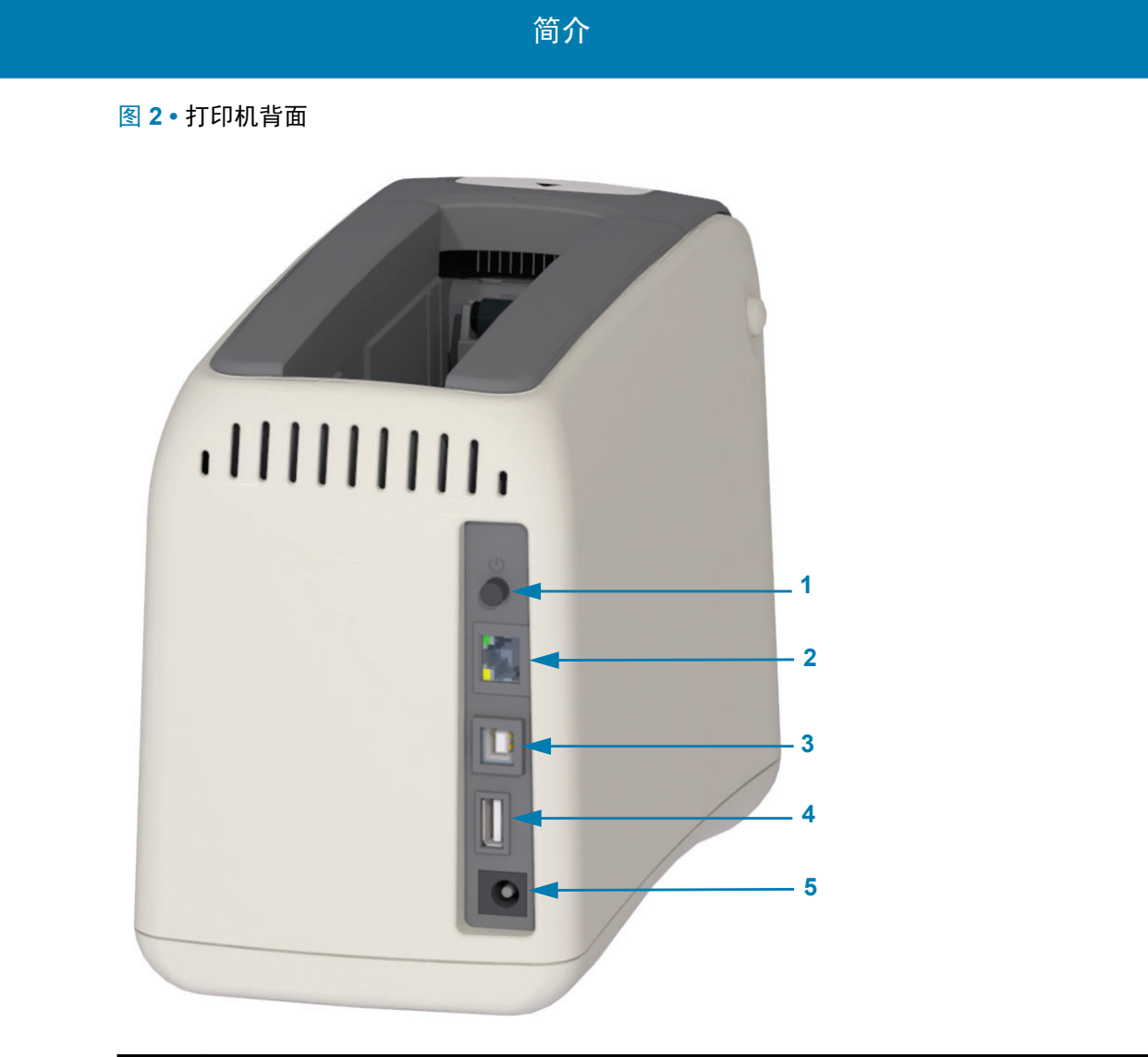

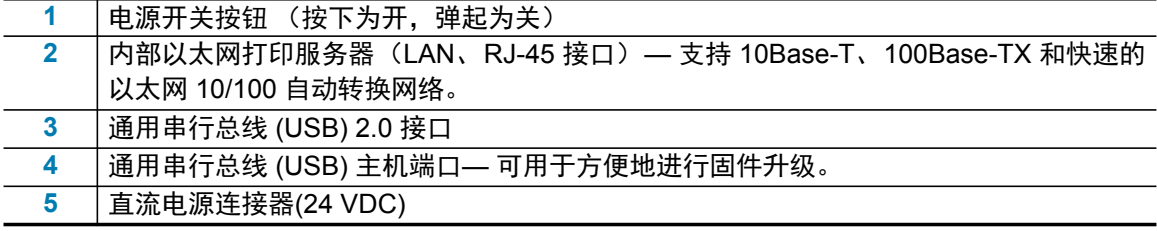

图 2显示了打印机背面的数据通信连接器、电源按钮和直流电源连接器。有关有线和无线以太网打 印服务器的详细信息,请参阅"将打印机连接到计算机"和"更改和恢复打印机设置值"。

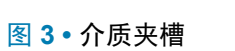

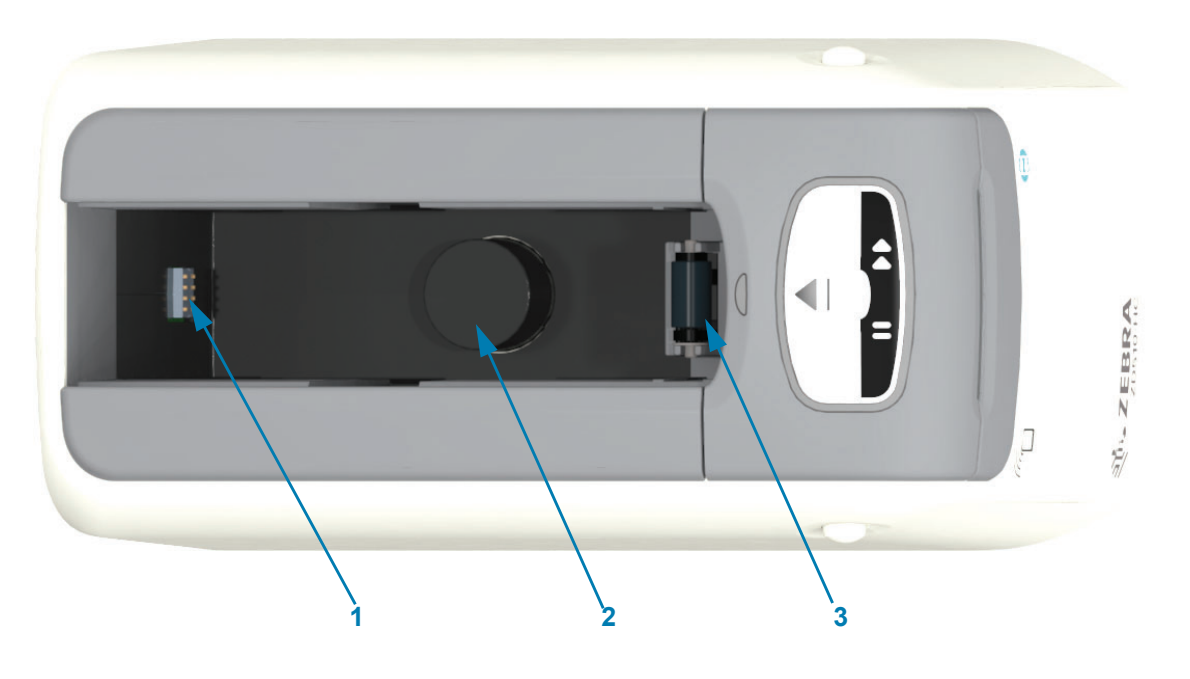

简介

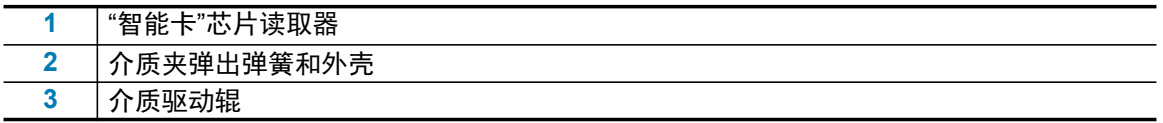

图 4 • 打印机底部 — 手动弹出槽

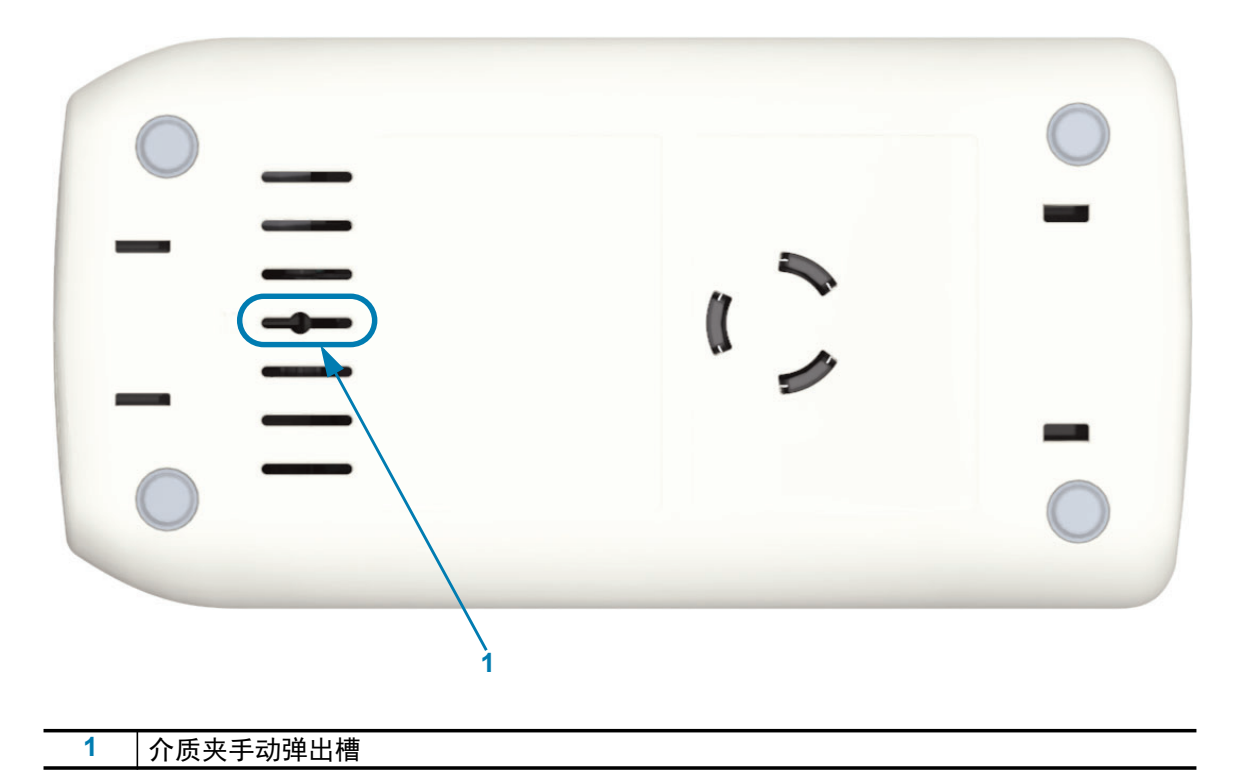

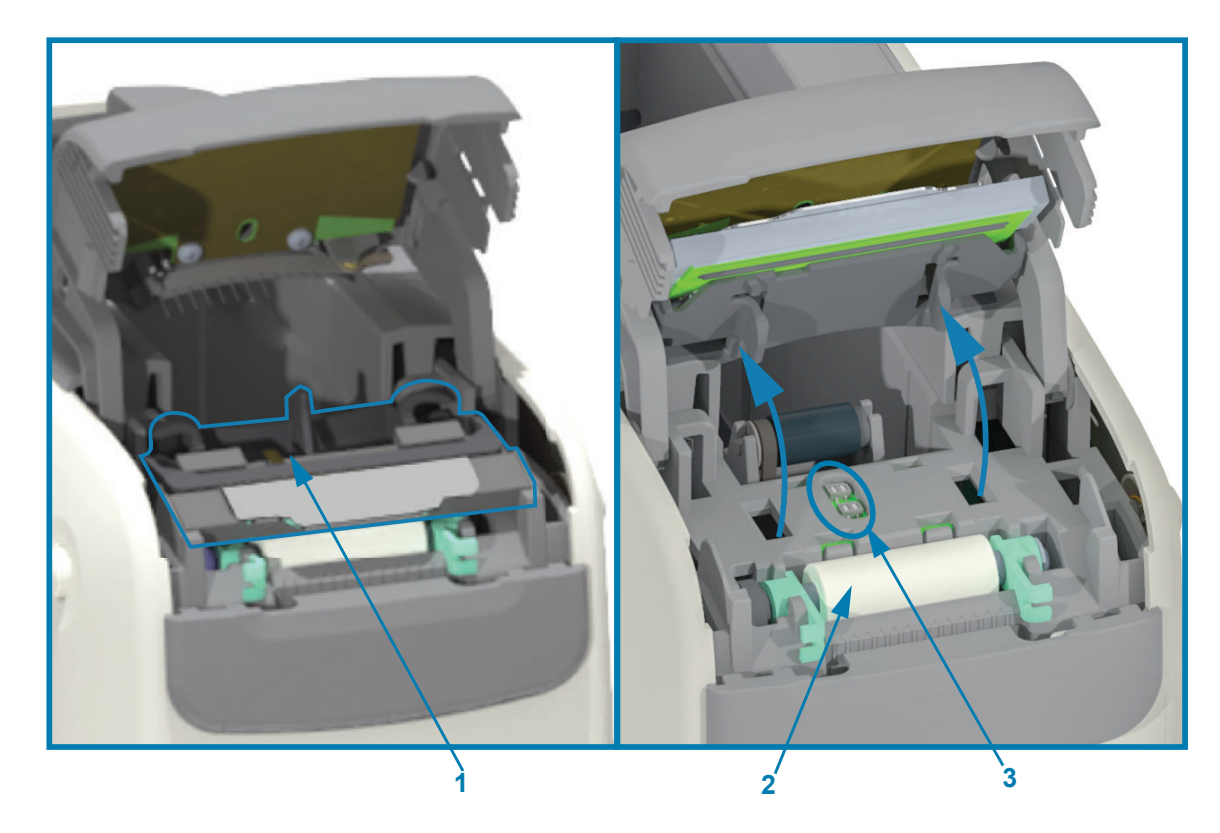

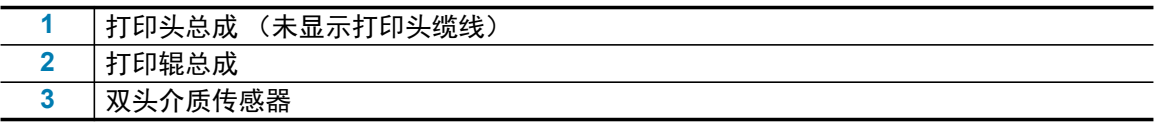

## 简介

图 5 • 打印机内部 — 用户可触及

## <span id="page-16-0"></span>介质夹部件

Zebra 设计的介质夹和打印机非常易于使用。只需将新的介质夹插入到打印机中,打印机即会执行 验证和设置操作。其中包括:

- 确保介质夹为原装正品 Zebra 介质夹。这可确保介质夹能够正常工作,并保证打印质量。 Zebra 原装介质采用了对打印机无害的材质。
- 检查介质状态 介质夹中有多少介质。
- 自动装入介质 (如果有)。
- 根据介质读取并设置打印参数 打印速度、打印色深度、打印区域和位置以及介质长度。
- 编程和打印格式设计更加简单, 没有采用介质夹附带的常用介质参数设置。

**图 6** •

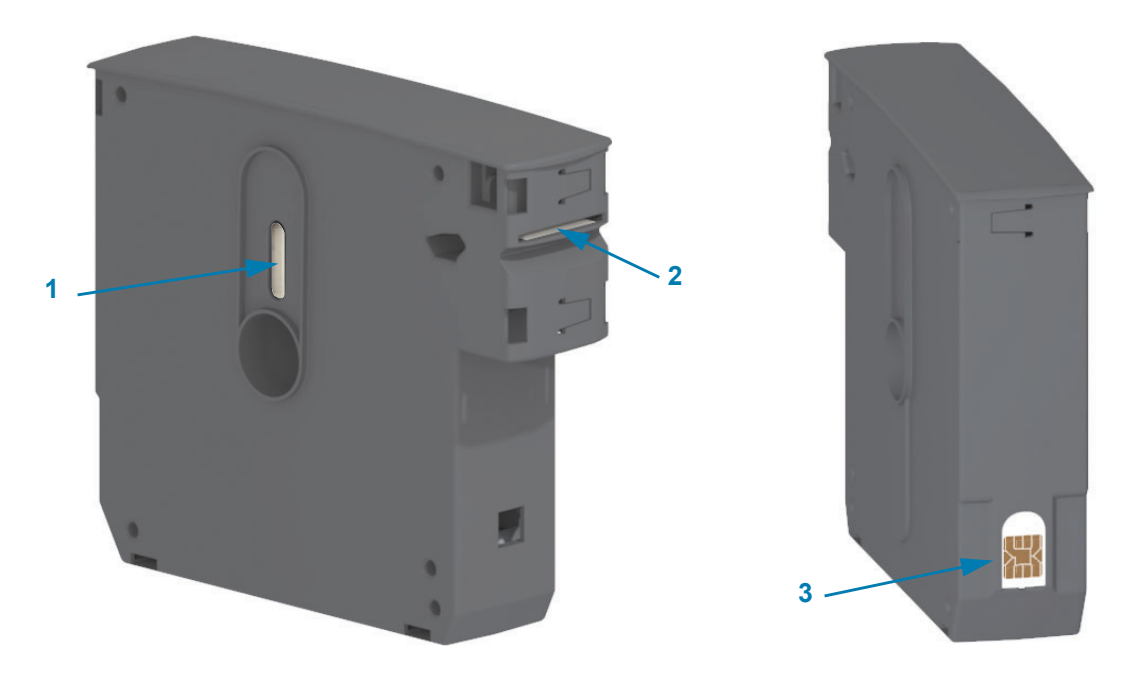

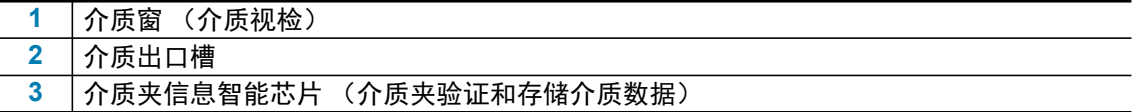

请参见 Zebra 网站,以获取有关介质类型的最新信息。这些介质适用于不同的使用场合和环境,例 如用于打印抗菌涂层腕签。可回收介质夹中装有不同尺寸、颜色和闭合类型的腕签。此外,这些网 页还提供介质夹的支持信息。您的打印机只能使用原装正品 Zebra™ 耗材。

获取原装正品 Zebra™ 耗材: [www.zebra.com/supplies](http://www.zebra.com/supplies)

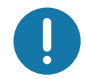

重要提示 • 介质夹不能重复使用或重复填充。应按照本地法规或标准对介质夹进行处理。 有关 Zebra 回收计划的详细信息,请访问 http://www.zebra.com/environment。

<span id="page-17-0"></span>介质夹处理和使用警示

介质夹中的介质专用于对应系列的打印机。操作员仅需将新介质夹插入到打印机中,打印机即会完 成剩余工作。相邻的两个腕签之间带有孔眼。腕签将会在介质出口槽的撕纸杆刀锋处停下并打孔。

要使打印机和介质夹在最佳状态下运行, 请注意如下事项:

- 在启用介质前, 始终将其留在保护性包装中。
- 在打印机完成打印或送入 (前移) 介质前, 请勿接触介质。
- 切勿尝试拆解介质夹。否则, 介质夹会发生永久损坏。
- 切勿尝试将介质从介质夹中拉出。否则, 介质夹很有可能再也无法使用。
- 切勿尝试将介质从打印机中拉出 (当介质夹在打印机中时)。

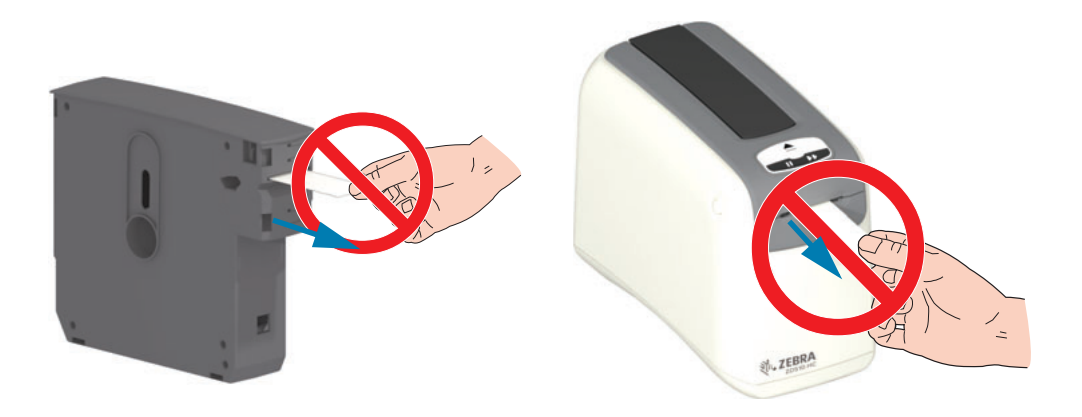

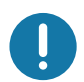

重要提示 • 如果介质已经从介质夹中伸出, 则切勿将此类介质夹插入到打印机中。使用剪刀裁切掉 伸出来的介质,并确保切口齐整。然后,将介质夹插入到打印机中,看看打印机能否使用该介质夹。

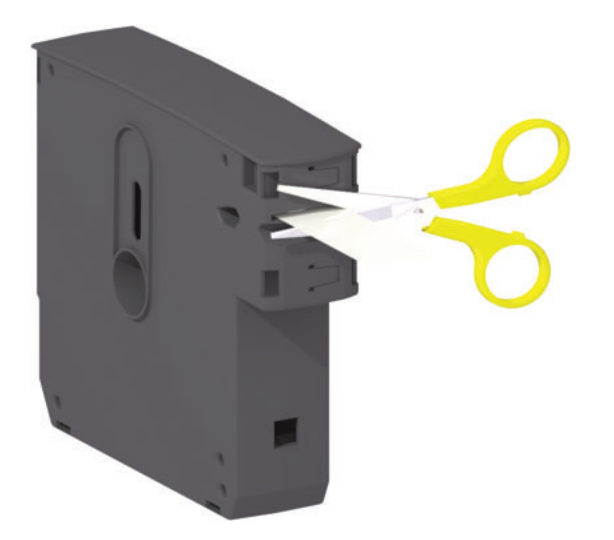

## <span id="page-18-0"></span>介质存储技巧

- 将介质存储在清洁、干燥、阴凉的地方。热敏介质通过化学处理,具有热敏性。直接的光照 或热源可能使介质"曝光"。
- 请勿将介质与化学物或清洁产品存储在一起。
- 在将介质装入打印机前不要除去介质上的保护性包装。
- 切勿让介质夹变得松散。将未使用的介质夹放回到介质夹包装中, 以确保其不受损坏或污 染。这可以使介质免受意外损坏和污染,也可以保护介质夹信息智能芯片 (同时避免让人员 使用松散的介质夹或损坏介质夹)。
- 许多介质类型和粘胶都有贮存期或有效期。请先使用贮存时间最长但还有效 (未过期)的介 质。

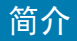

## <span id="page-19-1"></span><span id="page-19-0"></span>打开顶盖

在正常使用和运行过程中, 无需打开顶盖。打开顶盖的常见原因:

- 打印机维护: 清洁介质路径、传感器、打印头和打印辊。
- 故障排除: 打印机或介质夹出现故障, 在执行正常的介质夹弹出操作时, 介质无法缩回到介 质夹中。
- 介质夹突然弹出: 按住"暂停/进纸"按钮超过 6 秒钟, 介质夹就会弹出, 同时介质前端伸出。 必须打开顶盖,才能完成介质夹的拆卸操作。"暂停/进纸"按钮在执行故障排除操作时 使用。在重新插入介质夹前,使用剪刀裁切掉伸出来的介质,并确保切口齐整。
- 1. 同时按下两个顶盖松开按钮。顶盖弹簧即会部分打开。

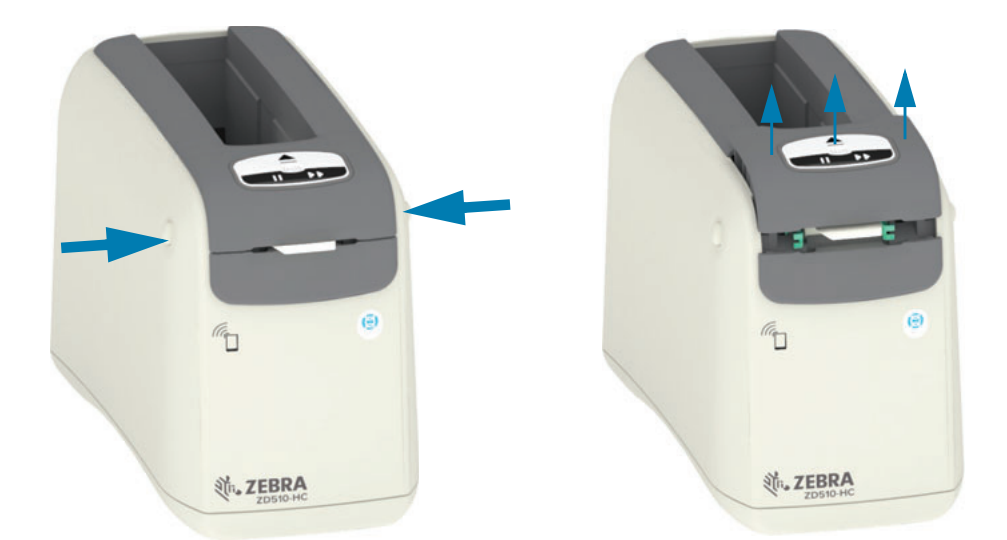

- 2. 部分打开 打印机此时已准备妥当, 可以移除带有介质或包装材料的介质夹。
- 3. 完全打开 将顶盖向上提起, 直到其停止, 然后向后翻转顶盖, 以便获得更大的操作空间。 介质路径、打印头、打印辊和介质传感器现在可供检修。

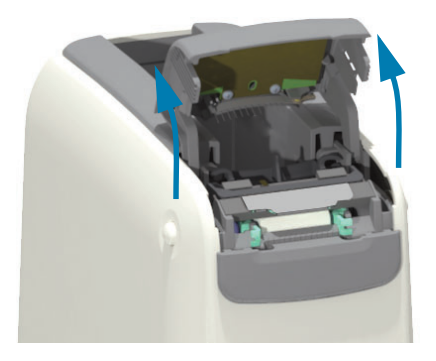

## <span id="page-20-0"></span>介质夹手动弹出

该系列打印机可让您在没有通电的情况下拆卸介质夹,以便进行运输或执行故障排除操作。可以使 用一字螺丝刀拆卸介质夹。

电击警示 • 在执行下列操作前, 请关闭打印机, 然后断开打印机与电源的连接。

弹出说明

- 1. 继续操作前, 请关闭打印机, 并断开打印机与电源的连接。
- 2. 将一字螺丝刀的刀尖插入打印机底部的中间槽口。将螺丝刀刀尖抵在槽口的前半部分,该槽口 被中间槽口上的圆孔分开。
- 3. 将螺丝刀刀刃推向打印机背面, 使其进入到隐藏的 (黑色) 松开翼片中。
- 4. 翻转打印机, 将其置于工作台面上。确保介质夹已经松开。

图 7 · 介质夹手动弹出

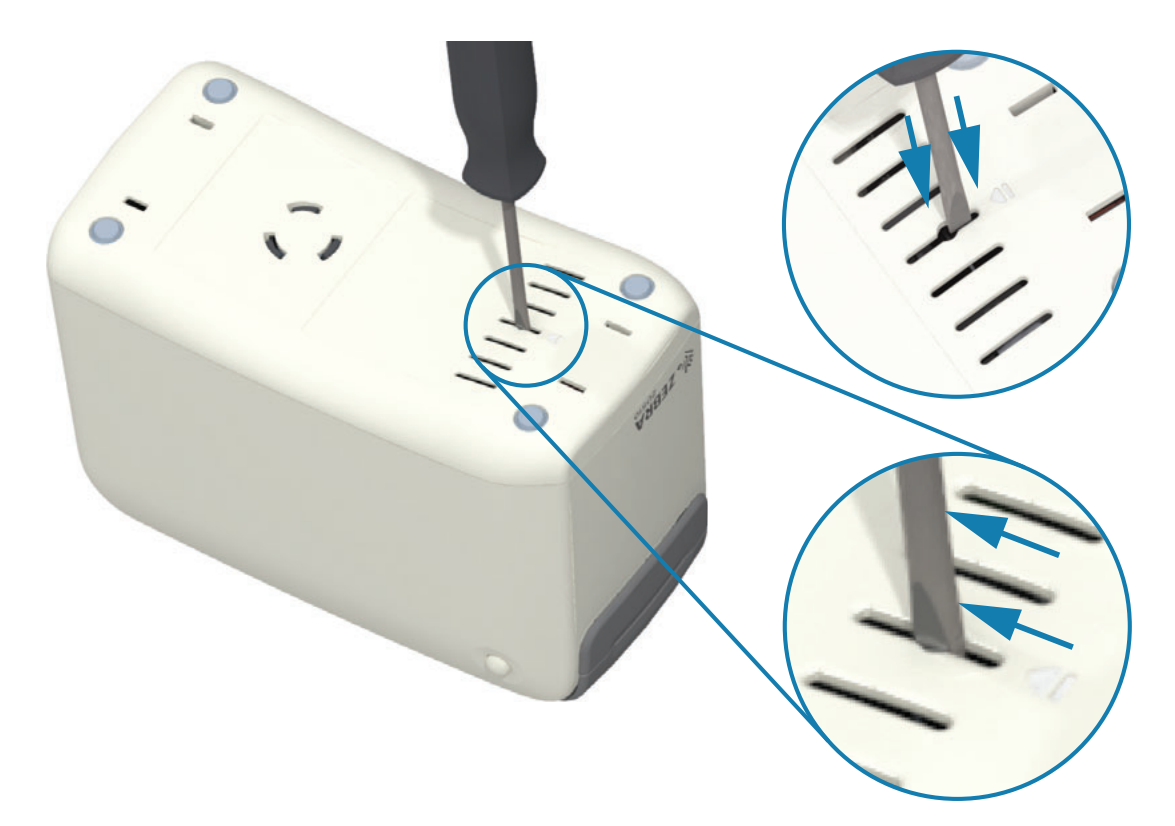

5. 如果介质卡在顶盖下方, 同时按住两个顶盖松开按钮以松开介质。此时, 顶盖将会弹起并松开 已经从介质夹中伸出的介质。

简介

图 8 · 松开顶盖下方的介质

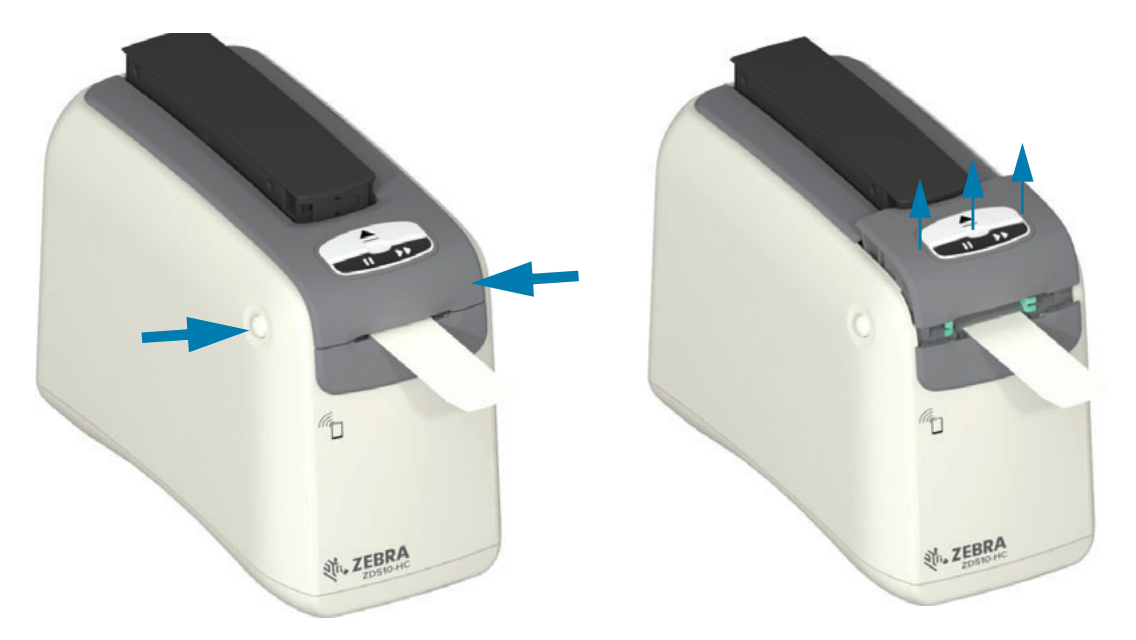

6. 将介质夹从打印机中提出。

使用剪刀裁切伸出介质夹的介质,确保切口平齐。该介质夹还要接受检查,看看在介质无法在正常 运行期间正确缩回到介质夹后,其是否能正确装入介质。

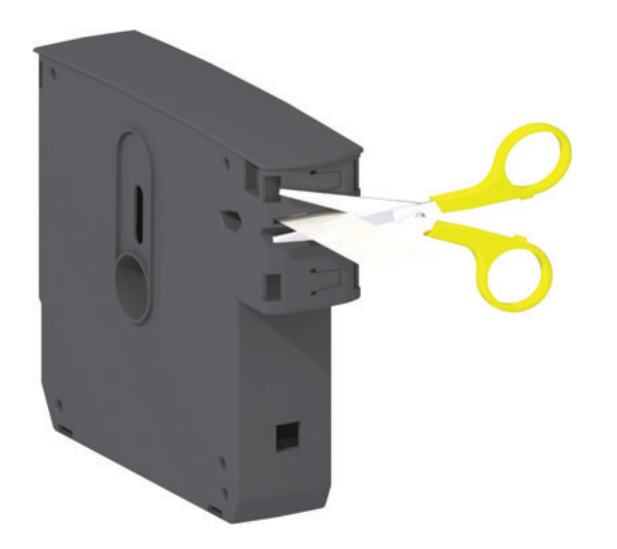

7. 按下顶盖闭合打印机, 以便将其投入使用或重新运输。

## <span id="page-22-0"></span>腕签打印区域

根据腕签类型的不同,最佳打印区域也有所不同。为获得最佳效果,设计腕签格式时应特别注意, 以确保其可以打印在推荐的腕签打印区域中 (图 9)。避免在夹扣孔或 Zebra 出售的常见腕签类型 的防篡改缝上进行打印。

#### 图 9 · 介质主位置和推荐的打印区域

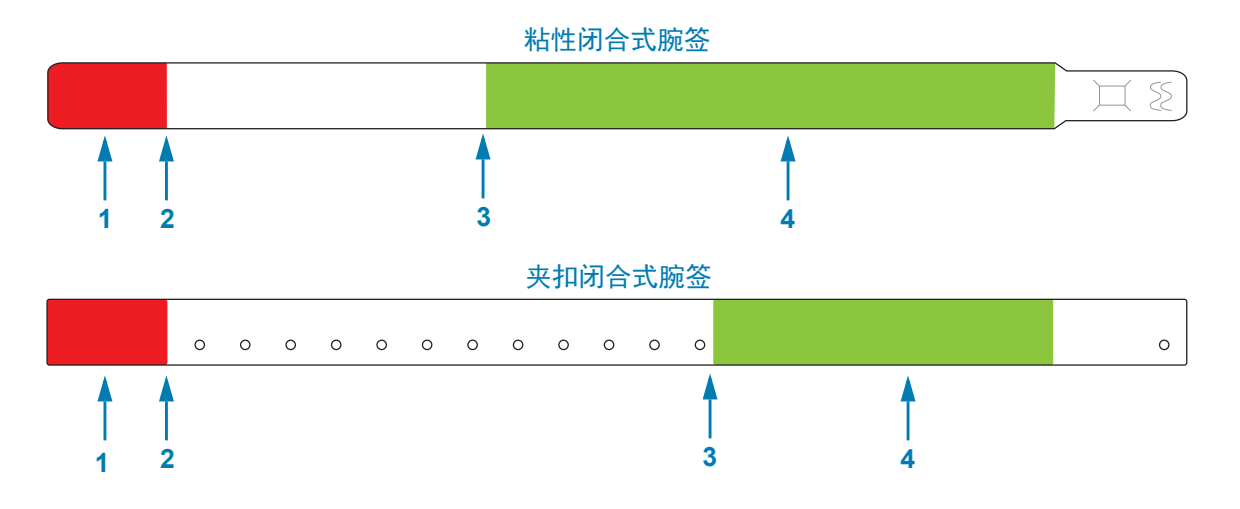

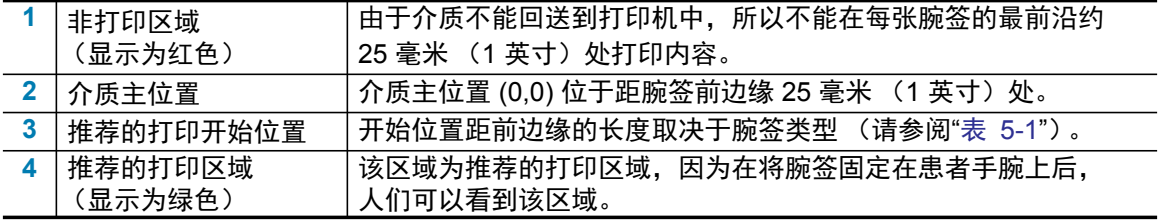

#### 表 5-1 · 推荐的打印开始位置 (取决于腕签类型)

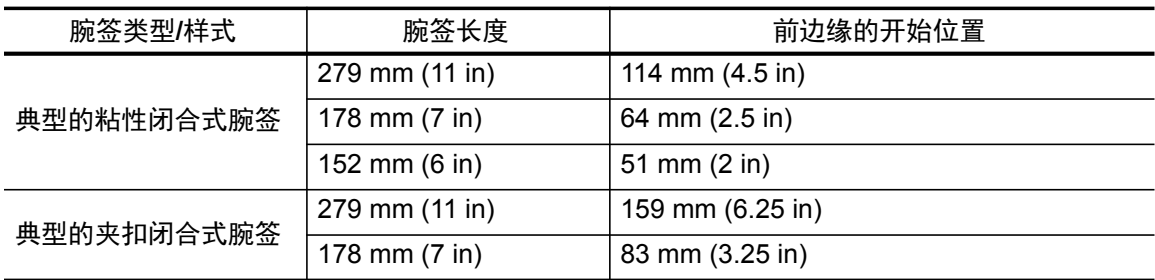

## <span id="page-23-0"></span>**Zebra Print Touch**

Zebra Print Touch™ (打印触控)功能支持将装有 Android™ 系统的 NFC 设备 (例如, 智能手机 或平板电脑)贴近打印机的 Print Touch 徽标,从而实现设备与打印机的配对。该功能允许您使用您 的设备根据提示内容输入信息,然后使用这些信息打印标签。

简介

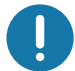

重要提示• 某些设备可能不支持与打印机进行 NFC 通信, 因此必须在设备上配置必要的 NFC 设置。 如果遇到困难,请咨询服务提供商或您的智能设备制造商获取详细信息。

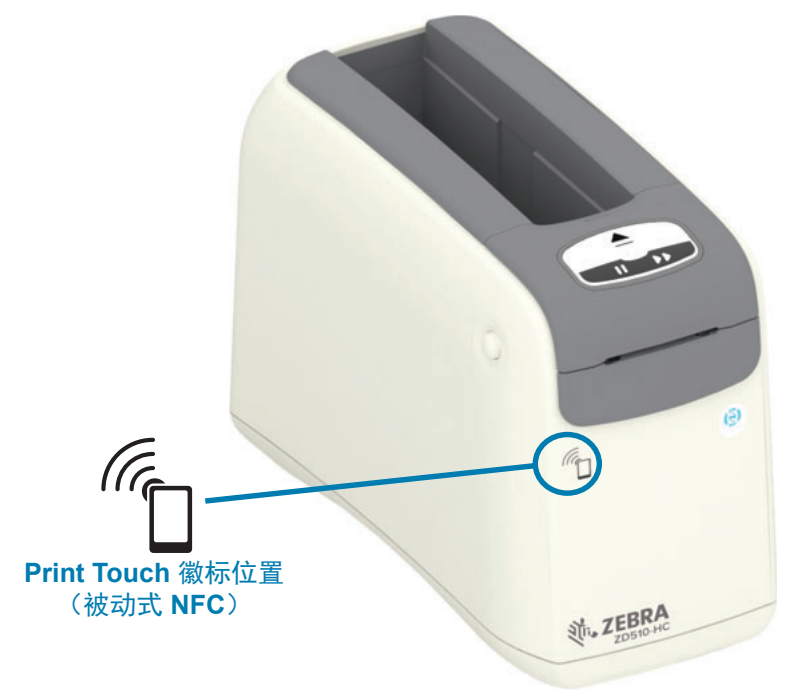

编码到标签中的数据包括:

- Zebra QuickHelp 类型支持网页的 URL
- 打印机的唯一蓝牙低功耗 MAC 地址
- 打印机的常规蓝牙 MAC 地址 (如果有)
- 打印机的 Wi-Fi (WLAN) MAC 地址 (如果有)
- 打印机的以太网 (LAN) MAC 地址
- 打印机 SKU 例如 ZD42022-D01W01EZ
- 打印机的唯一序列号

**NFC** 标签可用于:

- 简化蓝牙与兼容移动设备的配对
- 启动应用程序
- 启用移动浏览器查看网页

# <span id="page-24-1"></span><span id="page-24-0"></span>控件和指示灯

打印机正面的操作员界面上有三个 (3) 指示灯和两个 (2) 控制按钮; 打印机背面有一个电源开关。指 示灯可以指明打印机的工作状态,并显示打印机警报和错误状态。当单独使用或组合使用时,这两 Ѡ (2) 䫤ૂ⭫Ⓠᔶީਥ⭞ӄᬃ֒ᢉদᵰθᑤࣟ䘑㺂ᢉদᵰ䞃㖤ૂ㔪ᣚᬃ֒Ⱦ

## <span id="page-25-0"></span>控制面板

控制面板位于打印机正面的顶部。其占据了打印机用户界面大部分区域。

<span id="page-25-1"></span>控制面板指示灯

控制面板上有三个指示灯组, 分别指示: 介质状态、打印机状态和 (可选) Wi-Fi 状态 (图 10)。

图 10 · 控制面板指示灯

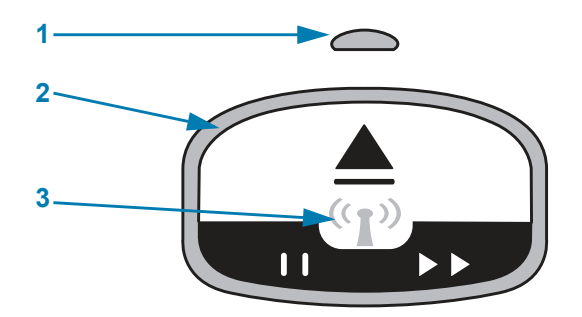

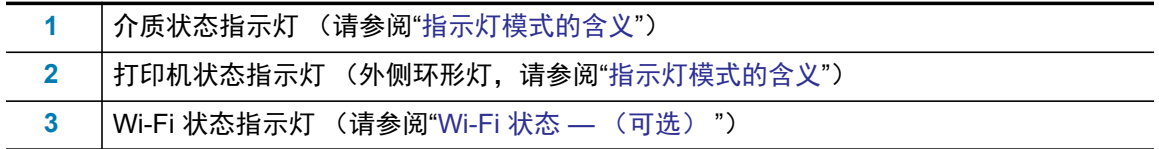

<span id="page-25-2"></span>控制面板按钮

控制面板具有两个按钮 (图 11)。按下后松开一个按钮将会启动相应的打印机功能。

图 11 · 控制面板按钮

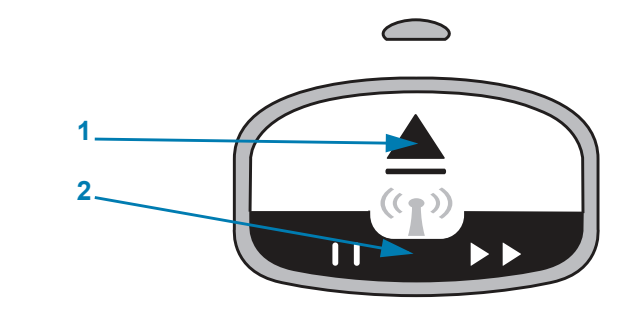

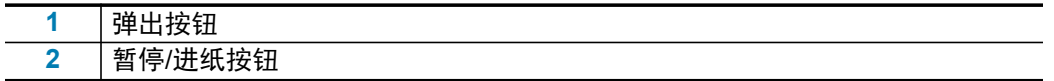

#### 弹出按钮

此按钮只有在打印机空闲或暂停时才起作用。其功能取决于您是按下按钮还是按住按钮。

- 按下并立刻松开"弹出"按钮会使打印机收回当前的腕签并弹出介质夹。
- 按住"弹出"按钮 6 秒钟可以强制弹出色带夹,而不收回伸出的腕签。该操作用于排除腕签介 质夹问题。请参阅"打开顶盖"。

#### 暂停/进纸按钮

"暂停/进纸"按钮具有不同的功能,具体取决于打印机的工作状态以及按下该按钮的时长。

- 按下并松开"暂停/进纸"按钮具有两个功能。
	- 暂停 当打印机正在打印腕签时, "暂停/进纸"按钮可用作"暂停"按钮。在打印腕签的过 程中,按此按钮可以在开始打印下一张腕签之前让打印机暂停。再次按此按钮之前,打 印机会一直保持暂停状态。
	- 进纸 (前进)— 当打印机空闲时,"暂停/进纸"按钮用作"进纸"按钮,送入一张腕签。按 下此按钮可以"送入"一张空白的腕签。
- 按住"暂停/进纸"按钮可以让打印机进入用户配置模式。打印机状态指示灯呈橙色闪烁,间隔 为2 秒,且每次间隔增加一次闪烁。松开"暂停/进纸"按钮的时间不同,后续操作也会不同:
	- 一次橙色闪烁 打印打印机配置腕签。
	- 两次橙色闪烁 打印介质传感器校正图。
	- 三次橙色闪烁 打印机将所有打印服务器参数 (有线以太网和无线以太网)重置为默认 值。这相当于发送 ZPL^JUN^JUS 命令。
	- 四次橙色闪烁 —打印机将所有打印机参数重置为默认值。这相当于发送 ZPL**^JUF^JUS** 命令。
	- 四次橙色闪烁后,打印机会退出用户配置模式。打印机状态指示灯又持续呈绿色。用户 松开"暂停/进纸"按钮时,打印机会送入一张腕签。

## <span id="page-27-1"></span><span id="page-27-0"></span>指示灯模式的含义

"打印机状态"指示灯两状态"指示灯相互配合,可以让用户了解不同的打印机运行状态。指示灯 的关闭或打开可以用很多由绿色、橙色和黄色灯光组成灯光模式表示。状态指示灯可以闪烁、在不 同颜色间变换、在不同的灯光模式间变换或保持常亮。这些照明模式代表的状态信息在本部分中有 详细介绍。

#### 准备就绪

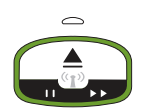

环形指示灯持续呈绿色: 打印机电源已开启, 可进行打印。

已暂停

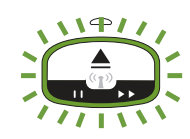

环形指示灯呈绿色,同时短暂闪烁两次 (2) 后会长亮一会儿:打印机已暂停。操作 员必须按"暂停"按钮才能恢复打印操作。

介质数量少

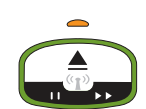

环形指示灯持续呈绿色。介质指示灯呈橙色:介质数量少 — 剩余 20 张腕签是默认 设置。应装入新介质。

介质用完

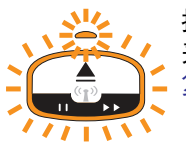

指示灯呈橙色闪烁, 亮起后又熄灭: 介质用完 (常见原因); 介质感应出错; 介质 夹存在故障。 通常, 更换介质夹后即可继续打印, 如果不行, 请参见"解除警报并修 复错误"。

传输数据

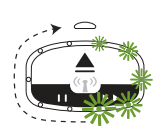

环形指示灯呈绿色并不停转动: 正在进行数据通信和处理。

顶盖打开警报/介质路径错误

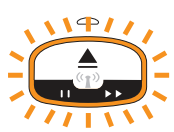

顶盖已经打开。合上顶盖, 按下"暂停/进纸"按钮, 重新初始化已安装的介质夹 (如 果有);否则,请参见"解除警报并修复错误"。

#### 存储器异常

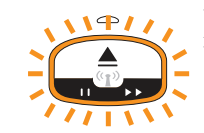

环形指示灯呈橙色,同时短暂闪烁两次 (2) 后会长亮一会儿 — 如此循环往复:数据 处理错误 (文件格式错误、数据受损、编程语法错误等);用于保存内容 (格式、 图形、字体等)的可用内存空间不足。

#### 工作温度警报

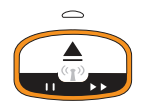

环形指示灯持续呈橙色。打印机内部工作温度范围超出限制。打印机的工作环境温 度太高或太低,因而无法正常打印 — 请参阅"工作环境条件 — 这款打印机可在多种 环境下工作。"。让打印机冷却一会儿,直到其恢复到指定的工作温度(和湿度) 范围内。

如果向出现工作温度警报的打印机发送打印命令或格式/作业, 那么打印机将会等待 打印开始 (温度过高的情况下); 否则, 打印机将会直接打印。当温度降至安全的 温度范围并恢复打印温度后, 打印将会开始。

#### 打印头热关断

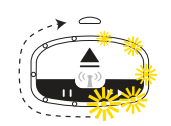

环形指示灯亮起黄光后熄灭并不停转动,如此循环往复。打印头发生热关断,以防 止出现损坏。让打印机冷却。打印机会自动恢复打印。

#### 未移除介质警报

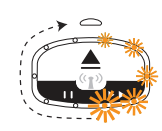

环形指示灯呈橙色并不停转动:开始执行新的打印作业或介质送入操作前,未移除 打印机介质出口槽处的介质。当打印机返回至准备就绪状态后,移除伸出的介质并 重复打印 (或送入) 操作。

#### 其他打印机状态模式

打印机维护、打印机启动、特殊功能和测试操作对应的指示灯模式不会在打印机正常工作期间显 示。

## <span id="page-29-0"></span>**Wi-Fi 状态 —** (可选)

"Wi-Fi 状态"指示灯位于控制面板中部。在配有工厂安装的无线通信选配件的打印机上, "Wi-Fi 状态 "指示灯可以指明无线局域网 (WLAN) 连接的连接状态和质量。

### **Wi-Fi 关联至 WLAN —** 信号强

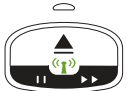

Wi-Fi 指示灯持续呈绿色: 打印机关联 (或连接) 至无线网络。信号强度很强。

**Wi-Fi 未关联至 WLAN —** 信号强

Wi-Fi 指示灯呈绿色闪烁:打印机未关联 (或连接)至无线网络。信号强度很强。

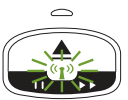

**Wi-Fi 关联至 WLAN —** 信号弱

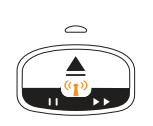

Wi-Fi 指示灯持续呈橙色: 打印机关联 (或连接) 至无线网络。信号强度很弱。

**Wi-Fi 未关联至 WLAN —** 信号弱

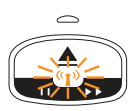

Wi-Fi 指示灯呈橙色闪烁: 打印机未关联 (或连接) 至无线网络。信号强度很弱。

**Wi-Fi 未关联至 WLAN — 无信号** 

Wi-Fi 指示灯熄灭: 打印机没有检测到无线网络, 没有信号。

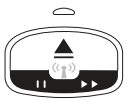

# <span id="page-30-0"></span>打印机设置

本部分将指导您如何在初次使用打印机时进行安装和操作。设置过程可以分为两个阶段:硬件安装 和主机系统 (软件/驱动程序)安装。本部分将介绍物理硬件安装,以便打印第一张标签。

## <span id="page-30-1"></span>打印机设置概述

- 将打印机置于安全、可使用电源的位置,以便通过有线或无线连接方式连接到主机系统。
- 将打印机和电源连接到带地线的交流电源。
- 选择适用于打印机的介质夹。
- 打开打印机电源。
- 装入介质。
- 打印一份"配置报告"检查打印机的基本操作。
- 关闭打印机电源 (OFF)。
- 选择通信方式,通过有线或无线方式连接打印机。可用的本地有线连接包括:
	- USB 端口 (也用于有线和无线以太网和蓝牙设置)
	- 以太网 (LAN)
- 将打印机线缆连接至网络或主机系统 (打印机电源关闭)。

开始第二阶段的打印机设置: 通常用于"Windows<sup>®</sup> 操作系统设置"。本章节将指导您设置打印机、将 打印机连接至网络, 以及准备好打印机以便使用。

## 打印机设置

## <span id="page-31-0"></span>为打印机选择放置地点

打印机和介质都需要放置在清洁、安全的位置,并且要求温度适宜,才能获得最佳的打印操作。 应为打印机选择一个符合下列要求的位置:

- 表面:放置打印机的表面必须平稳、结实,并且具有足够的尺寸和强度以支撑打印机和 介质。
- 空间:放置打印机的区域必须具有足够的空间,便于操作打印机 (介质取放和清洁),也 应便于打印机进行连接以及接触电源线。为确保足够的通风和冷却,应在打印机四周留出 充足的开放空间。切勿将其他物品放置在打印机顶部或放在打印机底部与工作台面之间。

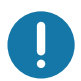

重要提示 • 不要将任何衬垫和缓冲材料放置在打印机底部或四周,因为这样会阻碍空气流动并导致 打印机过热。

- 电源: 将打印机放置在易于使用的电源插座附近。
- 数据通信接口:请确保电缆布线和 Wi-Fi 或蓝牙射频不超过本打印机通信协议标准或产品 数据表中规定的最大距离。 射频信号强度可能因物理障碍 (物体、墙壁等)而降低。
- 数据缆线: 缆线的路径应避开或远离电源线或电线导管、荧光灯、变压器、微波炉、电动 机或其他电器噪音和干扰源。这些干扰源可能造成通信、主机系统运行和打印机功能方面 的问题。
- <span id="page-31-1"></span>• 工作环境条件 — 这款打印机可在多种环境下工作。
	- 工作温度: 0°C 至 40°C (32°F 至 104°F)
	- 工作湿度: 20 至 85% 非凝结
	- 非工作温度: -40° 至 60°C (-40° 至 140°F)
	- 非工作湿度: 5至 85% 非凝结

## 打印机设置

## <span id="page-32-0"></span>连接电源

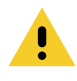

警示 • 请勿在潮湿环境中操作打印机和电源部件。否则会造成严重的人身伤害!

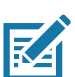

注意•根据需要装配打印机,从而能够轻松地操作电源线。在执行某些装配流程或进行故障排除时, 可能需要断开电源。将电源线从电源插座或交流电源插座上断开,以确保打印机没有接通电流。

- 1. 将电源部件接入打印机的直流电源插孔。
- 2. 将交流电源线的一端插入电源部件。
- 3. 将交流电源线的另一端插入适用的交流电源插座。请注意, 电源线插头对应的交流插座因地区 而异。
- 4. 如果交流插座已通电, 电源部件上的电源指示灯将呈绿色。

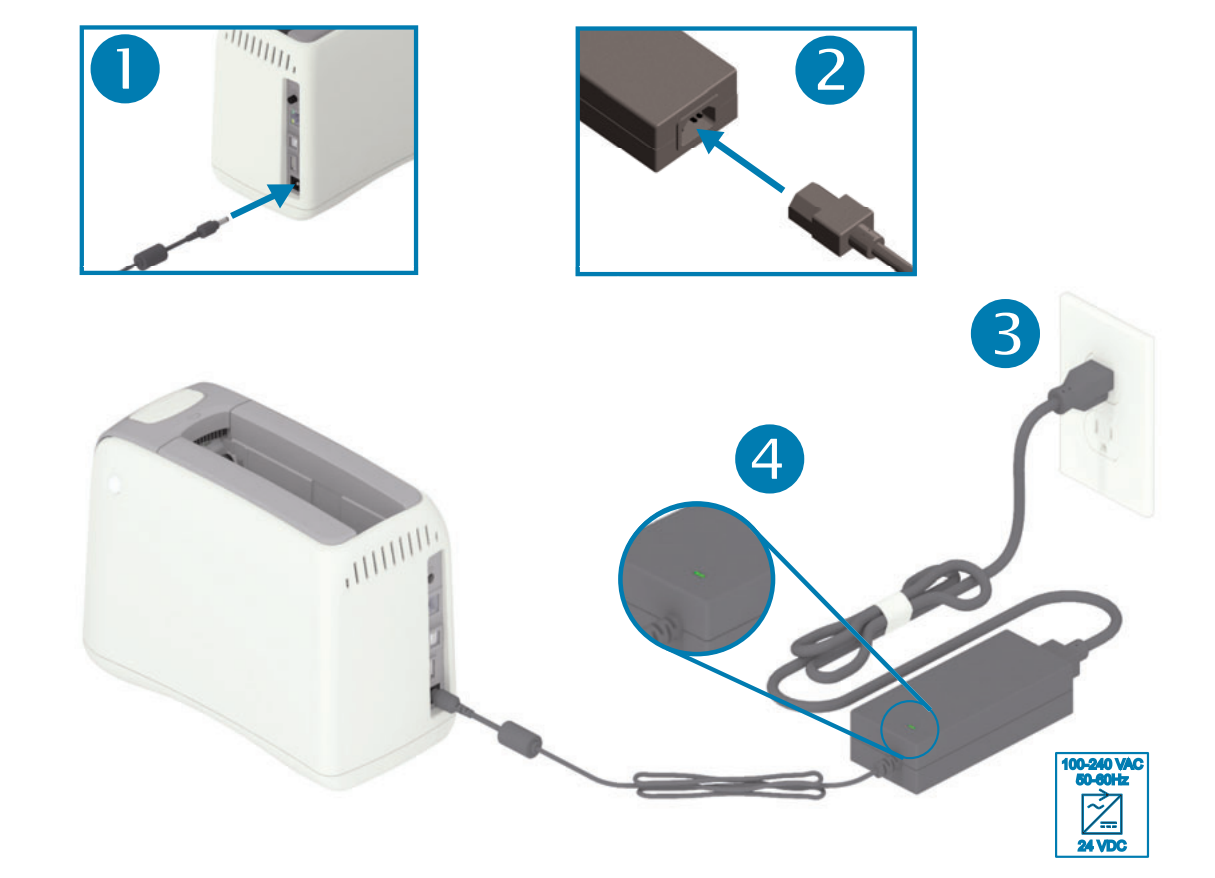

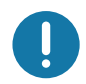

重要提示·应确保使用具有三相 (3) 插头和IEC 60320-C13 接头的合格电源线。这些电源线必须带 有产品所在国的相关认证标志。

## <span id="page-33-0"></span>装入介质夹

Zebra 介质夹易于安装和使用。

该打印机仅可使用 Zebra 介质夹。此类介质夹含有一个智能卡芯片,该芯片用于存储预设的打印设 置和介质使用信息。

1. 打开打印机电源。按下打印机后面板顶部的电源按钮。

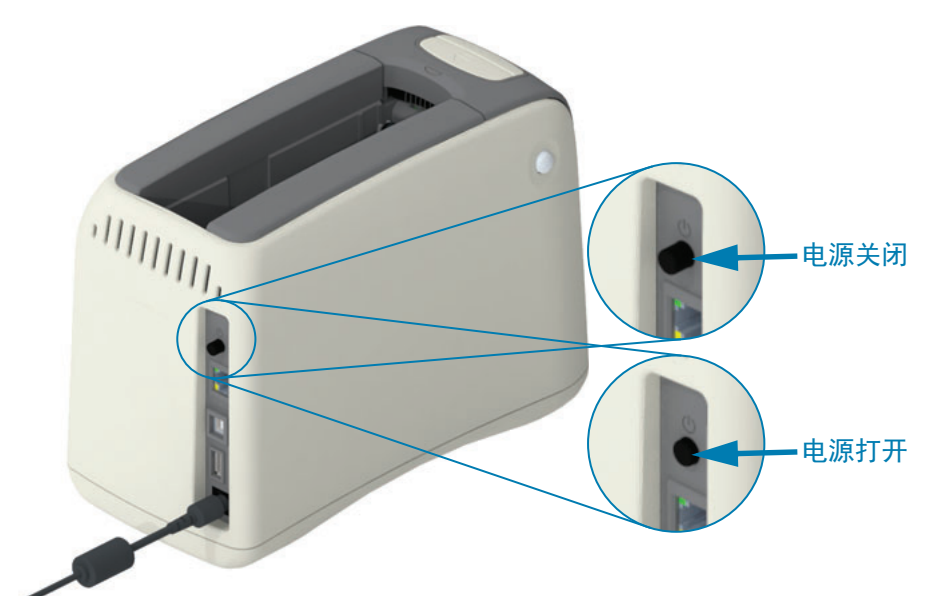

2. 等待打印机执行自检和配置。控制面板将会显示不同的指示灯模式。如果介质状态指示灯和打 印机状态指示灯呈橙色闪烁, 则表示打印机中未装入介质, 这时打印机即可投入使用。

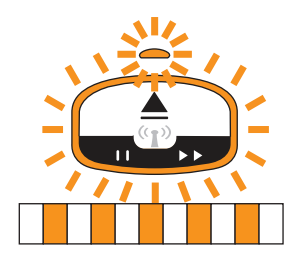

3. 如图所示, 调整好介质夹和打印机的方向。将介质夹插入到打印机中。向下按打印机中部(箭 头所指), 直到介质夹"咔嗒"一声锁定。

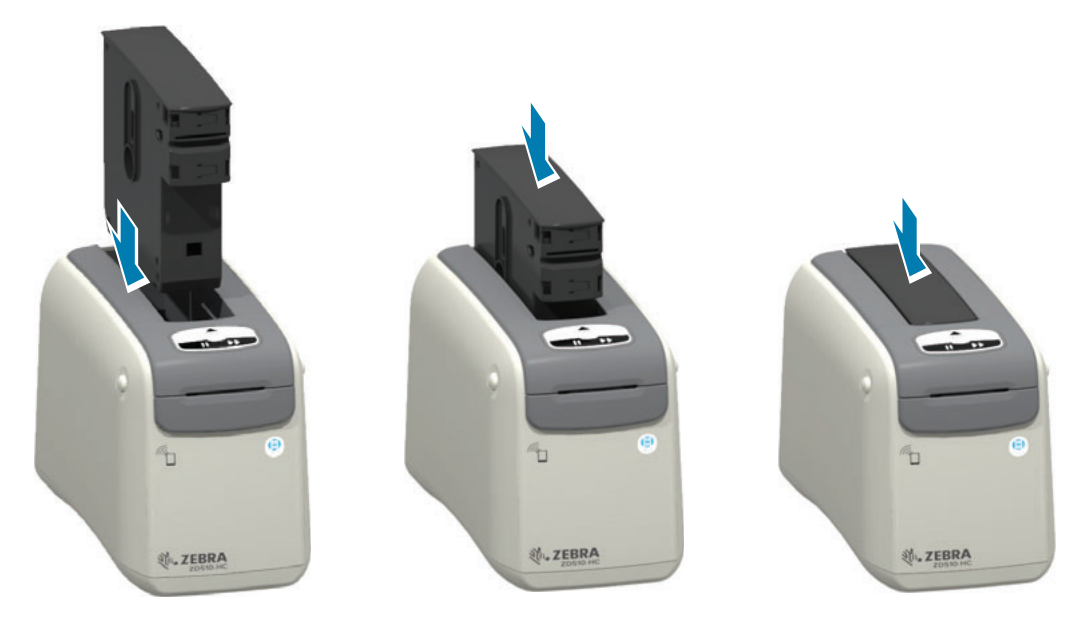

4. 观察 — 打印机会准备好一个要打印的腕签, 并将介质 (腕签) 送入介质出口槽 ("预备打印" 位置),然后读取介质夹的工作参数和数据。

打印机准备就绪 — 当打印机环形状态指示灯 (1) 变成绿色且介质状态指示灯 (2) 保持熄灭状态, 即表明打印机已准备就绪,可以进行打印。有关其他介质状态的信息,请参阅"指示灯模式的含 义"。

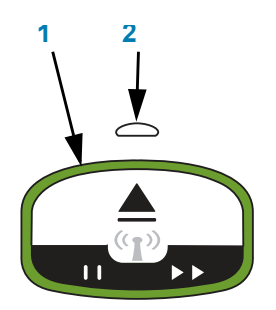

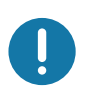

重要提示 • 切勿将介质从介质夹中拉出。这会损坏介质夹。如果介质从介质夹中伸出, 请参阅"介质 夹处理和使用警示"。

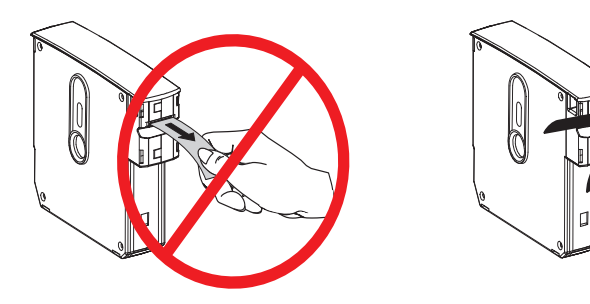

## <span id="page-35-0"></span>通过配置报告测试打印

执行以下步骤即可打印一份"配置报告",以检查打印机的基本操作。该报告指明了部分连接设置和腕 签撕下位置,这有助于进行设置。

打印配置报告

- 1. 确保打印机电源已打开, 并准备就绪可以打印。
- **2.** 按住"暂停/进纸"按钮。绿色的打印机状态指示灯将会熄灭,然后呈橙色闪烁一次。迅速松开"暂 停/进纸"按钮。
- 3. 打印机配置报告即开始打印。

关闭打印机电源,以继续设置打印机。

阅读打印出来的 ZD510 配置报告。

- **TEAR OFF ADJUST** (撕下调节) 查看 ZPL ~TA 命令
- USB COMM (USB 通信) 显示打印机是否已通过 USB 连接器连接至计算机。
- BLUETOOTH ADDRESS (蓝牙地址) —- 在打印机含有工厂安装的无线选配件的情况下 显示。
- FIRMWARE (固件) 打印机的固件 (编程)版本。
- **IP ADDRESS** (IP 地址) 和 MAC ADDRESS (MAC 地址) "IP 地址"字段全部显示 为零,直到打印机关联/连接至以太网网络或手动为打印机分配值时为止。对于"IP 地址" (由 DCHP 网络自动设置或由网络管理员手动设置) 和对应的打印机 (有线或无线硬件接 口/节点) "MAC 地址",将会显示打印机的 (主) 活动连接以及内部打印服务器。如果安 装并连接了有线和无线以太网选配件, 那么会默认启用有线以太网。注意: 使用 SGD ip.primary\_network 命令将指定的主服务器更改为无线。

图 12 · 打印机配置报告样例

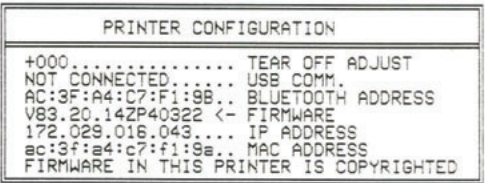

您可以通过以下途径查看所有打印机设置和完整的配置报告:

- 打印机的打印服务器网页
- 弘通过 ZPL ~HQ 命令进行编程:
- 使用 Zebra Windows 驱动程序、Zebra Setup Utilities、ZebraNet Bridge 或其他的 Zebra 开发人员编程工具
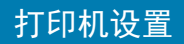

# 将打印机连接到计算机

打印机支持各种不同接口选配件和配置。其中包括:

- 通用串行总线 (USB 2.0) 接口 标准。
- 以太网 (LAN) 标准。
- 内置 Wi-Fi (802.11ac) 和常规蓝牙 4.1 (兼容 3.0) 出厂安装选配件。
- 所有型号都具备蓝牙低功耗 (BTLE) 低速无线连接功能,便于使用 Android 或 iOS 移动设 备进行打印机配置。

### 预安装 Windows® 打印机驱动程序

应首先安装 Zebra Setup Utilities (ZSU), 然后再为连接到 PC 的打印机加电。该实用程序首先会 安装 Zebra Windows 驱动程序。 ZSU 安装向导将提示您打开打印机电源。执行下列步骤,完成打 印机安装。

Zebra Setup Utility 专用于协助用户安装打印机。后续几页将讨论打印机各物理通信接口的缆线和 专用参数,以协助用户在连通电源之前和之后完成配置设置。Zebra Setup Utilities 配置向导将提示 用户在合适的时间打开打印机电源, 从而完成打印机安装。

有关配置网络 (以太网或 Wi-Fi) 和蓝牙通信的详细信息, 请参阅下列指南:

- 有线和无线打印服务器用户指南
- 蓝牙无线指南

### 接口缆线要求

数据缆线必须为完全屏蔽结构,并配有金属或金属化的连接器外壳。为防止辐射和接收到电气噪 声,必须使用屏蔽缆线和连接器。

要最大限度降低缆线中的电噪声拾音水平, 应执行以下操作:

- 应使用尽可能短的数据缆线 (建议使用 1.83 m [6 ft] 长的缆线)。
- 不要将数据缆线和电源线紧紧捆绑在一起。
- 不要将数据缆线系到电源线导管上。

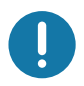

重要提示 • 本打印机使用完全屏蔽的数据缆线,符合 FCC"条例和规则"第 15 章关于 B 类设备的规 定。如果使用非屏蔽缆线,可能会导致辐射排放水平超过 B 类设备的限值。

### **USB 接口**

通用串行总线 (兼容 2.0) 提供了与现有 PC 硬件兼容的高速接口。 USB 采用"即插即用"设计, 便于 安装。多台打印机可共享一个 USB 接口/集线器。

如果使用 USB 缆线,应检查缆线和缆线包装上是否带有 Certified USB™ 标记 (如下图所示), 以确 保符合 USB 2.0 或更高版本的 USB 规格。

安装

- 1. 关闭打印机电源。
- 2. 请将 USB 缆线插入打印机。

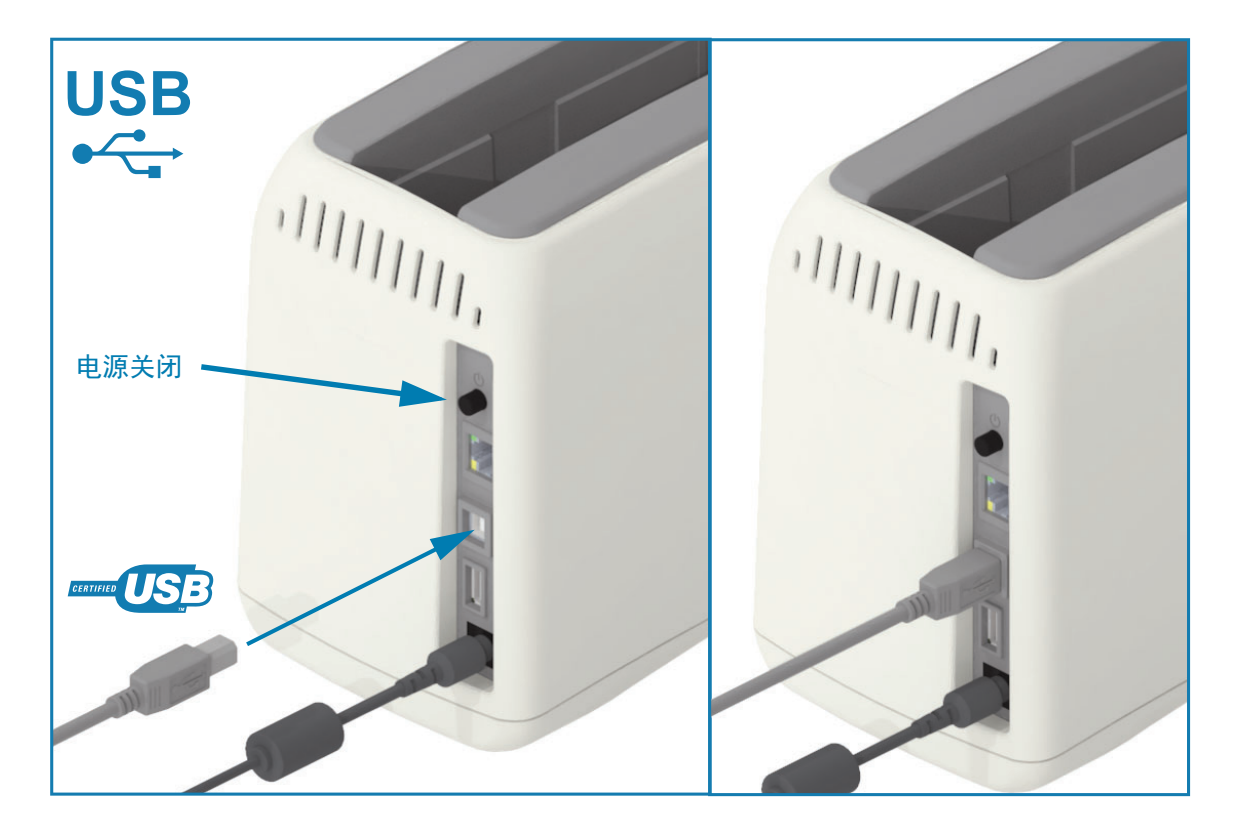

### 打印机设置

### ԛའ㖇 **(LAN, RJ-45)**

打印机需要使用 CAT-5 或更高级别的 UTP RJ45 以太网缆线。

本打印机带一个内置的网络打印服务器。有关将打印机配置为在兼容以太网中运行的详细信息,请 参阅《有线和无线打印服务器用户指南》。必须配置打印机,以便其能在您的网络中正常工作。通 过打印机的打印服务器网页可以访问打印机的板载打印服务器。

安装

1. 请将以太网缆线插入打印机。

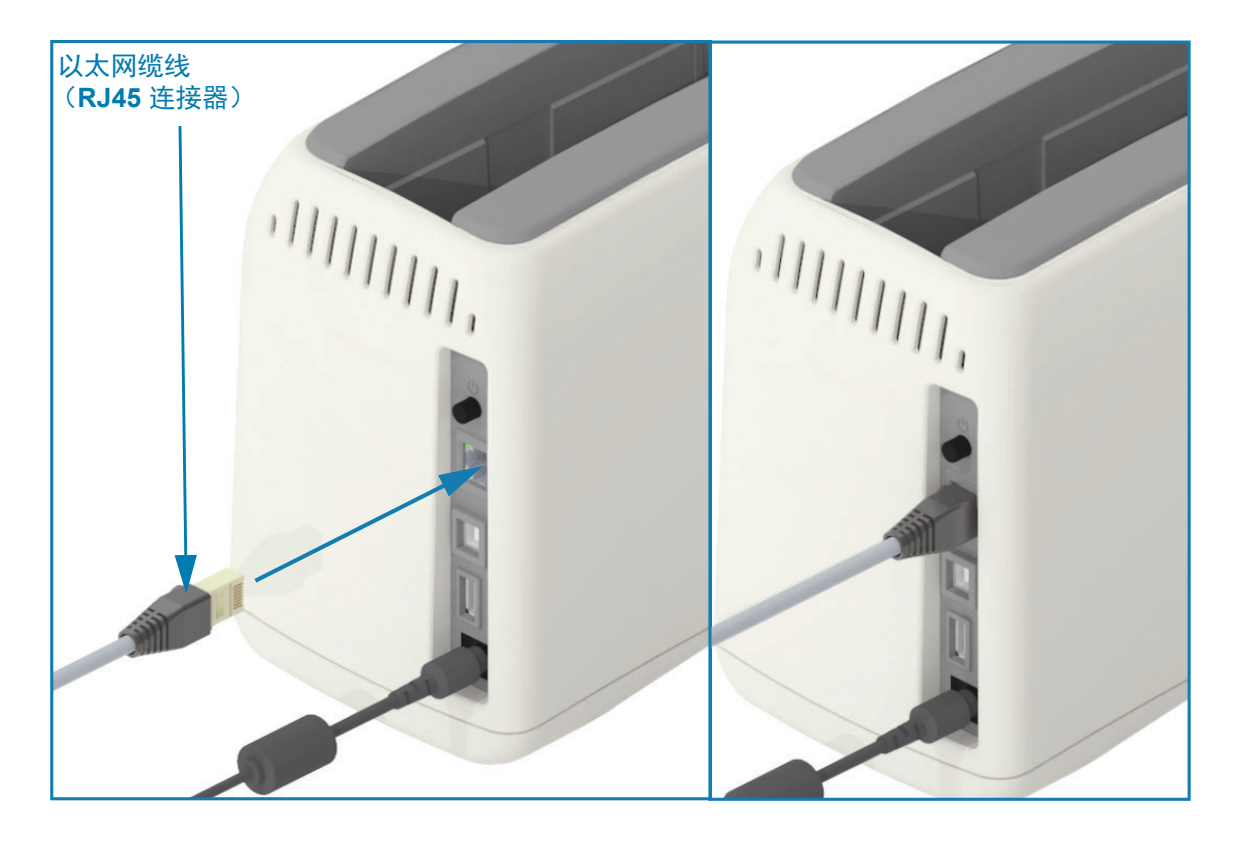

#### 以太网状态/活动指示灯

打印机上的以太网连接器有两个部分可见的状态/活动指示灯,可提供连接器的接口状态。本打印机 还带有用户界面指示灯, 用于指示打印机的网络运行状态; 有关详细信息, 请参阅["Wi-Fi](#page-29-0) 状态 — (可选) "。

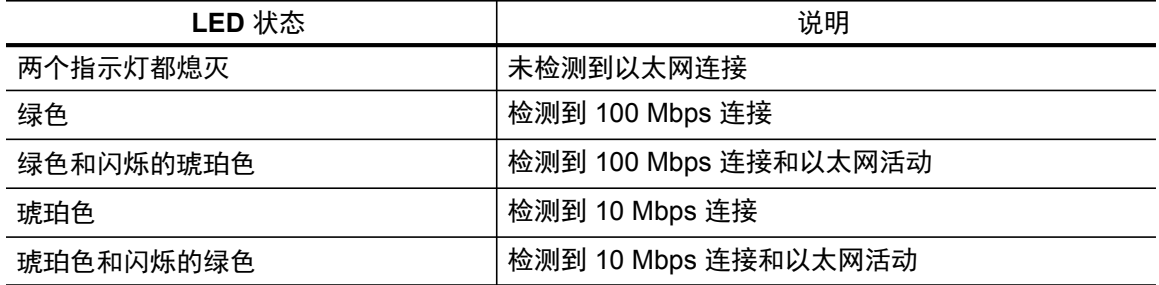

### 打印机设置

#### 为网络访问分配一个 IP 地址

以太网(LAN 和 WLAN)上的所有设备都需要一个网络 IP (互联网协议)地址。打印机必须有 IP 地址才能访问打印机进行打印操作和打印机配置。有五种不同的方法可以分配 IP 地址:

- DHCP (动态主机连接协议) 默认设置
- Zebra Setup Utilities (包括 ZebraDesigner Windows 打印机驱动程序)
- Telnet
- Link-OS 移动应用程序
- ZebraNet Bridge

#### 个人网络 DHCP 协议

本打印机默认设置为在采用 DHCP 的以太网 LAN 或 Wi-Fi 网络中运行。该设置主要用于个人网络 或混合 DHCP 和受控网络地址。连接至网络后,每次打开打印机电源时,该网络会自动提供一个新 的网络 IP 地址。如果 IP 地址用于访问该打印机(而非打印机的网络名称),那么该 IP 地址将需要 针对尝试访问打印机的程序进行更改。打印机每关机一段时间,DHCP 新分配的 IP 地址通常都会有 所不同。

#### 受控网络

在结构化网络(LAN 或 Wi-Fi)中使用打印机时,需要一个网络管理员来为打印机分配静态 IP 地址 并进行其他必要设置,打印机才能正常工作。Windows 打印机驱动程序可让您使用静态 IP 地址 (或 在打印机内部打印服务器中识别为"永久"的 IP 地址) 连接至打印机。

#### 通过网络渕览器访问打印服务器

连接至以太网网络后,打印服务器可以通过网络浏览器和打印机的 IP 地址访问。 打印一份配置报告 以验证打印机的 IP 地址。请参阅"通过配置报告测试打印", 以便打印和查看打印机使用的主以太网 连接。

- 打印机的 DHCP 采用默认设置, 可让您的网络自动为打印机分配 IP 地址。
- 如果还没有通过各种 Zebra 工具、应用程序和实用程序等其他方式分配 IP 地址,那么将需 要分配 IP地址。

打印服务器 — 默认用户 ID 和密码

部分功能需要默认用户 ID 和/或默认密码才能访问打印机的打印服务器, 打印机上带有 Wi-Fi 选项 时也有同样的要求。 出厂默认值如下所示:

- ⭞ᡭ **ID**φ**admin**
- 密码: 1234

## Wi-Fi 和常规蓝牙连接选配件

本指南包含内置 Wi-Fi 打印服务器和常规蓝牙 4.X 无线连接选配件的基本配置。本手册仅在"设置 Wi-Fi 打印服务器选项"一节中介绍了 Wi-Fi 和常规蓝牙无线连接选配件中的"安装 Wi-Fi"部分。请访 问 Zebra 网站获取 《有线和无线打印服务器用户指南》,获取有关打印机以太网操作的详细信息。

本手册仅在"蓝牙选项配置"一节中介绍了 Wi-Fi 和常规蓝牙无线连接选配件中的"安装蓝牙"部分。请 访问 Zebra 网站获取 《蓝牙无线指南》, 获取有关打印机蓝牙操作的详细信息。

# Windows<sup>®</sup> 操作系统设置

本章节介绍如何在打印机与 Windows 操作系统环境之间设置通信。

# Windows 和打印机间的通信设置 (概述)

采用本地 (有线)连接时,针对所支持的 Windows 操作系统 (最常用)的设置步骤如下:

- 1 从 Zebra 网站下载 Zebra Setup Utilities. ZD510 腕签打印机 — [www.zebra.com/zd510-info](http://www.zebra.com/zd510-info)
- $2 \cdot \text{ M}$ 下载目录"运行"Zebra Setup Utilities。
- 3 · 点击 Install New Printer (安装新打印机), 运行安装向导。
- 4 选择 Install Printer (安装打印机),然后从 ZDesigner 打印机列表中选择打印机型号。
- 5 · 选择通过 USB 端口来连接个人计算机。利用该接口在安装向导的引导下安装联网或常规蓝 牙 (4.0)。
- 6 打开打印机电源, 然后根据接口类型配置打印机通信。
- 7 使用 Windows 驱动程序打印一份 Test Print (测试打印) 字样, 以检测 Windows 的运行状况。

# 预安装 Windows® 打印机驱动程序

首先安装 Zebra Setup Utilities (ZSU), 然后再为连接到 PC 的打印机加电 (运行 Zebra 驱动程序 支持的 Windows 操作系统)。该实用程序首先会安装 Zebra Windows 驱动程序。ZSU 安装向导将 提示您为打印机连通电源。继续执行下列步骤,完成打印机安装。

Zebra Setup Utility 设计旨在帮助您在运行 Windows 操作系统的个人计算机上设置打印机通信。 后续几页将讨论打印机各物理通信接口的缆线和专用参数,以协助用户在连通电源之前和之后完成 配置设置。Zebra Setup Utilities 配置向导将提示用户在合适的时间打开打印机电源, 从而完成打印 机安装。

了解关于以太网 (网络) 和蓝牙接口安装的更多详情, 请参阅:

- 《有线和无线打印服务器用户指南》
- 《蓝牙无线指南》

# <span id="page-43-0"></span>设置 Wi-Fi 打印服务器选项

本部分介绍内置 Wi-Fi 打印服务器选项的基本配置。有关详细信息,请参阅《有线和无线打印服务 器用户指南》。

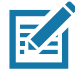

注意•无线射频选项 (包括 Wi-Fi、常规蓝牙和蓝牙低功耗)仅在出厂安装配置中提供。

您可以通过以下几种方式配置打印机,以便进行无线操作。本基本指南中仅包含第一个选项,即 **Connectivity Wizard** (连接向导)。

- 通过 Connectivity Wizard (连接向导) 为您编写 ZPL 脚本。在该实用工具的最后一个屏 幕, 可选择将命令直接发送至打印机, 也可以选择将 ZPL 脚本保存到文件。保存的 ZPL 文 件具有以下几种用途:
	- 诵讨任意一种可用连接 (USB 或有线打印服务器)可以将文件发送到打印机。
	- 在将网络设置恢复为出厂默认值之后,可将该文件重新发送到打印机。
	- 可将该文件发送到使用相同网络设置的多台打印机。
- 通过自己编写的 ZPL 脚本。使用 ^WX 命令为安全类型设置基本参数。您可以通过任意一种 可用连接 (USB 或有线打印服务器) 发送命令。有关该选项的详细信息, 请参阅《ZPL 编 程指南》。
- 通过发送到打印机的**Set/Get/Do (SGD)** 命令。从 wlan.security命令开始设置无线安全类型。 根据您选择的安全类型,必须使用其他 SGD 命令才能指定其他参数。您可以通过任意一种 可用连接 (USB 或有线打印服务器) 发送命令。有关该选项的详细信息, 请参阅《ZPL 编 程指南》。

# **使用 ZebraNet Bridge 的 Connectivity Wizard** (连接向导)进行配置

注意 • 配置 Link-OS 打印机并将其连接至云、WLAN 和 LAN 的首选工具是 Link-OS Profile Manager。您可以从以下网址获取 Profile Manager 和 ZebraNet Bridge Enterprise(本地和 LAN 配 置〕实用程序:<u><http://www.zebra.com/software></u>。只有使用 ZebraNet Bridge Enterprise 1.2.5 版或 更高版本才能正确配置打印机, 以便正常使用。

Connectivity Wizard(连接向导)是该软件的组成部分,能够为您编写适用的 ZPL 脚本,从而让您 能够轻松地配置打印机,以便进行无线操作。当您首次安装无线打印服务器或在您将网络选项恢复 为出厂默认值之后,需要使用该实用工具。

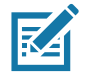

KA

注意 •使用 Connectivity Wizard (连接向导)一次只能设置一台打印服务器。要配置多台有线和无 线打印服务器,应为每台打印服务器运行一次程序。

要使用 Connectivity Wizard (连接向导),应完成以下步骤:

1. 如果还未安装该程序,应将 ZebraNet Bridge Enterprise 安装到您的计算机。

您可以从以下 Zebra 网站获取该程序:<http://www.zebra.com/software>。

2. 启动 ZebraNet Bridge Enterprise 程序。

如果提示输入序列号,可以单击 Cancel (取消)按钮。您仍可以使用 Connectivity Wizard (连接向导)。

3. 在菜单栏上选择 Tools (工具) > Connectivity Wizard (连接向导)。 Connectivity Wizard (连接向导) 打开。

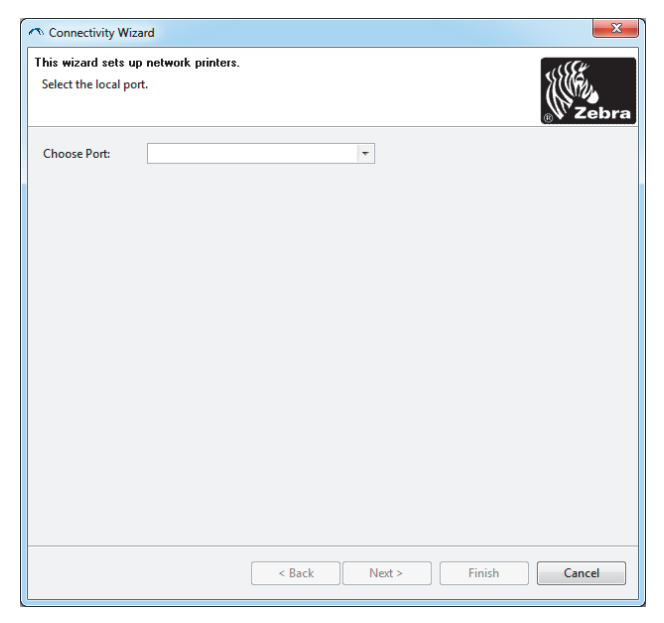

- 4. 从 Choose Port (选择端口)列表中选择要与打印机连接的端口。
	- 如果只想保存文件而不想将其发送到打印机,则可以选择任何可用的端口。
	- 如果选择 File: (文件:),系统将要求您浏览至文件的保存位置。

# Windows<sup>®</sup> 操作系统设置

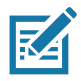

注意 • 如果端口被另一台设备占用, 则该端口不会显示在下拉列表中。

5. 点击 Next (下一步)。

向导将提示您指定要配置的打印服务器设备。

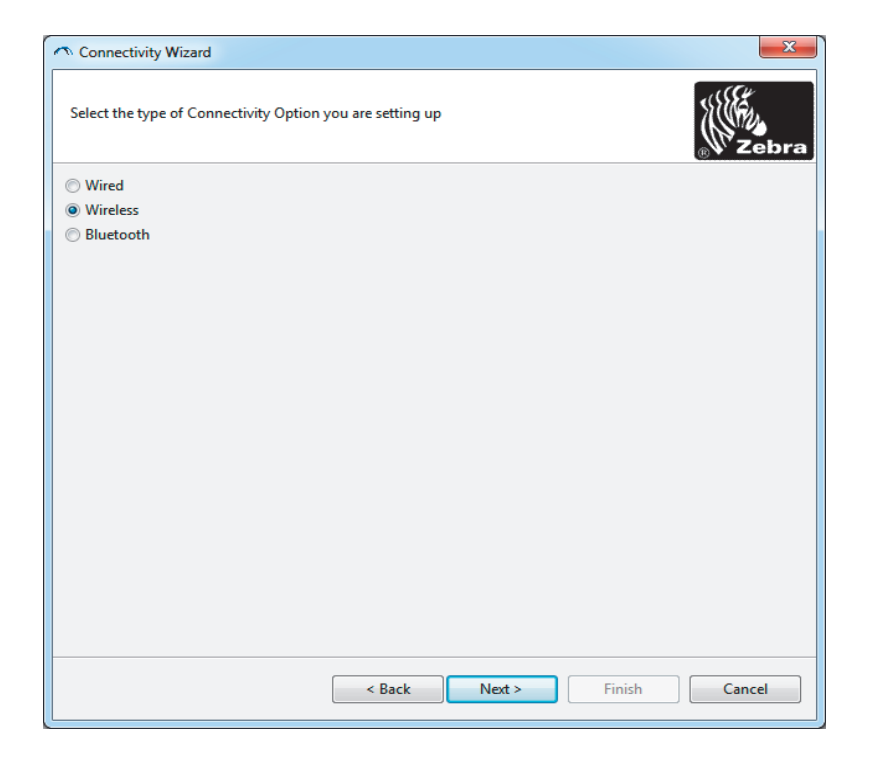

6. 选择 Wireless (无线), 然后单击 Next (下一步)。

向导提示您指定正在使用的打印机类型。

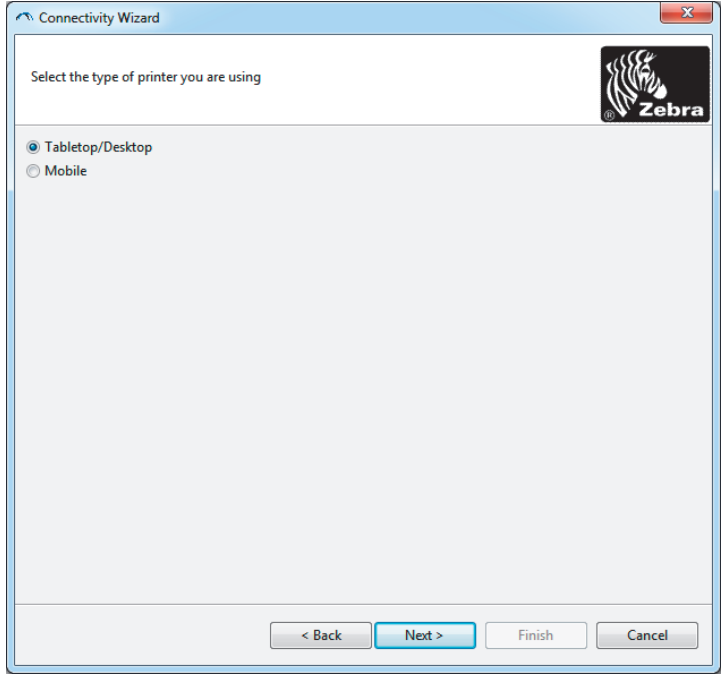

7. 选择您正在使用的打印机类型,然后单击 Next (下一步)。

向导将提示您指定无线 IP 信息。

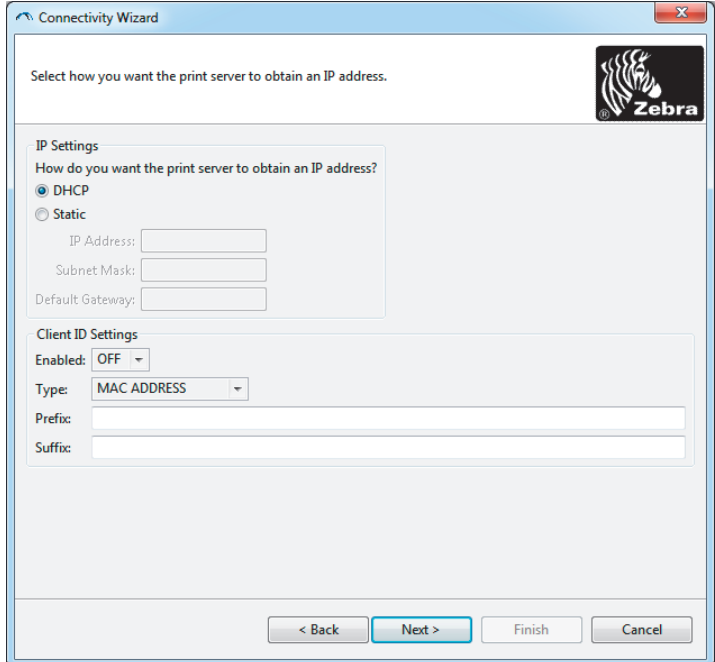

8. 启用 DHCP (动态)或静态 IP 选项。

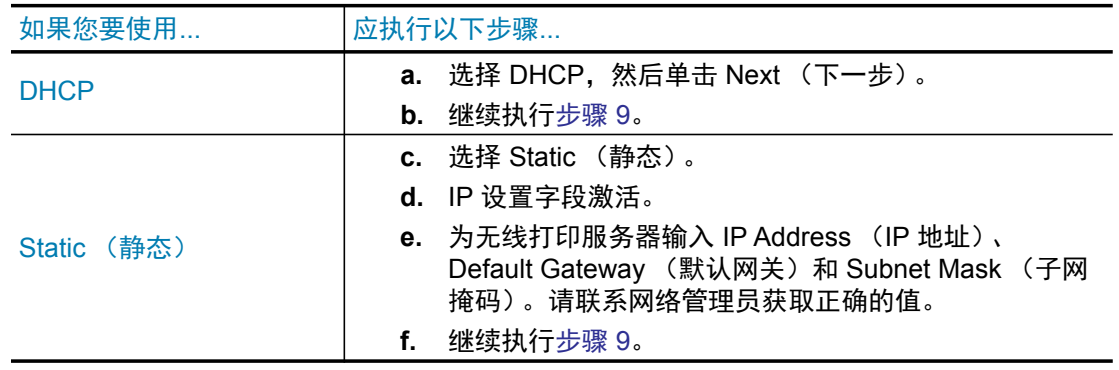

9. 点击 Next (下一步)。

Wireless Settings (无线设置)窗口打开。

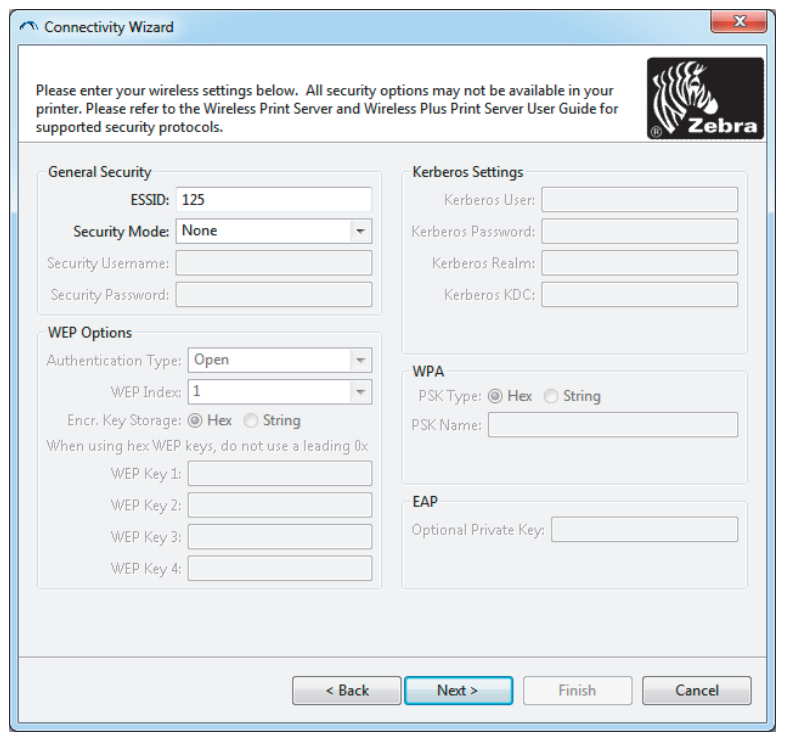

10. 输入 ESSID。

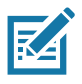

注意 • 如果使用 ESSID 和密码短句, 则必须在完成下列步骤前在访问点设置这两个项目。

11. 从下拉菜单选择您的 Security Mode (安全模式)。

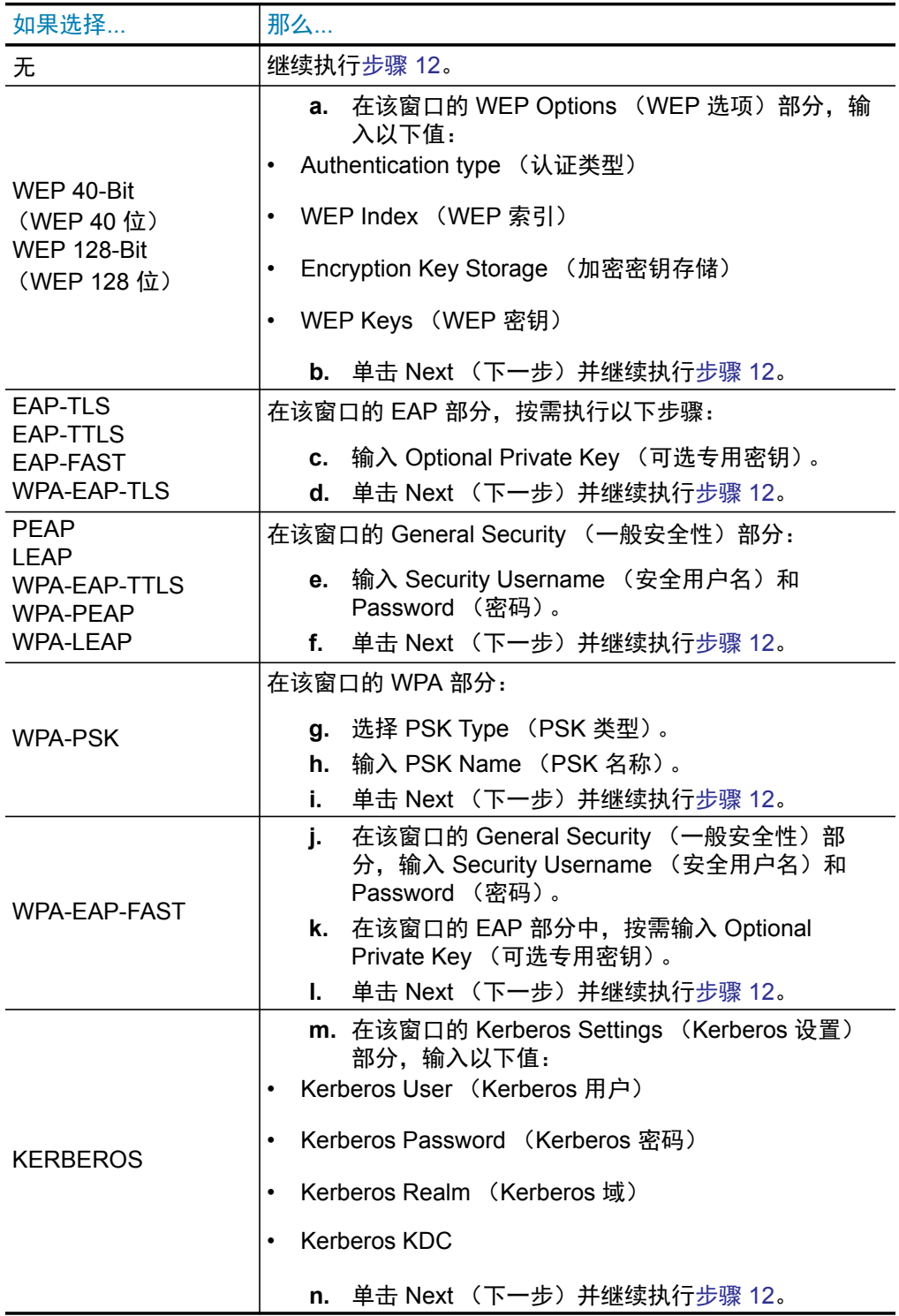

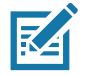

注意 • 在 Internal Wireless Plus 打印服务器或无线网卡中不支持 KERBEROS。

12. 单击 Wireless Settings (无线设置) 窗口中的 Advanced Options (高级选项)。

Advanced Wireless Settings (高级无线设置)窗口打开。

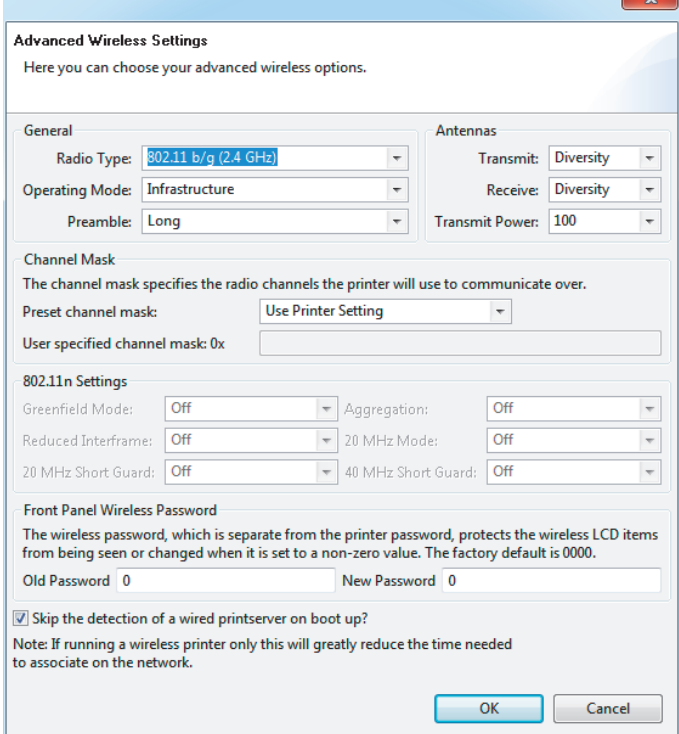

13. 检查 Advanced Wireless Settings (高级无线设置)窗口中的设置。按需更改设置,然后单击 OK (确定)。

返回 Wireless Settings (无线设置)窗口。

14. 点击 Next (下一步)。程序将根据您在 Wireless Setup Wizard (无线设置向导) 中所做的选择, 编写相应的 ZPL 命令, 并显示这些命令供您检查。如果选中 Tabletop/Desktop (桌面), 则将会显示与此类似的对话框。

# Windows<sup>®</sup> 操作系统设置

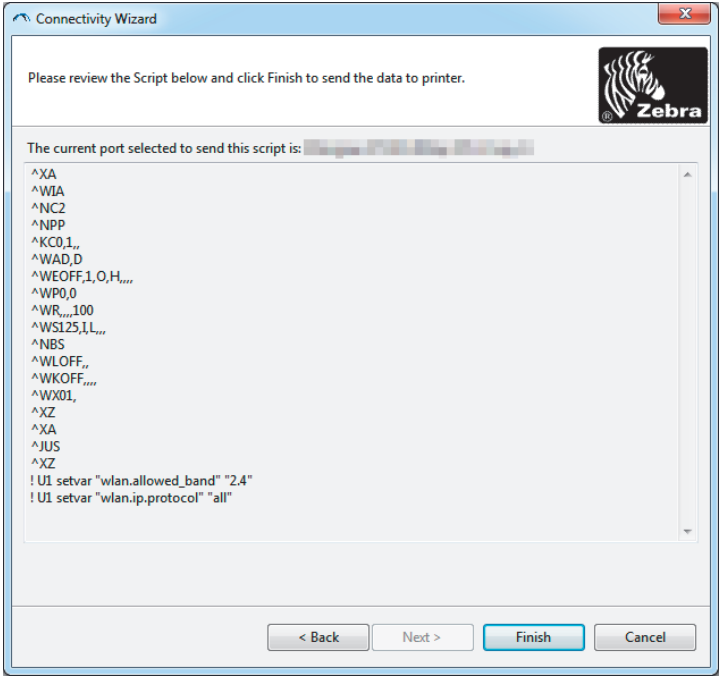

15. 确定您是立即发送脚本, 还是将其保存以备日后使用。

### 使用配置脚本

通过在开始执行该步骤时选择的端口将 ZPL 脚本发送到打印机, 完成设置。

- 1. 确保打印机已通过连接至 USB 端口的缆线连接至计算机。
- 2. 如果尚未执行此操作, 应开启打印机电源。
- 3. 在 Review and Send ZPL for Wireless (为无线网络检查并发送 ZPL)窗口中, 单击 Finish (完成) 按钮。
- 4. 打印机将 ZPL 脚本通过选定端口发送到打印机。 Wireless Setup Wizard (无线设置向导)屏 幕关闭。
- 5. 关闭打印机电源, 然后重新打开电源。

保存配置脚本

将 ZPL 脚本保存至文件以备将来使用, 或将其用于其他打印机

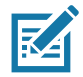

注意 · 您可以将 ZPL 脚本文件发送至使用相同配置的多台打印机, 也可以将文件发送到已将网络设 置恢复为出厂默认值的打印机。这样就不必重复使用 Wireless Setup Wizard (无线设置向导) 进行 设置。

- 1. 在 Review and Send ZPL for Wireless (为无线网络检查并发送 ZPL)窗口中,选中相应的脚 本,然后右键单击,选择 Copy (复制)。
- 2. 打开"记事本"等文本编辑器, 将脚本粘贴到应用程序中。
- 3. 保存脚本。
- 4. 在 Connectivity Wizard (连接向导) 中, 单击 Cancel (取消) 退出, 而不发送任何脚本。
- 5. 如果尚未执行此操作, 应开启打印机电源。
- 6. 通过您选择的连接将 ZPL 发送到打印机。
- 7. 查看打印机指示灯指示的无线状态,确认已经将打印机设置为使用无线连接。

# <span id="page-52-0"></span>蓝牙选项配置

Zebra Setup Utilities 提供了一种快捷的方式, 为您的打印机配置蓝牙无线连接。

- 1. 双击桌面上的 Zebra Setup Utilities 图标。
- 2. 将打印机上的一条 USB 缆线连接至电脑。
- 3. 在第一个 ZSU 屏幕上,选中窗口中出现的打印机,然后单击显示的 Configure Printer Connectivity (配置打印机连接)。
- 4. 在 Connectivity Type (连接类型)屏幕中选择 Bluetooth (蓝牙),然后点击 Next (下一步) 按钮。

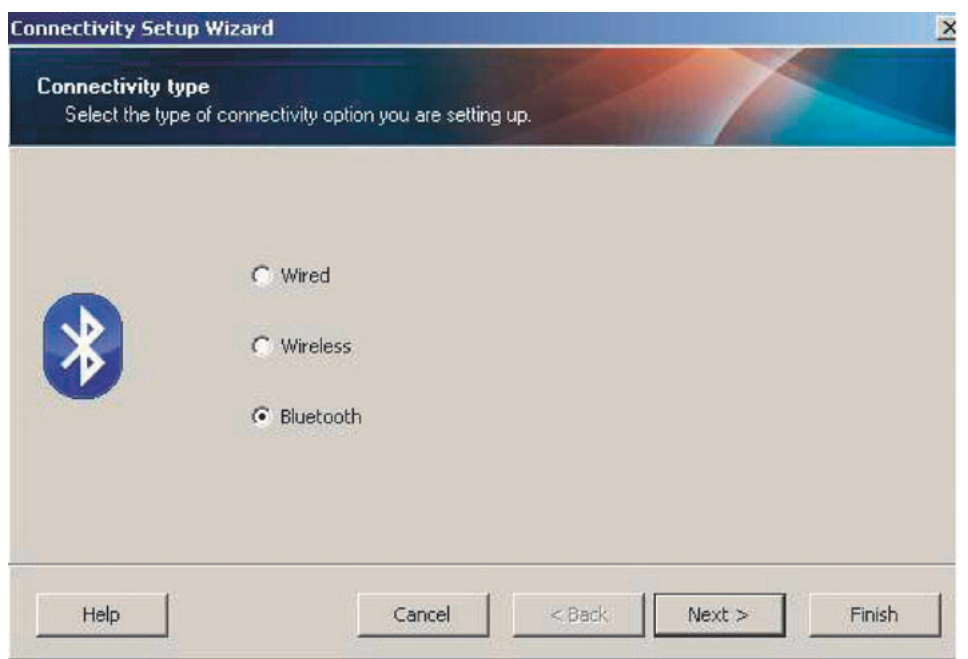

- 5. 在 Bluetooth Settings (蓝牙配置)屏幕中,选择 Enabled (启用)启用蓝牙功能。
- 6. 在 Friendly Name (友好名称)文本字段中设置设备的蓝牙名称。该名称会在查找设备时出 现,主设备会用该名称标记打印机。
- 7. 将 Discoverable (可发现)设置为 On (开启)或 Off (关闭),以设置主设备查找新的配对 设备时是否要显示该设备。
- 8. 将 Authentication (验证)设置为 On (开启)。(注意:该设置在 Link-OS 中不存在,但如果 您要在 ZSU 中输入 PIN, 则需要设置为开启。打印机的实际身份验证设置在 Advanced Settings (高级设置) 菜单中的 Security Mode (安全模式) 中进行设置。
- 9. 根据主设备蓝牙版本的不同,Authentication PIN(验证 PIN 码)字段中设置的值可能有所差 异。如果主设备使用蓝牙 2.0 或<u>更旧</u>的版本,请在该字段中输入一个数字值。随后将提示您在 主设备中输入相同的值以验证配对。应当选中 Advanced Settings (高级设置) 中的 Security Mode (安全模式) 2 或 3 进行 PIN 码配对。

# **Windows**<sup>®</sup> 操作系统设置

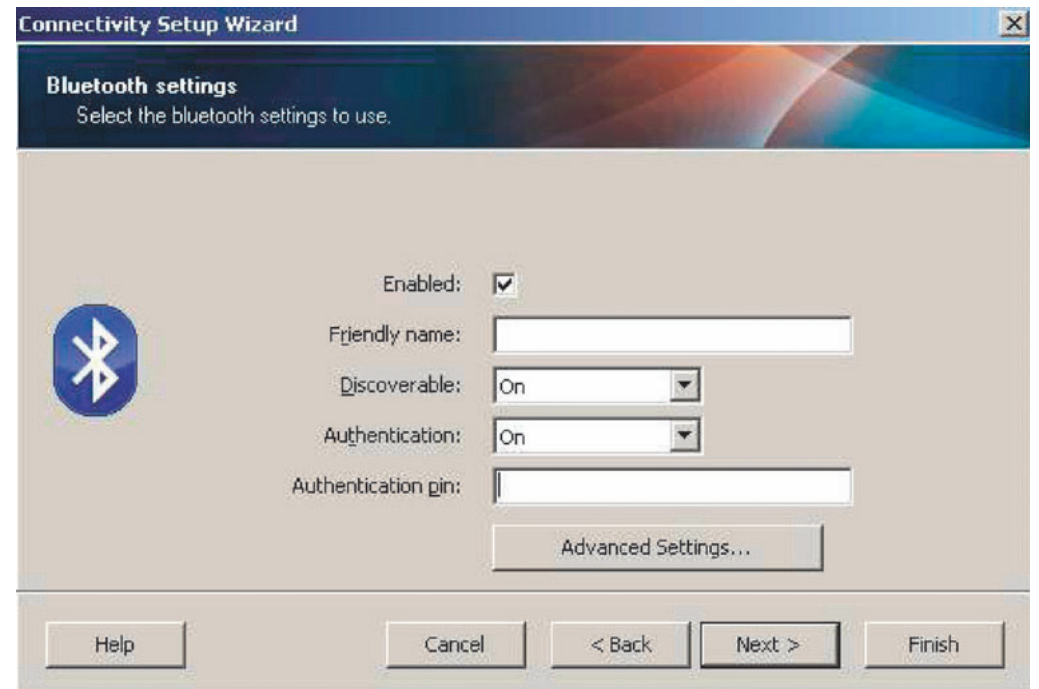

- 10. 如果主设备使用蓝牙 2.1 或<u>更新</u>的版本, 则该设置无效。蓝牙 2.1 或更新的版本使用 Secure Simple Paring (安全简单配对, 即 SSP), 不需要使用 PIN 码。
- 11. 点击 Advanced Settings (高级设置) 按钮即会显示 Advanced Bluetooth Settings (高级蓝牙 设置) 窗口。有关高级设置的详细信息,请参阅 《有线和无线打印服务器指南》。
- 12. 点击 Next (下一步)继续配置您的打印机。
- 13. 正确配置打印机的 SGD 命令将会显示出来。点击 Next (下一步) 前往 Send Data (发送数据) 屛幕。
- 14. 在 Send Data (发送数据) 屏幕上, 点击您希望立即向其发送命令的打印机, 或点击 File (文件) 按钮将命令保存到一个文件中, 以便稍后使用。
- 15. 要将命令发送至打印机,点击 Finish (完成)按钮。打印机将会进行更新并重启。现在您可以 断开打印机的 USB 接口。
- 16. 为了完成蓝牙配对过程, 请在您的主设备中启用蓝牙设备查找, 并根据主设备中提供的说明进 行操作。

# <span id="page-54-0"></span>连接至 Windows Vista<sup>®</sup> SP2 和 Windows 7<sup>®</sup> 主设备

Windows Vista (SP2 或更高版本)和 Windows 7 蓝牙的安装方式与 XP 的安装方式不同。

- Windows Vista: 单击 Start (开始)按钮,单击 Control Panel (控制面板),单击 Hardware and Sound (硬件和声音), 单击 Printers (打印机), 然后单击 Add a printer (添加打印机) 打开 Add Printer (添加打印机) 向导。
- Windows 7: 单击 Start (开始)按钮. 然后在 Start (开始)菜单中单击 Devices and Printers (设备和打印机) 打开 Devices and Printers (设备和打印机)。
- 主机 PC 上的一些非 Microsoft 蓝牙接口卡和内置蓝牙设备对 Secure Simple Paring (安全 简单配对, 即 SSP) 打印的驱动程序支持效果不佳, 可能无法正常完成 Add printer (添加 打印机)向导。您可能需要从 Control Panel (控制面板)或 Windows Start (开始)菜单 栏的系统托盘转到 Bluetooth Devices (蓝牙设备), 并为设备 (即您要安装的蓝牙打印机) 启用 SPP。将打印机连接至本地打印机 USB 端口 (该端口用于 ZD510打印机),然后在安 装完成后,将"端口"更改为 SPP (虚拟串行端口) COM 端口。
- 1. 从 Windows Start (开始) 菜单中访问 Devices and Printers (设备和打印机)。
- 2. 在 Devices and Printers (设备和打印机)窗口中选中蓝牙设备。注意下图所示的通用 Windows 蓝牙图标。

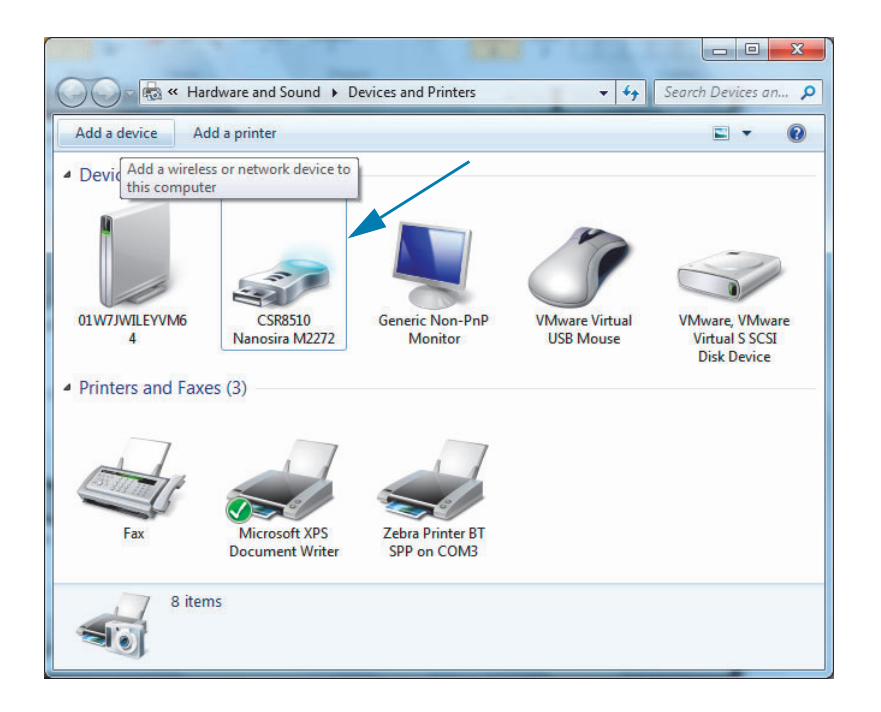

3. 将鼠标指针悬浮在蓝牙图标上, 该图标即高亮显示。右键单击高亮显示的蓝牙图标。从弹出的 菜单中选择 Bluetooth Settings (蓝牙设置)。确保 Connections (连接) 区域中的两个复选框 都已选中。确保 Turn off the Bluetooth adapter (关闭 Bluetooth 适配器) 未选中。单击 Apply (应用)按钮。 单击 OK (确定) 按钮关闭窗口。

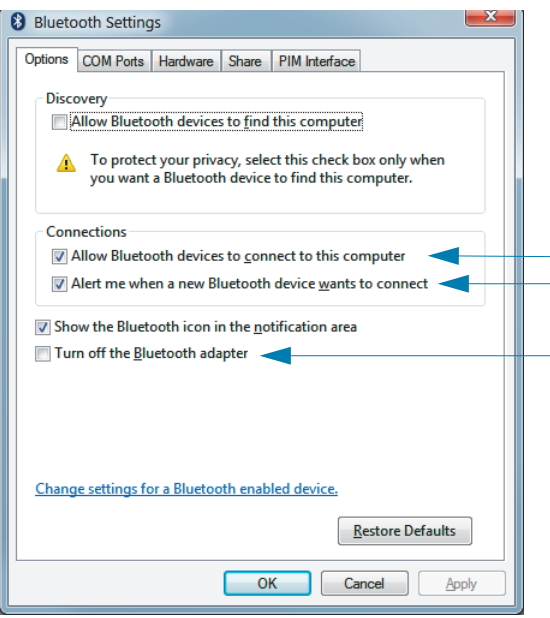

- 4. 在 Devices and Printers (设备和打印机)窗口的顶栏中选择 Add a device (添加设备)。 Add a device (添加设备) 窗口中会显示您附近的蓝牙设备。
- 5. 打开已启用 Bluetooth 4.0 (兼容 3.0) 的 Zebra 打印机电源。随即, Add a device (添加设备) 窗口中会增加您的新打印机。单击打印机图标。右键单击并选择 Add device (添加设备)。

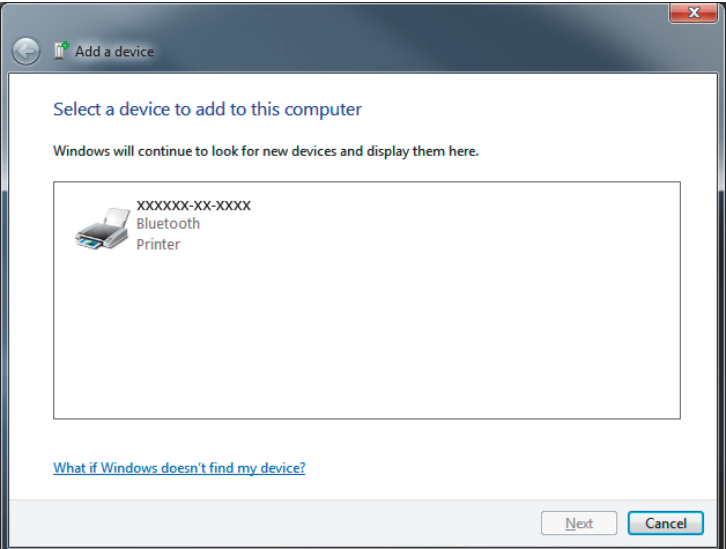

6. 打印机将打印一个配对代码。确保配对代码与屏幕中显示的代码相匹配。如果数字匹配, 在 Add a device (添加设备)窗口中点击 Next (下一步) 按钮。

# **Windows**<sup>®</sup> 操作系统设置

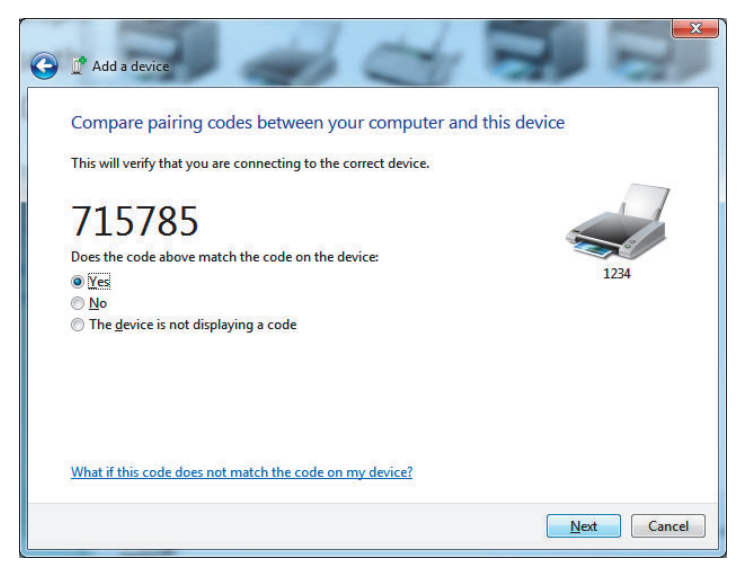

7. 配对过程成功完成后将显示以下消息。

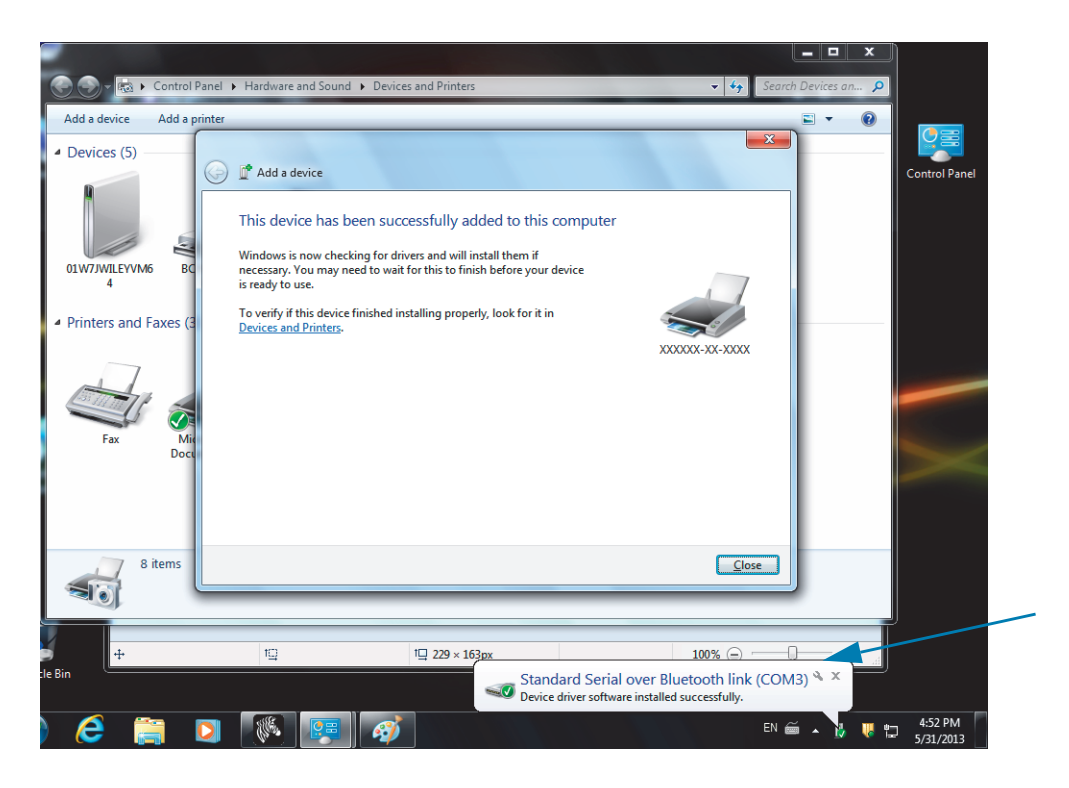

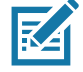

注意 • COM 端口号显示在任务栏弹窗中。弹出菜单只会停留几秒钟。

# 将打印机连接至 Windows 8 PC

添加 (也称"配对")蓝牙设备前,请确保蓝牙已启用并设置为可发现。如"连接至 [Windows Vista](#page-54-0)® SP2 和 Windows  $7^\circ$  主设备"一节所述, 您的 Windows 设备可能需要蓝牙适配器来连接蓝牙设备。 请查阅设备厂商提供的用户手册,了解详细信息。

1. 从屏幕右侧划入或将鼠标光标移至屏幕右侧,选择 Settings (设置), 然后选择 Change PC **Settings** (更改电脑设置)。

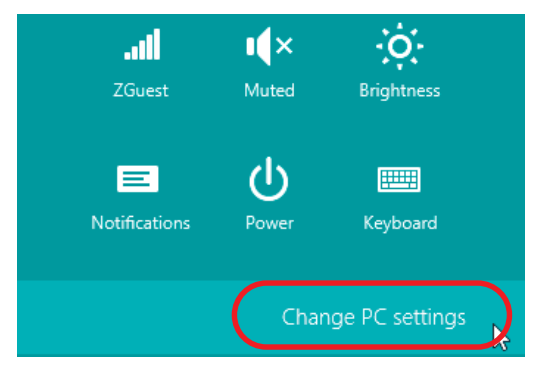

2. 选择 PC and devices (电脑和设备), 然后选择 Bluetooth (蓝牙)。 Windows 显示已启 用蓝牙功能的设备后,请选择相应的设备并点击 Pair (配对)。

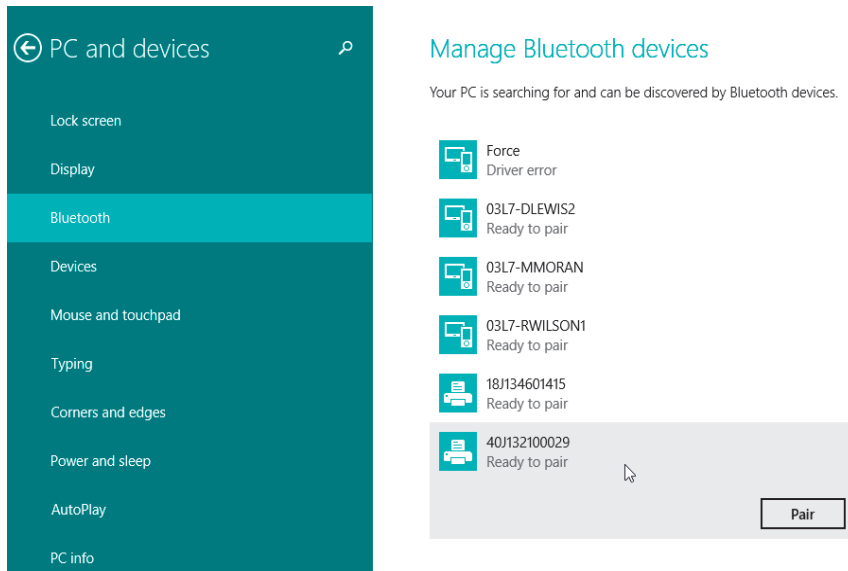

区

注意 • Windows 显示的配对代码仅持续 10 秒, 请尽快完成该步骤!

3. 按照屏幕上的说明完成设备配对。

# 将打印机连接至 Windows 10 PC

添加 (也称"配对") 蓝牙设备前, 请确保蓝牙已启用并设置为可发现。如"将打印机连接至 Windows 7 PC"一节所述,您的 Windows 设备可能需要蓝牙适配器来连接蓝牙设备。请查阅设备厂商提供的 用户手册,了解详细信息。

1. 点击 Windows Start (开始) ( ) 按钮, 打开 Windows Start (开始) 菜单, 然后选择 **Settings** (设置)。

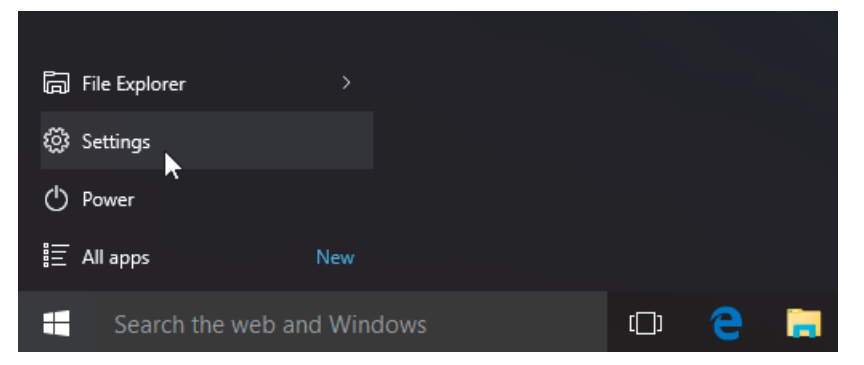

2. 在 Settings (设置)窗口中单击 Devices (设备)类别。

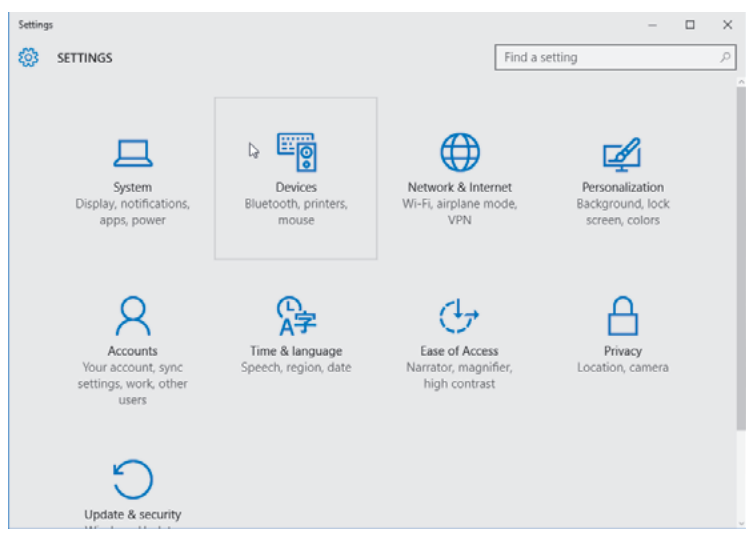

3. 单击 Bluetooth (蓝牙)。如果您的电脑中未安装蓝牙, 设备类别列表中就不会显示 Bluetooth (蓝牙) 类别。通过序列号识别打印机。

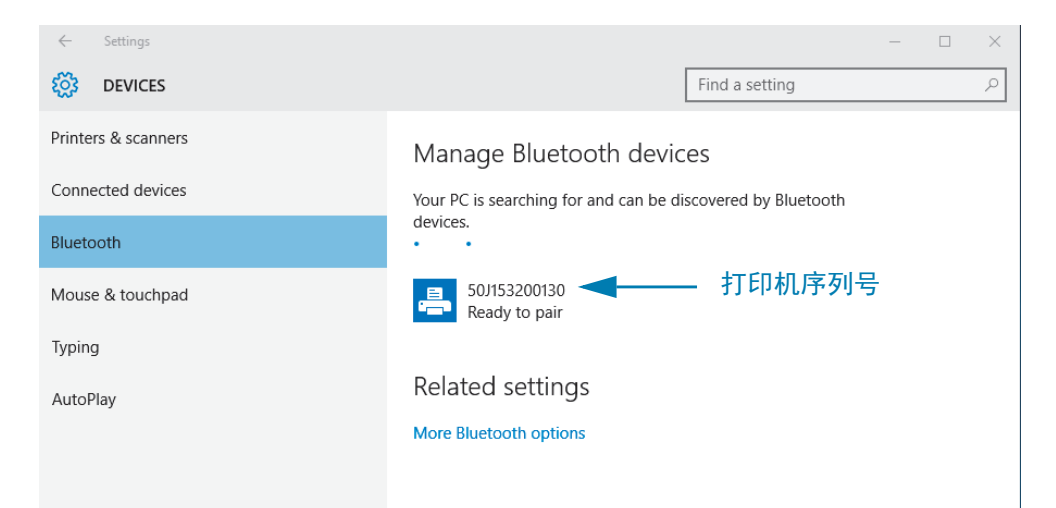

4. 单击打印机, 然后单击打印机对应的 Pair (配对)按钮。

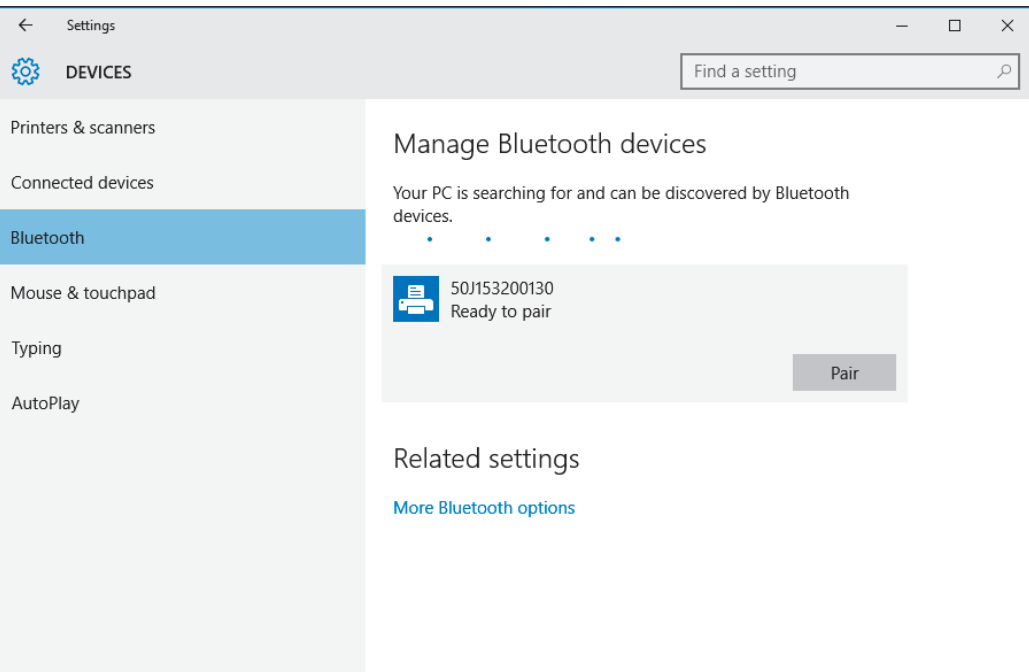

5. 打印机将打印一个密码。对比打印出来的密码和屏幕上的密码。如果二者匹配,请点击 Yes (是)。

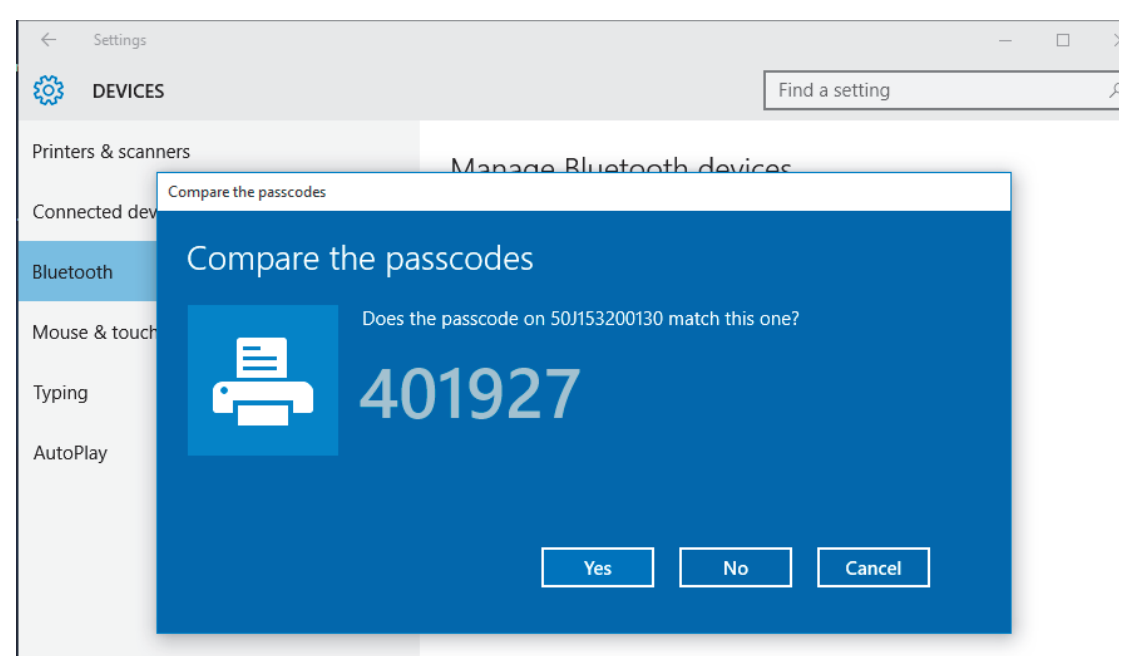

6. 配对成功后, 打印机状态更改为 Connected (已连接)。

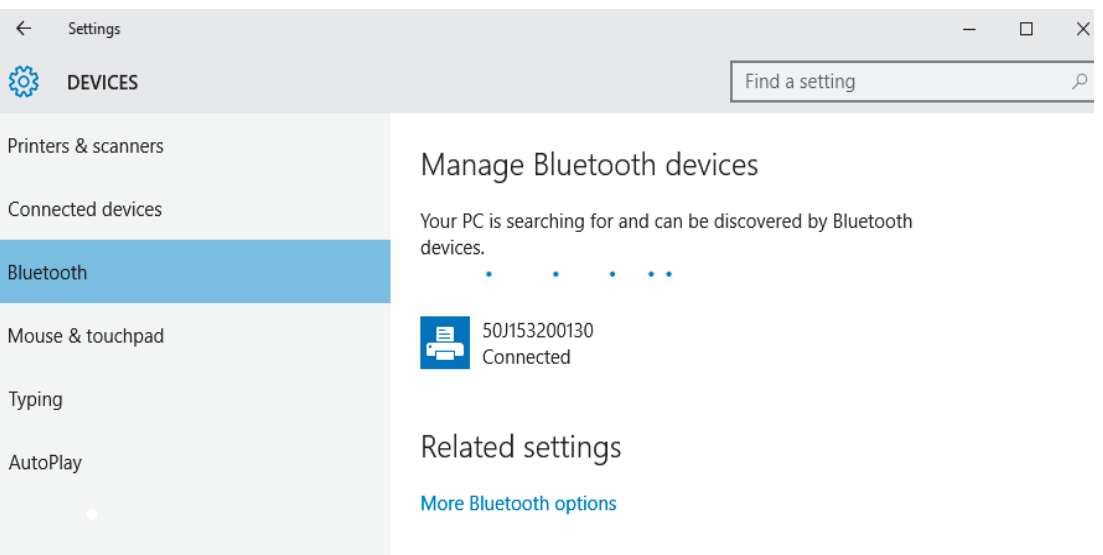

# 连接打印机之后

现在即可与打印机卖现基本通信,并测试打印机通信,然后安装其他打印机相关应用程序、驱动程 序或实用工具。

### 执行打印以测试通信情况

检验打印系统的操作是一项较为简单的工作。对于 Windows 操作系统,使用 Zebra Setup Utility 或 Windows"打印机和传真"控制面板可以访问并打印测试标签。对于非 Windows 操作系统,使用一条 命令 (~WC) 复制基本的 ASCII 文本文件, 以打印配置状态标签。

### **使用 Zebra Setup Utility 测试打印:**

- 1. 打开 Zebra Setup Utility。
- 2. 单击新安装的打印机图标,选择打印机并激活窗口中打印机下面的打印机配置按钮。
- 3. 单击 Open Printer Tools (打开打印机工具)按钮。
- 4. 在 Print (打印) 选项卡窗口中, 单击 Print configuration label (打印配置标签) 行, 并单击 Send (发送) 按钮。打印机应打印一份配置报告。

使用 Windows"打印机和传真"菜单测试打印情况:

- 1. 单击 Windows 的 Start (开始)菜单按钮,转到 Printers and Faxes (打印机和传真)菜单或 Control Panel (控制面板) 的 Printers and Faxes (打印机和传真) 菜单。打开菜单。
- 2. 选择新安装的打印机图标,选中打印机,并单击鼠标右键,打开打印机的 Properties (属性) 菜单。
- 3. 从打印机的 General (常规)选项卡窗口中,单击 Print Test Page (打印测试页)按钮。打印 机将打印 Windows 测试打印页。

以太网打印机连接到网络后测试打印

使用 (MS-DOS) 命令提示符或 Windows XP Start (开始)菜单中的 Run (运行)功能对连接到网 络 (LAN 或 WAN) 的以太网打印机执行测试打印:

- 1. 使用后续的三个 ASCII 字符建立文本文件: ~WC
- 2. 文件另存为: TEST.ZPL (任意文件名和扩展名)。
- 3. 读取打印机 Configuration Report's Network Status (配置报告上的网络状态)打印输出中 的 IP 地址。在连接到打印机所处 LAN 或 WAN 网络的系统上,点击 Web 浏览器窗口的 地址栏并输入: ftp (IP 地址)

(例如: IP 地址为 123.45.67.01 时, 应输入: ftp 123.45.67.01)

4. 输入 'put' 一词,接着输入文件名,然后按 Enter 键。对于这个"测试打印"文件, 文件名应为: put TEST.ZPL 打印机将打印新的 Print Configuration Report (打印配置报告)。

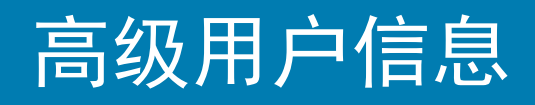

本部分中的信息和说明仅供高级用户或支持人员参考。

# 访问打印机设置

ZD510 Link-OS 打印机为您提供了很多选项,可让您确定并设置包括网络配置设置在内的打印机设 㖤Ⱦ

- 打印机的内部集成打印服务器网页
- Zebra Setup Utility (Windows 和 Link-OS 应用程序)
- Zebra Windows 驱动程序
- ZebraNet Bridge

打印机配置腕签能够提供打印机的一些基本信息,特别是关于连接设置方面的信息。如果您的打印 机具有可用的以太网有线或无线连接,可以通过打印机的网页界面查看打印机的所有设置项目。

### <span id="page-63-0"></span>访问打印机的网页

所有 ZD510 打印机都具有一个内部打印机服务器,使用标准有线选配件或可选的无线选配件,即可 通过以太网连接访问该服务器。支持 HTML v3.2 或 HTML 更高版本的网络浏览器用于访问打印服 务器。输入打印机配置报告上显示的打印机 IP 地址 (查看"通过配置报告测试打印"),以替代网址 名称。打印机和用于访问的设备 (PC — 个人计算机、平板电脑等) 必须处于同一个局域网中。

图 13 · ZD510 打印服务器 — 开始界面

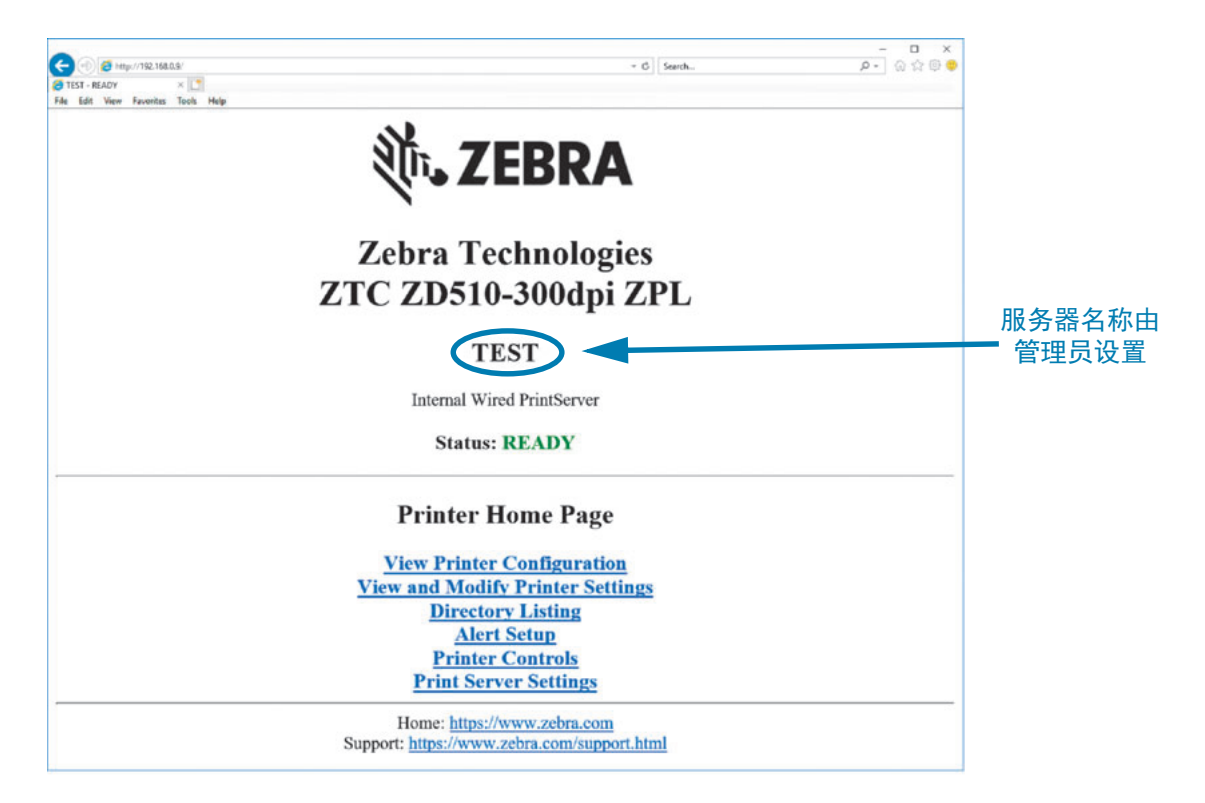

图 [14](#page-64-0)显示了"查看打印机配置"网页。单击打印机主页上的 View Printer Configuration (查看打印 机配置) 查看打印机的相应页面。有关网页的更多信息, 请查看《有线和无线打印服务器手册》。

<span id="page-64-0"></span>图 14 • "查看打印机配置"网页 (图中所示为打印机默认值)

# **View Printer Configuration**

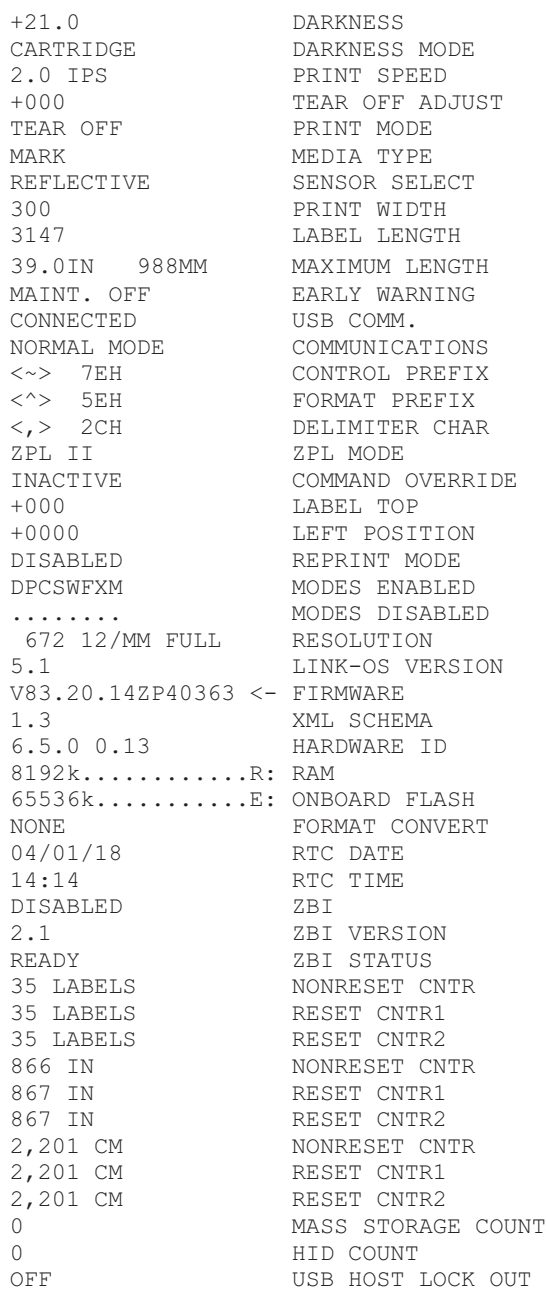

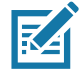

注意 • 如果选择了 Print on Label (标签打印), 则会打印打印机配置报告腕签。该腕签上有一些可 从网页或软件获取的信息,请参考"通过配置报告测试打印",查看打印样本。

### 高级用户信息

要通过网页访问打印机设置, 应执行下列步骤:

5. 点击打印机主页上的 View and Modify Printer Settings (查看并修改打印机设置)。

打印机将提示您输入密码。

- 6. 输入打印机的密码。打印机的默认密码为 1234。
- **7.** 单击 Submit Changes (提交更改)。

此时将显示以下语句:

**Access Granted.This IP Address now has admin access to the restricted printer**  pages.Please Click here to proceed. (允许访问。此 IP 地址现在已具有访问受限制打印机页 面的权限。请单击此处继续。)

8. 单击此语句。

此时即会显示 View and Modify Printer Settings (查看并修改打印机设置)页面。

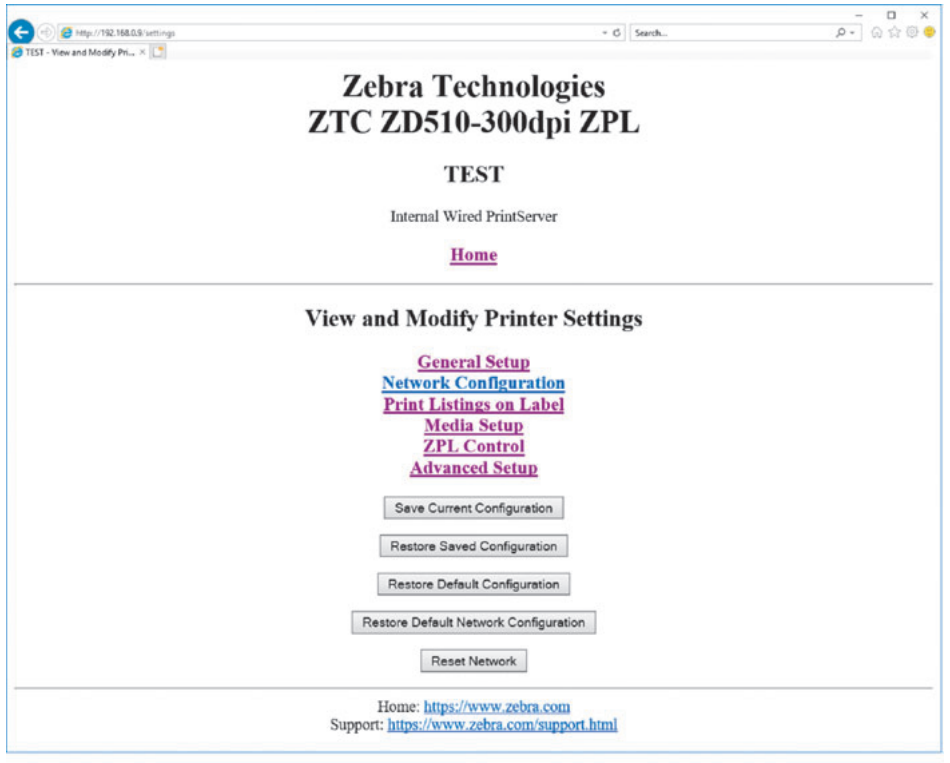

9. 根据需要修改设置。

有关详细信息,请参阅有线和无线打印服务器的相关手册。这些手册的副本可从以下网站获取: <http://www.zebra.com/manuals>

# 更改和恢复打印机设置值

ZD510 Link-OS 打印机的设计非常方便操作人员使用。该打印机可根据用户插入的介质夹类型自动 调节设置值。用户通常不需要调节这些设置值。

不过,用户仍可以根据需要调节打印机设置值,以获得最佳的打印质量,或更改连接参数。您可以 通过 Zebra 编程语言命令、Set/Get/Do (SGD) 命令或通过打印机网页执行此操作。 打印机必须具有 一个可用的有线或无线以太网连接,才能访问打印机网页。

有关 ZPL 命令和 SGD 命令的信息,请参阅《ZPL 编程指南》。该手册副本可从以下网站获取: <http://www.zebra.com/manuals>

有关如何访问打印机网页的说明, 请参阅"访问打印机的网页"。

### **ZD510** 打印机常用设置

使用编程或打印机的打印服务器网页即可更改或查看这些设置。此处所列是一小部分可用于配置打 印的命令语言和命令。创建打印格式以及进行打印机自定义都需要编程或使用其他软件,例如免费 的 Zebra Label Designer 软件 (Windows 版)或《ZPL 编程指南》。

### 打印色深度模式设置

说明: 打印机具有三个用于设置"打印色深度"值的打印色深度模式。

接受的值: CARTRIDGE (介质夹) (默认值)

- CARTRIDGE (介质夹) 打印色深度设置为介质夹默认值。不允许更改, 且打印机会忽 略用于更改打印色深度值的 ZPL 命令。
- USER (用户) 打印色深度由用户设置, 且打印机会忽略介质夹默认值。该打印色深度值 用于所有插入到打印机中的介质夹。
- RELATIVE (相对) 打印色深度另存为当前打印色深度设置值和当前介质夹默认值之间 的差值。打印机会将该差值添加到后续所有介质夹的默认打印色深度值中。

相关的 ZPL 命今: 无

 $(E#H)$  **SGD** 命令: media.darkness\_mode

打印服务器网页: View and Modify Printer Settings (查看并修改打印机设置) > General Setup (常 规设置) > Darkness (打印色深度)

#### 打印色深度设置

说明:将打印色深度设定为可提供最佳打印质量的最低数值。如果打印色深度值设置过高,则可能 无法打印出清晰的图像,无法正确扫描条形码,或者打印头可能会过早磨损。

接受的值: 该值通常为 21。范围: 0.0 至 30.0 (当打印色深度模式设置为 USER [用户] 或 RELATIVE [相对] 时可用;当打印色深度设置为 CARTRIDGE [介质夹] 时忽略。)

相关的 ZPL 命今: <u>^MD、</u> ~SD

ֵ⭞Ⲻ **SGD** ળԚφprint.tone

打印服务器网页: View and Modify Printer Settings (查看并修改打印机设置) > General Setup (常 规设置) > Darkness (打印色深度)

#### 打印宽度设置

说明: 将打印色深度设定为可提供最佳打印质量的最低数值。如果打印色深度值设置过高,则可能 无法打印出清晰的图像,无法正确扫描条形码,或者打印头可能会过早磨损。

接受的值: 该值通常为 21。范围: 0.0 至 30.0 (当打印色深度模式设置为 USER [用户] 或 RELATIVE [相对] 时可用;当打印色深度设置为 CARTRIDGE [介质夹] 时忽略。)

**相关的 ZPL 命令:^PW** ZPL 命令会被忽略。

ֵ⭞Ⲻ **SGD** ળԚφ**ezpl.print\_width** 

打印服务器网页: View and Modify Printer Settings (查看并修改打印机设置) > Media Setup (介 质设置) > Print Width (View Only) (打印宽度 [仅供查看])

#### 撕下设置

说明:该参数用于调节打印完成后腕签的停留位置。编号越大腕签距离打印机越远,编号越小腕签 距离打印机越近。

- 较小的数字可使介质按指定的点数移动到打印机内部 (即撕纸线距离刚刚打印完成的标签边 缘更近)。
- 较大的数字会使介质移出打印机。

接受的值: 0 至 120 默认: 0

相关的 ZPL 命令: ∼TA

 $(E$ 用的 SGD 命令: ezpl.tear\_off

打印服务器网页: View and Modify Printer Settings (查看并修改打印机设置) > General Setup (常 规设置) > Tear Off (撕下)

### 标签顶部

说明:根据需要,调节图像在标签上的纵向打印位置。

- 将数值增大可使图像在按照指定点数退出打印机时接近介质的前边缘。
- 将数值减小可使图像按照指定点数远离介质的前边缘。

接受的值: 0 至 120

**相关的 ZPL 命令: ^LT** 

ֵ⭞Ⲻ **SGD** ળԚφmedia.printmode

打印服务器网页: View and Modify Printer Settings (查看并修改打印机设置) > General Setup (常 规设置)

#### 载入默认值

说明:可将特定打印机、打印服务器和网络设置恢复为出厂默认值。在恢复出厂值时应小心,因为 执行此操作后,将需要重新加载您已经手动更改的所有设置。

#### 接受的值:

- FACTORY (工厂) 将除网络设置以外的所有打印机设置恢复为出厂默认值。在恢复出厂 值时应小心,因为执行此操作后,将需要重新加载您已经手动更改的所有设置。
- NETWORK (网络) 重新初始化打印机的有线或无线打印服务器。在使用无线打印服务 器的情况下,打印机会重新与无线网络关联。
- LAST SAVED (最近保存设置) 加载上次永久保存的设置。

#### 相关的 ZPL 命令:

- ILT . ^JUF
- 网络: ^JUN
- 上次保存时间 (最近保存设置): AJUR
- 保存网络设置: ^JUR (做出更改后可使更改永久有效)

#### 使用的 SGD 命今: 不适用

打印服务器网页: View and Modify Printer Settings (查看并修改打印机设置) > Calibration (校准)

- エ厂: View and Modify Printer Settings (查看并修改打印机设置) > Restore Default Configuration (恢复默认配置)
- 网络: Print Server Settings (打印服务器设置) > Reset Print Server (复位打印服务器)
- 上次保存时间 (最近保存设置): View and Modify Printer Settings (查看并修改打印机设 置) > Restore Saved Configuration (恢复已保存的配置)

### 左侧位置

说明:该参数用于调节腕签上的水平打印位置。正数可使打印内容向左移动指定的点数。负数可使 打印内容向右移动。

• 从打印机正面看时,负数可以使图像的左侧边缘按所选的点数向标签左边缘移动。

• 正数可以将图像的边缘移动到标签右边缘。

接受的值: -9999 至 9999

祖关的 ZPL 命令: ^LS

ֵ⭞Ⲻ **SGD** ળԚφzpl.left\_position

打印服务器网页: View and Modify Printer Settings (查看并修改打印机设置) > Advanced Setup (高级设置)

重新打印模式

说明:如果启用了重新打印模式,按住"进纸"按钮,可以重新打印上次打印过的标签。

接受的值: On (开) 或 OFF (关) (默认)

祖关的 ZPL 命令: ^JZ

ֵ⭞Ⲻ **SGD** ળԚφzpl.left\_position

打印服务器网页: 无

# 打印机字体

ZD510打印机可满足您的语言和字体要求。ZPL™ 编程语言提供了高级字体映射和缩放技术, 以支 持外框字体 (TrueType™ 或 OpenType™)和 Unicode 字符映射,以及基本位图字体和字符代码 页。

打印机的字体功能与编程语言相关。《ZPL 编程指南》列出并说明了字体、代码页、字符访问、字 体列表和使用限制等问题。有关文本、字体和字符支持方面的信息,请参阅打印机编程指南。

Zebra 提供多种实用程序和应用程序软件,支持将字体下载到打印机。

 $\mathbf{I}$ 

重要提示• 无法通过重新加载或更新固件将打印机中的一些原厂安装的 ZPL 字体复制、克隆或恢复 到打印机中。如果使用明确的 ZPL 对象删除命令将这些受许可证限制的 ZPL 字体删除,则必须重 新购买并诵过字体激活和安装工具重新安装这些字体。

### 识别打印机中的字体

在打印机中可共享字体和内存。可将字体加载到打印机中的多个存储区域。有关字体和打印机存储 器的详细信息,请参阅相应的程序员指南。

### **ZPL** ᆍ։

- Ö使用 Zebra Setup utility (Zebra 设置实用程序)或 ZebraNet™ Bridge 管理和下载适用于 ZPL 打印操作的字体。
- 要显示加载到打印机中的所有字体,应向打印机发送 ZPL 命令 ^WD。有关详细信息, 请参阅《ZPL 程序员指南》。
	- ZPL 语言中的 .FNT 文件扩展名用于标识不同打印机存储区域中的位图字体。
	- **ZPL 语言中的 .TTF 、.TTE 或 .OTF 文件扩展名用于标识可缩放字体。**

### 诵讨代码页实现打印机本地化

在 ZPL 和 EPL 这两种打印机编程语言下, ZD510打印机均支持将语言、区域和字符集用于已加载 到打印机的永久字体。打印机支持使用常用国际字符映射代码页进行本地化。

• 有关包括 Unicode 在内的 ZPL 代码页支持信息,请参见《ZPL 程序员指南》中的  $^{\circ}$ **CI** 命令。

### 亚洲字体和其他大型字体集

亚洲语言的形意字和形声字字体具有大型字符集,其中包括能够支持单一语言代码页的数千个字 符。为支持亚洲字符集,行业采用了双字节 ( 最多 67840 个) 字符系统,而不是使用基于拉丁语言 的单字节字符 (最多 256 个)满足大字体集的需要。为使用单一字体集实现多语言,发明了 Unicode。Unicode 字体支持一个或多个代码点(将这些点与代码页字符表相关),并且可以通过一 种能够解决字体映射冲突的标准方法进行访问。 ZPL 编程语言支持 Unicode。两种打印机编程语言 都支持大型形声双字节字符亚洲字体集。

可下载的字体数量取决于未使用的闪存空间以及要下载的字体大小。

部分 Unicode 字体比较大, 例如 Microsoft 提供的 MS Arial Unicode 字体 (23 MB), 或Zebra提供的 Andale 字体 (22 MB)。这些大型字体集通常能够支持众多语言。

获取亚洲字体

亚洲位图字体集由用户或集成商下载到打印机。ZPL 字体是独立于打印机单独购买的。从 Zebra 网 站可以免费下载 EPL 亚洲字体。

- 简体中文和繁体中文 (与符合中国标准的电源线一起销售的打印机已预装 SimSun 可缩放字体。)
- 日文 JIS 和 Shift-JIS 映射
- 韩文, 包括 Johab
- 泰文
### **ZBI 2.0™ — Zebra Basic Interpreter**

使用 ZBI 2.0™ 编程语言定制和增强打印机功能。 ZBI 2.0 可以让 Zebra 打印机运行应用程序,并且 可以在无需 PC 机或网络连接的情况下从称重设备、扫描仪和其他外部设备获取输入信息。ZBI 2.0 可以使用 ZPL 打印机命令语言, 从而让打印机可以理解非 ZPL 数据流, 并将其转换为标签。这表 明, Zebra 打印机可以根据已接收的输入数据、非 ZPL 标签格式、传感器、键盘和外部设备生成条 形码和文本。此外,还可以对打印机进行编程,以便其能够与基于 PC 的数据库应用程序互动,从 而检索要用于已打印标签的信息。

- 通过订购 ZBI 2.0 密钥套件或从 Zebra 购买密钥,即可激活 ZBI 2.0。
- 使用 ZBI 密钥管理器 (也被称为 ZDownloader 程序) 应用该密钥。

直观易用的 ZBI-Developer™ 可用于创建、测试和分发 ZBI 2.0 应用程序。 内置的"虚拟打印机"可快 速创建、测试并准备好程序, 以供使用。 ZBI-Developer 可从以下 Zebra 网站获取:

访问 Zebra 网站并搜索 Zebra Basic Interpreter 2.0。 [www.zebra.com/software](http://www.zebra.com/software)

# 其它诊断工具

诊断工具包括介质传感器校正图和通信诊断测试。

### <span id="page-73-0"></span>介质传感器校正图

使用介质传感器校正图解决以下类型的故障:

- 介质传感器无法确定腕签的开始和停止位置。
- 介质传感器没有正确将腕签上的预打印区域识别为腕签上的末尾。

介质传感器读数显示为介质传感器校正图上的尖峰和水平区域 (图 15)。如果传感器工作正常,会 出现两个尖峰,它们用于表示传感器正确检测到腕签背面的黑色标记。介质传感器校正图打印在两 个腕签上。

图 15 · 介质传感器校正图

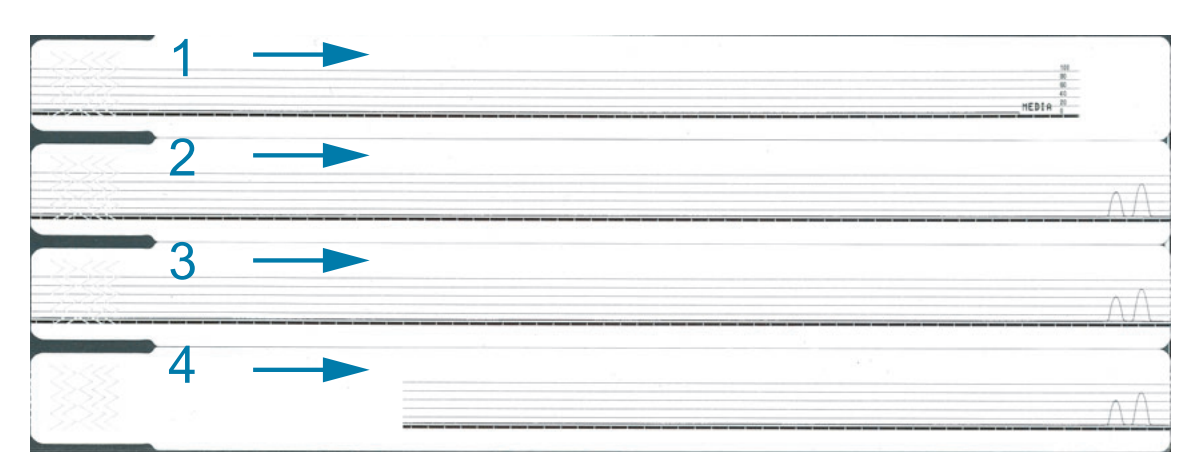

要打印介质传感器校正图, 应完成下列步骤:

- 1. 确保打印机电源已打开, 并准备就绪可以打印。
- 2. 按住"暂停/进纸"按钮, 直到绿色的打印机状态指示灯关闭, 且橙色指示灯闪烁一次。继续按住" 暂停/进纸"按钮,直到橙色指示灯闪烁两次。放开"暂停/进纸"按钮,即开始打印介质传感器校 正图。

### 通信诊断测试

通信诊断测试是一个故障排除工具,用于检查打印机和主机计算机之间的互联。

在打印机位于诊断模式下时,它将从主机计算机接收到的所有数据直接作为 ASCII 字符打印,将十 六进制值打印在 ASCII 文字下方。打印机打印接收到的所有字符,其中包括诸如 CR (回车符)在 内的控制字符。图 16显示了此测试的典型打印输出。实际格式经过修改后打印在狭窄的腕签上。

图 16 · 通信诊断测试打印输出

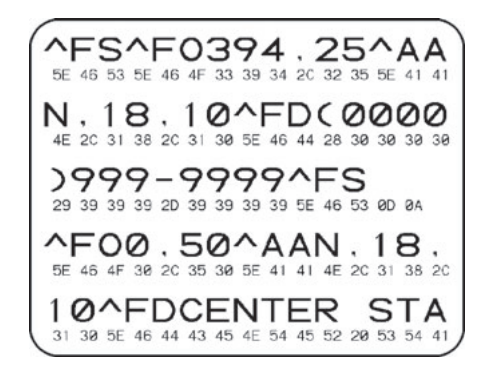

要使用通信诊断模式, 应完成以下步骤:

3. 向打印机发送 ZPL ~JD 命令, 将打印机设置为诊断模式。

打印机进入诊断模式,并在测试打印输出上打印出从主机计算机接收到的任何数据。

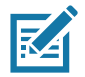

注意·当打印机处于诊断模式下时,"暂停/进纸"按钮不会送入腕签。退出诊断模式,使用"进纸"按钮 送入腕签。

4. 检查测试打印输出是否带有错误代码。如果发生错误, 应检查通信参数是否正确。

测试打印输出上的错误显示如下:

- FE 表示帧错误。
- OE 表示过载错误。
- PE 表示校验位错误。
- NE 表示噪声。
- 5. 向打印机发送 ZPL II ~JE 命令,以返回到正常操作。

### 高级用户信息

# <span id="page-75-0"></span>下载固件

Zebra 为增强打印机的使用性能,定期发布固件更新。用户可以随时将最新的ZD510固件下载到打 印机。有关最新固件版本和如何下载这些版本的说明,请访问 <http://www.zebra.com/firmware>。

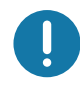

重要提示•在更新固件的过程中,切勿开关打印机电源。在更新打印机固件的过程中,打印机状态 指示灯持续呈一半橙色一半绿色。

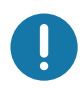

重要提示 •Zebra Technologies 已经意识到一些安全和合规机构要求使用腕签打印机的整套系统安 装经过测试和批准的特定固件版本。将旧版固件应用到新打印机中可能禁用部分打印机功能,例如 支持新版联网标准的更新、安全协议等。

将附件文件下载到打印机可通过多种方式完成。

- Windows 打印机驱动程序 打开 Printer Preferences (打印机首选项),选择 **Tools** (工 具) > Send File (发送文件)
- Zebra Setup Utilities 选择打印机, 然后 Open Printer Tools (打开打印机工具) > **Action** (操作) > Send File (发送文件)
- USB 主机固件更新 适用于更新打印机固件和内容 (格式、图形、字体等)— 请参阅"使 用 USB 主机进行固件更新"。
- ZebraNet Bridge
- 手动"强制"下载 主要用于故障排除和非 Windows 环境。

在下载固件之前,可以选择将打印机置于强制下载模式下。在此模式下,打印机不接受腕签打印指 今,也不接受控制面板的按下动作。

### 高级用户信息

手动"强制"下载

要将打印机置于强制下载模式下, 应执行以下步骤:

- 1. 关闭打印机电源。
- 2. 打开打印机电源后, 按住"暂停/进纸"按钮。

在打印机自检过程中, 打印机状态指示灯将交替闪烁黄色光和橙色光, 时间为 3 秒钟。

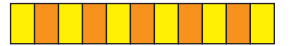

3. 在指示灯按此顺序闪烁时, 松开"暂停/进纸"按钮, 进入强制下载模式。

打印机状态指示灯将交替闪烁绿色光和橙色光。

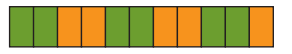

4. 使用可用连接将固件下载到打印机。

在固件下载过程中, 绿色光将在打印机状态指示灯中转动。

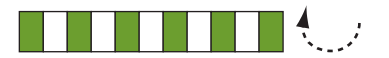

在固件下载过程中,当打印机向闪存中写入数据时,打印机的状态指示灯会持续呈黄绿色。 在此过程中, 切勿开关打印机电源。

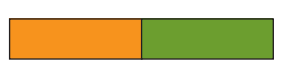

在固件下载过程完成时, 打印机将返回正常工作状态。有关指示灯模式的详细信息, 请参阅 "指示灯模式的含义"。

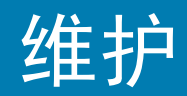

本部分提供打印机的日常清洁和维护步骤。

### 清洁

您的 Zebra 打印机可能需要定期维护, 以保持打印机的功能, 并打印出高质量的标签、收条、签条 等。

### 清洁耗材

建议您的打印机使用以下打印机清洁耗材:

- 清洁卡便于操作员快速清洁介质路径和打印头。
- 99% 纯异丙醇 (使用标签分送器。切勿重新润湿用于清洁打印机的清洁材料)。
- 无纤维清洁签,用于介质路径、导向器和传感器;以及清洁湿巾,用于介质路径和内部 (例如 Kimberly-Clark Kimwipes)。
- 罐装压缩空气。

重要提示 • 使用过多酒精会污染电子元件,因此需要更多时间干燥,之后打印机才能够正常工作。

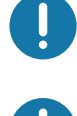

 $\blacktriangleright$ 

重要提示 •不要使用空气压缩机代替罐装压缩空气。 空气压缩机会使微量污物和微粒进入空气系统, 并损坏您的打印机。

眼损伤警示 • 请在使用压缩空气时,使用护目用具以保护眼睛免受飞溅颗粒和物体的伤害。

获取清洁打印机的 Zebra 耗材

前往 Zebra 网站: [http:\\www.zebra.com/parts](http://www.zebra.com/parts)

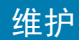

# <span id="page-78-1"></span><span id="page-78-0"></span>清洁介质路径

 $\mathbf{I}$ 

时间间隔: 每使用5 个介质夹后清洁一次介质路径。

重要提示 • 清洁打印机的其他区域时, 最后再清洁介质路径。

清洁方法: Zebra 建议使用清洁卡清洁介质路径。清洁卡会细致地清洁介质路径, 包括打印头、打 印辊和介质送入辊。如果使用清洁卡和此清洁程序, 那么打印机将会自动清洁介质路径。

### 使用清洁卡

- 1. 如果有介质夹, 将其卸下。按下"弹出"按钮, 以便将介质夹从打印机中拆下。
- 2. 关闭打印机电源。
- 3. 同时按下两个顶盖松开按钮。顶盖弹簧即会部分打开。

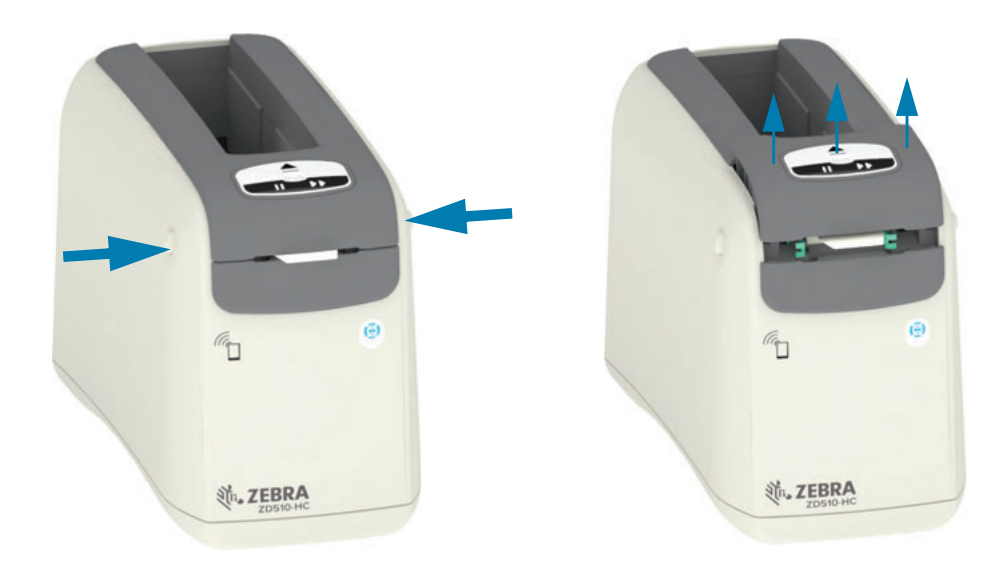

4. 从包装中取出清洁卡。

5. 从打印机背面: 将清洁卡插入到介质输入槽中, 输入槽位于黑色的打印头支架和灰色机体之间 (如图所示)。插入清洁卡,直到其从打印头正面伸出约 1 厘米 (0.25 英寸)。

维护

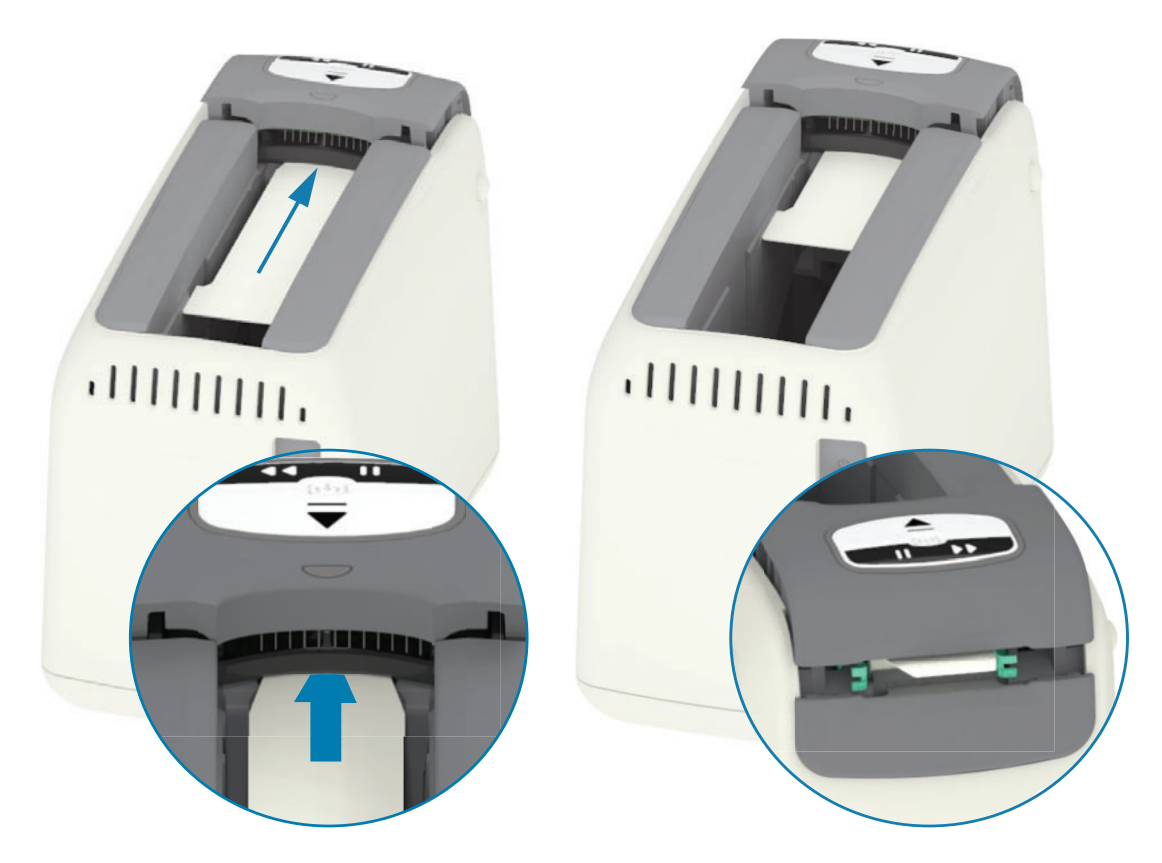

6. 合上顶盖。

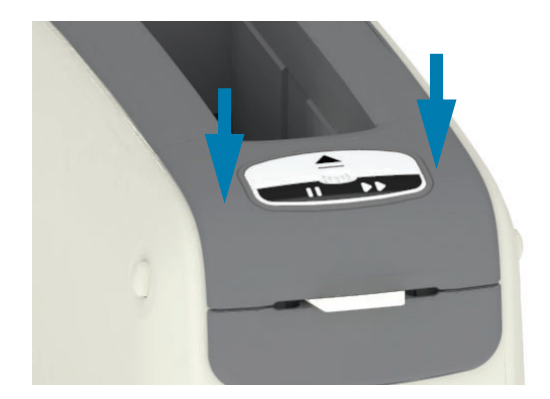

- 7. 在打印机电源打开情况下, 按住"弹出"按钮。
- 8. 在打印机加电并执行自检的过程中, 按住"弹出"按钮约 15 秒。
- 9. 在清洁卡开始移动后, 松开"弹出"按钮。打印机将使用清洁卡清洁介质路径。

### 维护

10. 在清洁卡停止移动并返回到初始位置后, 清洁过程即告完成。取出并丢弃清洁卡。

11. 等待酒精蒸发, 这将耗时约两 (2) 分钟。

12. 重新插入介质夹。

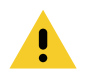

警示 • 清洁卡含有异丙醇, 这是一种可燃物。应按照当地法规丢弃使用后的清洁卡。

# 清洁打印机外部

时间间隔:根据需要进行清洁。

清洁方法:使用软布或压缩空气将灰尘和颗粒从打印机介质槽中擦掉或吹走。打印机外部的剩余区 域可以使用蘸有普通肥皂水的软布进行清洁。只使用最少量的清洁剂,以避免打印机或其他区域沾 到溶液。切勿使用蘸有溶液的材料 (肥皂、化学品、布料、棉签等)清洁连接器或打印机内部。

医疗环境 — 该打印机现配备了医院和其他类似环境所需的紫外线 (UV) 和能够耐受消毒剂的塑料。 用户控制面板是密封的,因此可以与打印机外部其他部分一起进行清洁。参阅 Zebra 网站上的 《Zebra® Healthcare 打印机消毒和清洁指南》, 了解经测试和批准的清洁材料及清洁方法。

清洁说明

- 1. 在打印机电源打开的情况下, 从打印机中取出介质夹。按一下"弹出"按钮, 然后立即松开。
- 2. 关闭打印机电源。
- 3. 断开打印机背面的直流电源线。断开所有连接至打印机的接口缆线。
- 4. 将打印机置于垃圾桶上方,然后翻转打印机,清除打印机中的异物 (纸屑、灰尘等),这些异 物有可能落入介质夹槽口中。
- 5. 使用压缩空气将残留在介质夹槽口中的灰尘清除掉。
- 6. 使用湿布清洁打印机的外部。切勿清洁后面板上的连接器、智能芯片读取器触点 (在介质槽 中)或介质驱动辊 (在介质槽中)。
- 7.让打印机完全干燥,然后重新连接电源 ("连接电源")和可用的接口连接器 ("将打印机连接 到计算机"), 最后清洁介质路径 ("清洁介质路径")。

# <span id="page-82-0"></span>清洁介质夹

时间间隔: 根据需要进行清洁。

清洁方法:以下原因会导致介质夹变脏或受到污染:日常操作;没有正确存放在包装箱中。变脏的 介质夹会将污物带到工作场所、介质夹和打印机的其他区域。其中就包括介质夹的关键区域 — 介质 夹信息智能芯片。

使用预防性维护套件中蘸有异丙醇 (不低于 90%)的无纤维清洁布或无纤维清洁签。

要清洁智能卡触点和介质夹传感器针脚, 应完成以下步骤:

- 1. 在打印机电源打开的情况下, 从打印机中取出介质夹。按一下"弹出"按钮, 然后立即松开。
- 2. 使用蘸有酒精溶液的无纤维布或无纤维签来清洁介质夹的外表面, 但不要清洁介质夹背面的介 质夹信息智能芯片。
- 3. 使用全新 (干净)且蘸有酒精溶液的无纤维布或无纤维棉签来清洁位于介质夹背面的介质夹信 息智能芯片上的金色卡触点。让溶液挥发干净。

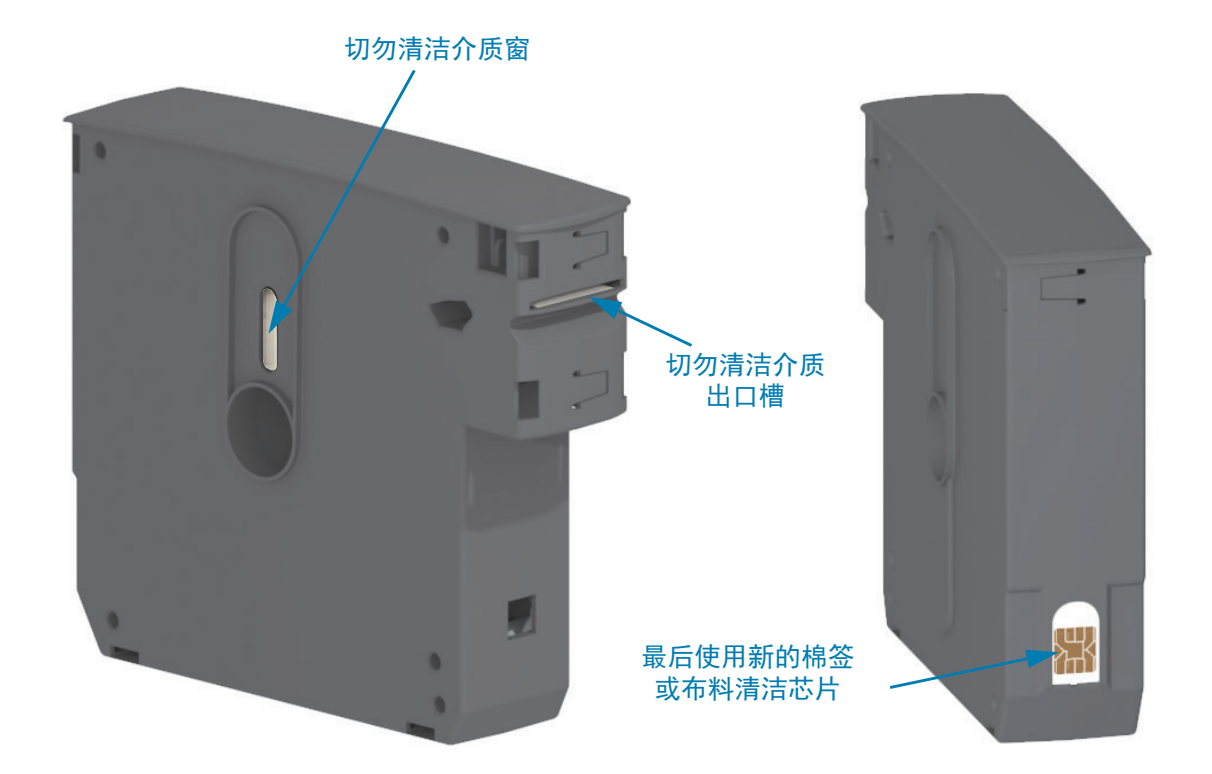

### 维护

# <span id="page-83-0"></span>清洁打印机的智能芯片读取器触点

时间间隔: 根据需要进行清洁。

清洁方法: 谨慎清洁打印机介质夹槽口中的智能芯片触点的后壁下部。

要清洁打印机的智能芯片读取器针脚, 应完成以下步骤:

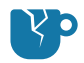

产品损坏警示 • 只能用垂直动作清洁介质夹传感器针脚。使用水平动作进行清洁可能会损坏针脚。

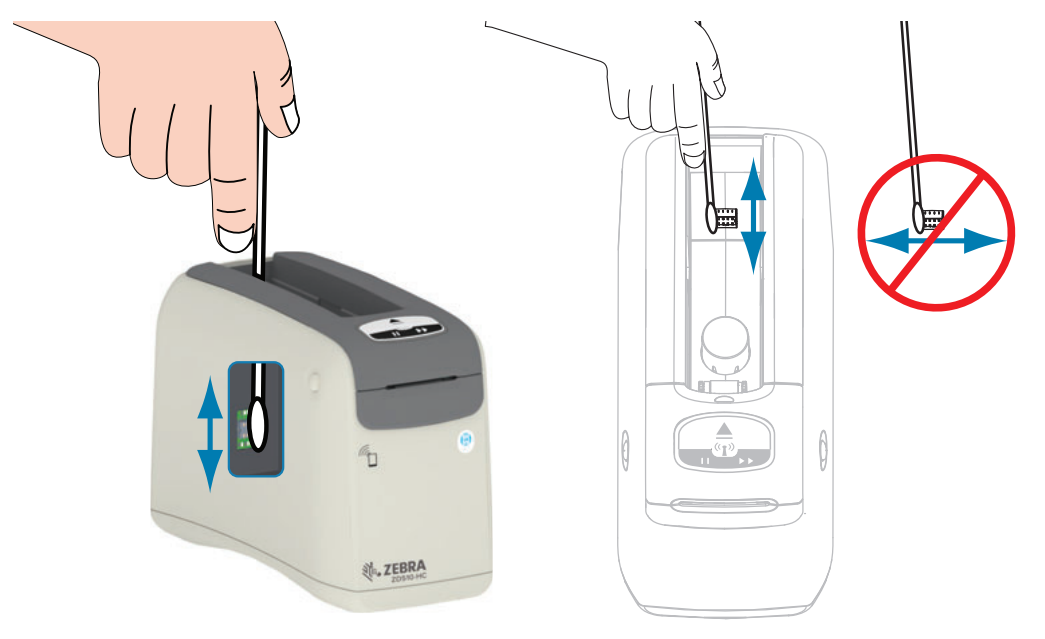

- 1. 使用蘸有异丙醇溶液 (不低于 90%) 的无纤维棉签, 并用垂直动作小心清洁金色的介质夹传 感器针脚, 从介质夹槽口背面可以看到这些针脚。丢弃使用过的清洁签。
- 2. 让溶液挥发干净。
- 3. 将直流电源线重新插入打印机背部的直流电源连接器中。
- 4. 打开打印机电源。
- 5. 重新插入介质夹。

# <span id="page-84-0"></span>清洁介质传感器

时间间隔: 根据需要进行清洁。

清洁方法:使用压缩空气清洁介质传感器,以除去颗粒物。介质传感器位于顶盖和打印头总成下方。 请勿使用棉签进行清洁。擦洗动作很容易损坏这些组件。

警示•打印头温度可能很高,可能会引起严重烫伤。继续操作前,应让打印头充分冷却。

∭

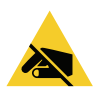

警示·继续操作前,接触打印机电源开关附近的金属后支架或使用防静电腕签和防静电毯,以释放 积累的静电。

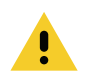

警示 • 取下所有可能接触到打印头或可能落入介质夹槽口中的戒指、手表、下垂的项链、身份牌或 其它金属物品。

介质传感器清洁说明

1. 同时按下两个顶盖松开按钮。顶盖弹簧即会部分打开。

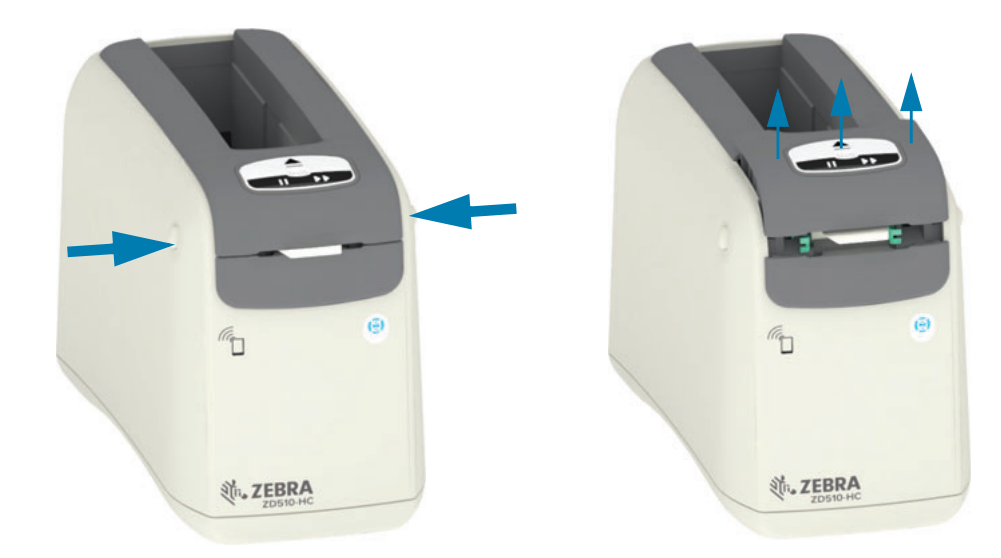

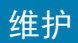

2. 将顶盖向上提起, 直到其停止, 然后向后翻转顶盖, 以便获得更大的操作空间。介质路径、打 印头、打印辊和介质传感器现在可供检修。

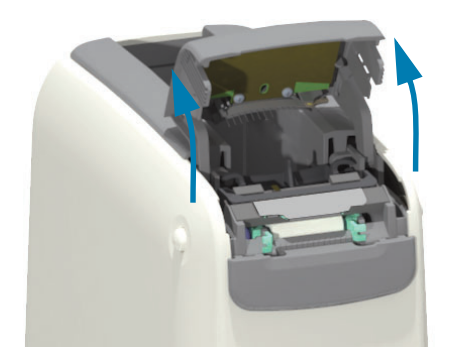

3. 向上提起打印头总成顶部的光面铝金属片。利用金属片, 将其下方的打印头总成从打印机中提 出来。

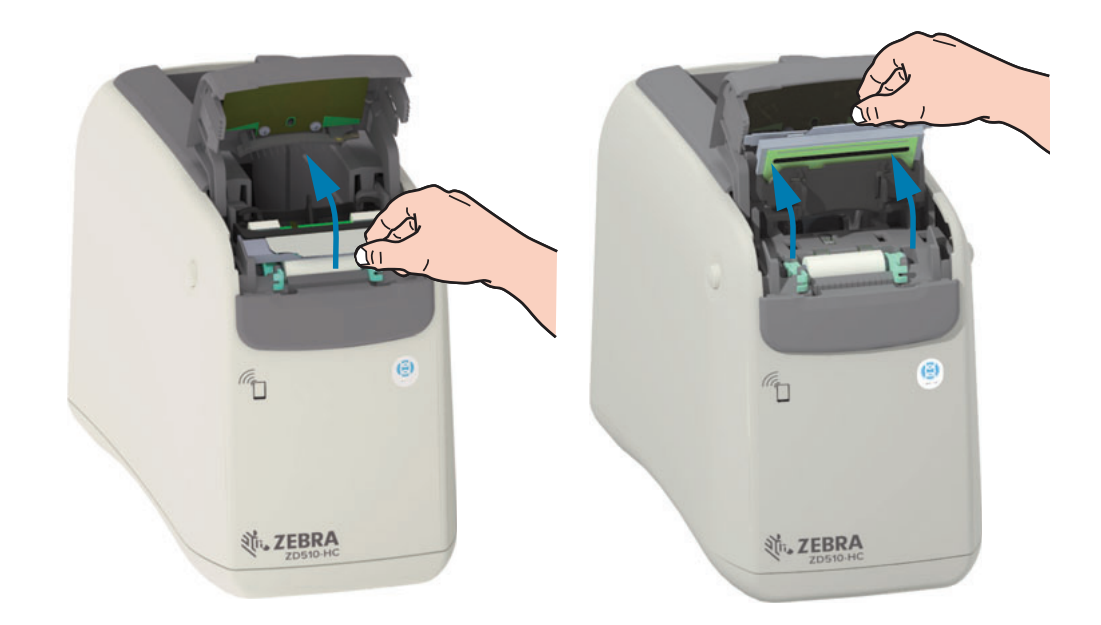

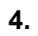

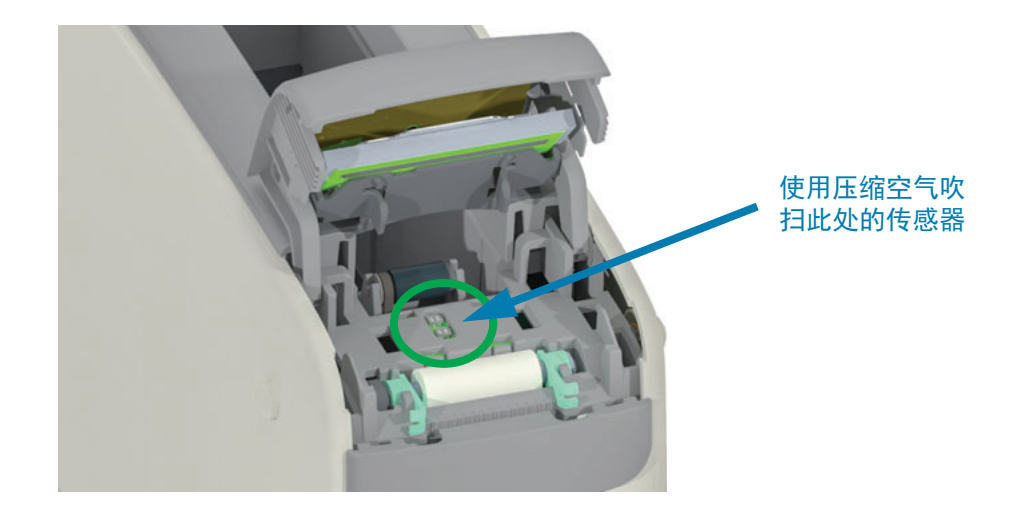

5. 更换打印头总成。将打印头总成底部的两个(2) 翼片与打印头内部支架中的两个(2) 槽口对齐, 然后插入打印头总成。

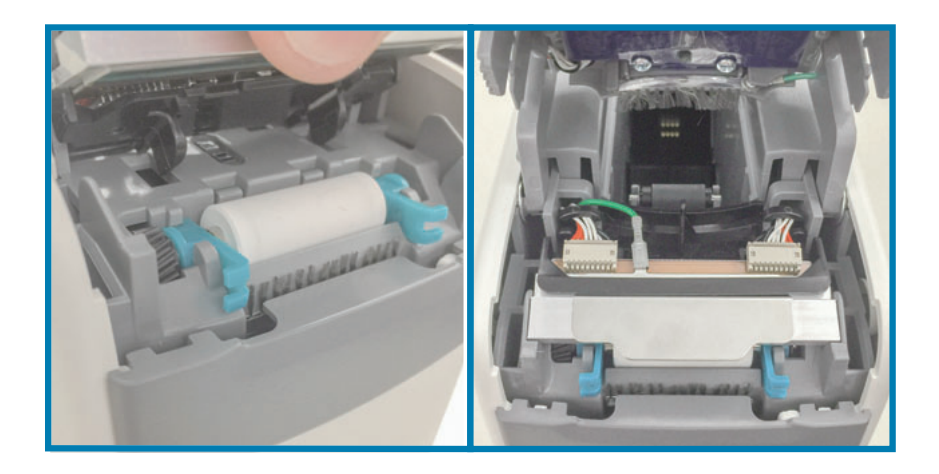

- **6.** 合上顶盖。
- 7. 打开打印机电源并清洁介质路径, 请参阅"清洁介质路径"。

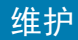

# <span id="page-87-0"></span>更换打印头

时间间隔:根据需要更换。打印头在正常运行和使用过程中可能受损或磨损。

警示•打印头温度可能很高,可能会引起严重烫伤。继续操作前,应让打印头充分冷却。

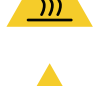

ESD 警示 •准备好工作区域, 防止静电释放。必须在工作区域采取防静电措施, 使用正确接地的导 电防震垫支撑打印机,操作员自己也要戴上防静电腕带。

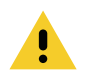

警示·取下所有可能接触到打印头或可能落入介质夹槽口中的戒指、手表、下垂的项链、身份牌或 其它金属物品。

#### 拆卸打印头

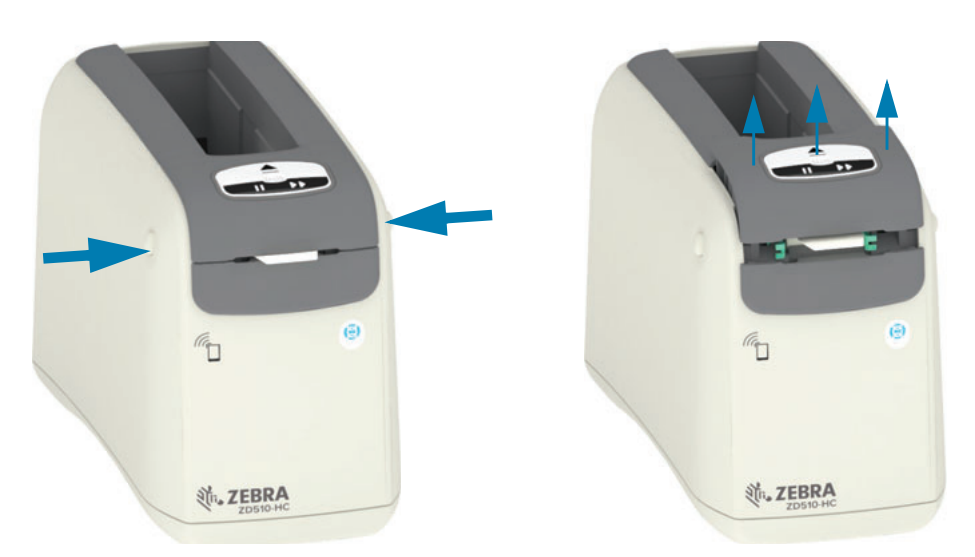

1. 同时按下两个顶盖松开按钮。顶盖弹簧即会部分打开。

2. 将顶盖向上提起, 直到其停止, 然后向后翻转顶盖, 以便获得更大的操作空间。介质路径、打 印头、打印辊和介质传感器现在可供检修。

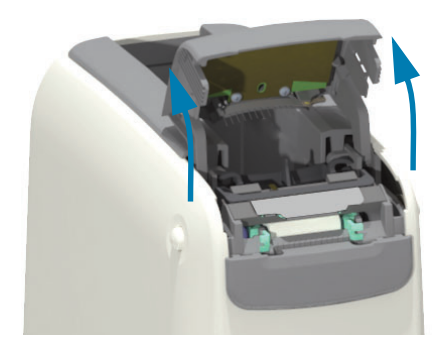

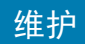

3. 将绿色的接地导线从打印头总成顶部的金属翼片上拔下。

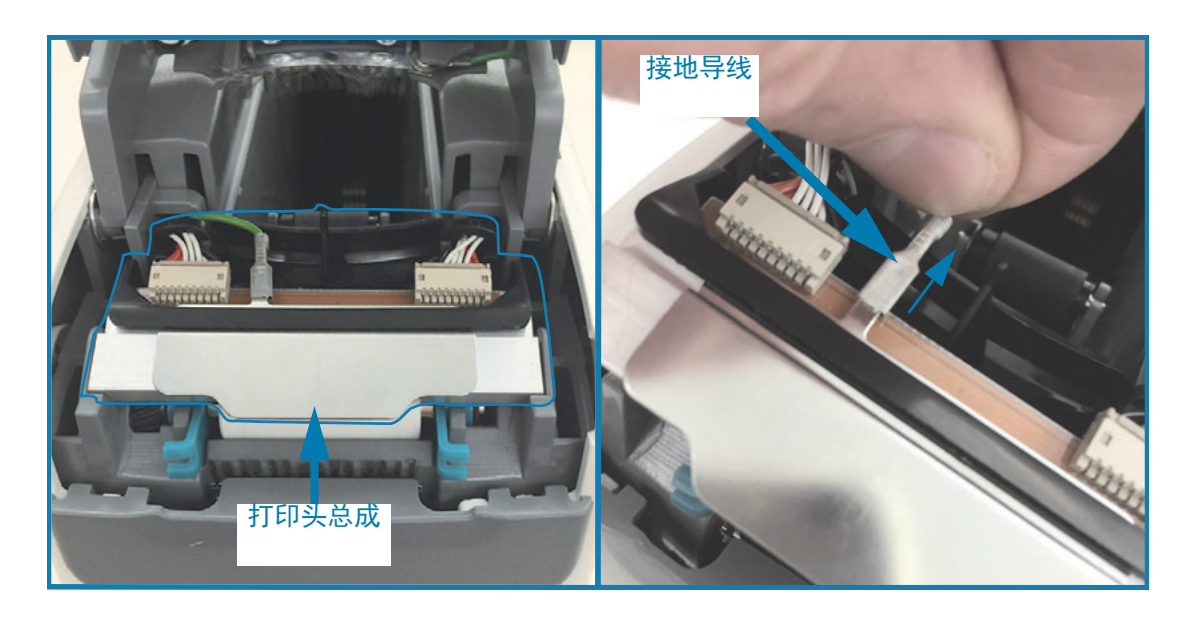

4. 用指甲或小号的一字螺丝刀小心撬开打印头左侧的打印头缆线连接器。

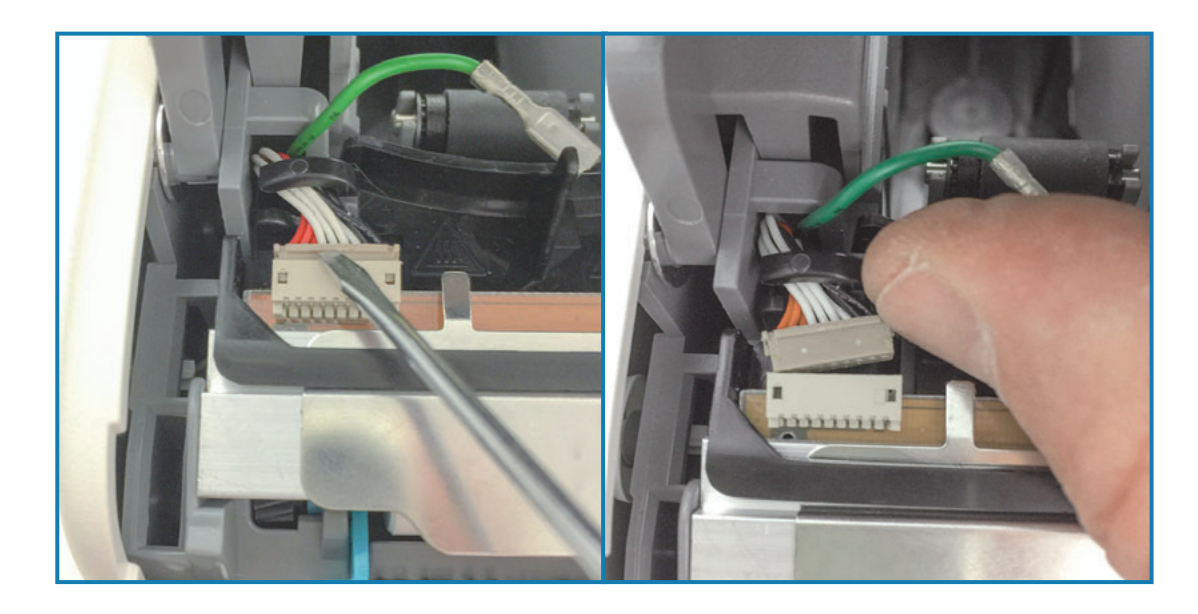

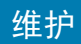

5. 用指甲或小号的一字螺丝刀小心撬开打印头右侧的打印头缆线连接器。

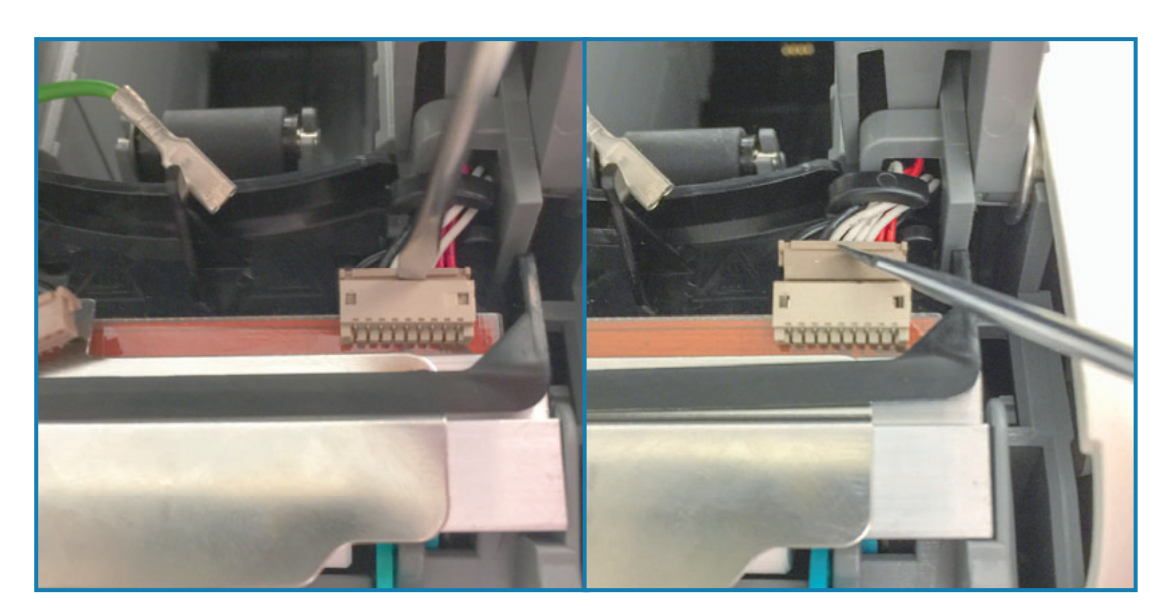

6. 提起打印头总成顶部的金属翼片, 将打印头总成从打印机机架中提出。按逆时针方向稍微旋转 打印头总成,将右侧的打印头缆线从打印头总成右侧的 C 型缆线限位器开口中拉出。

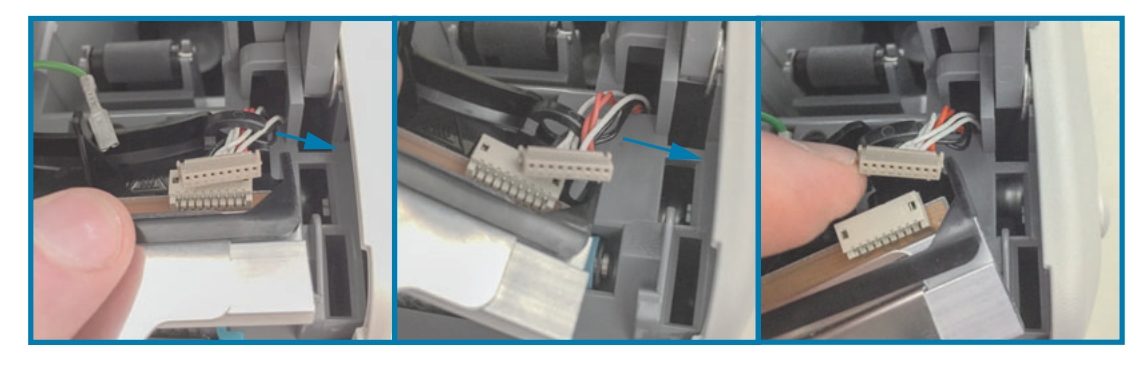

7. 按顺时针方向稍微旋转打印头总成,将左侧的打印头缆线从打印头总成左侧的 C 型缆线限位器 开口中拉出。

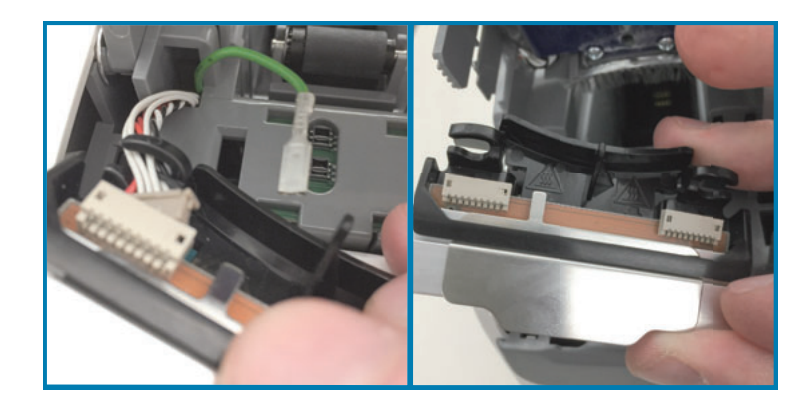

### 更换打印头

1. 让新的打印头总成靠近两个 (2) 打印头连接器和接地导线。将左侧的打印头缆线连接到左侧的 打印头连接器。

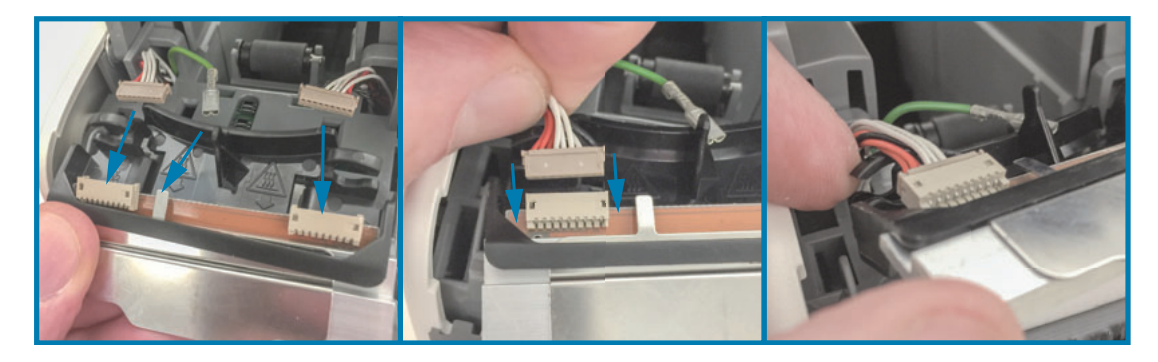

2. 转动打印头总成的右侧使其接近右侧的打印头缆线,然后将其插入到右侧的打印头连接器中。

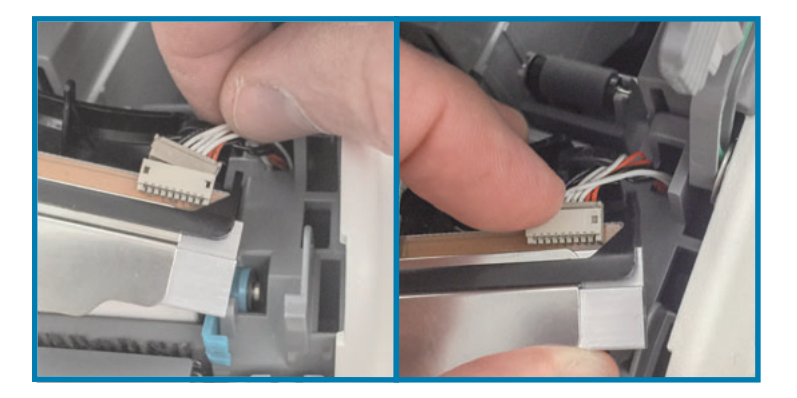

3. 将绿色的接地导线连接到左侧打印头连接器旁边的金属翼片上。

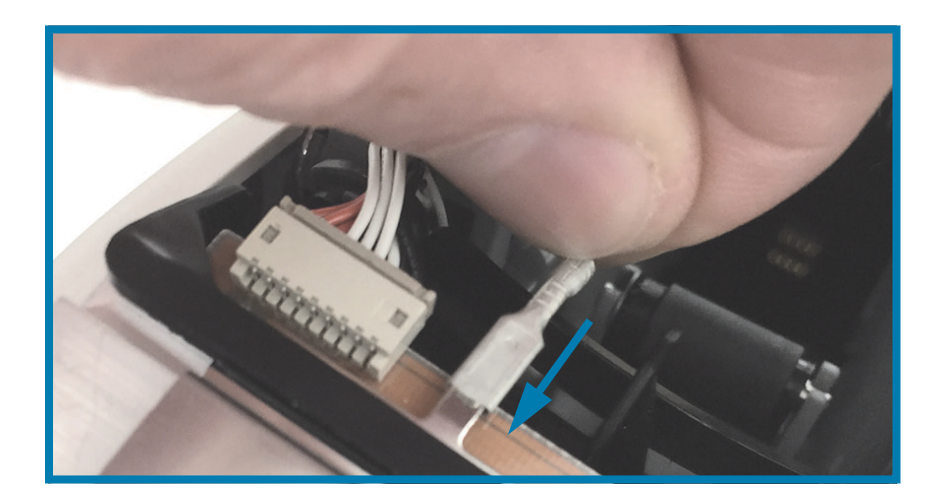

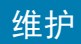

4. 将打印头缆线插入到打印头总成背面左右两侧的 C 型缆线限位器中。

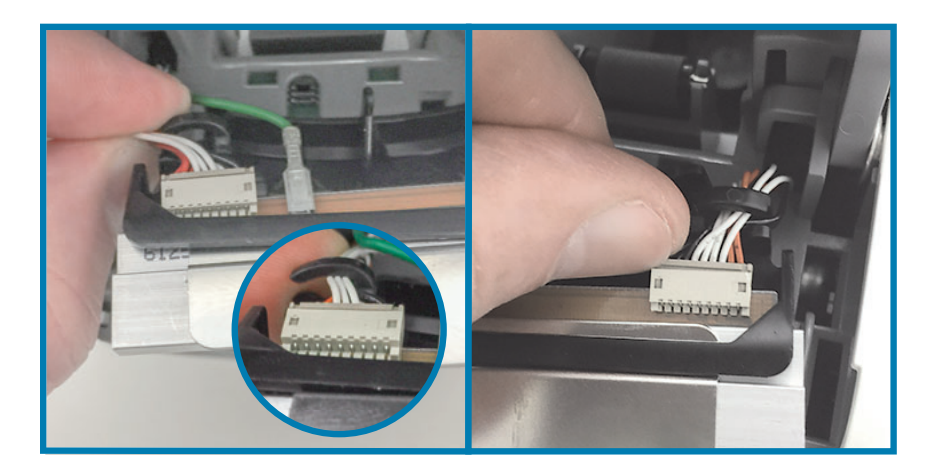

5. 将打印头总成放入打印机机架中。将打印头总成底部的两个(2) 翼片与打印头内部支架中的两 个(2) 槽口对齐, 然后插入打印头总成。

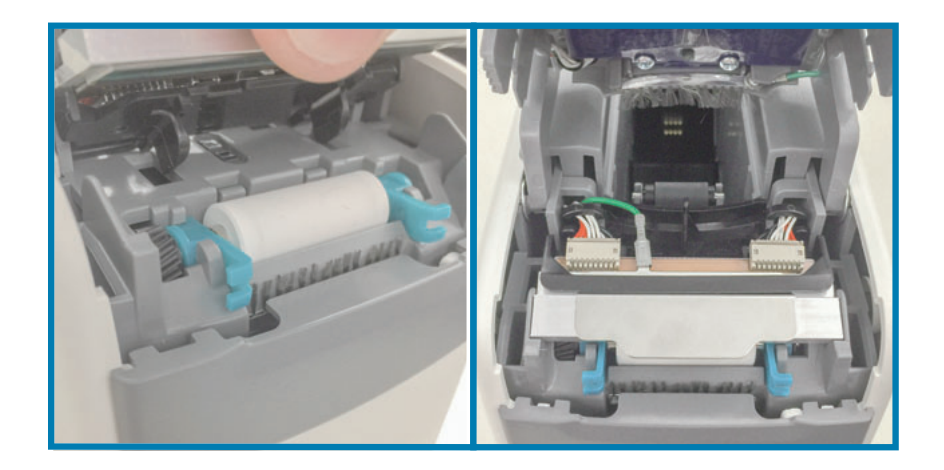

- 6. 合上顶盖。
- 7. 打开打印机电源并清洁介质路径, 请参阅"清洁介质路径"。

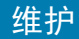

# <span id="page-92-0"></span>更换打印辊

时间间隔:根据需要更换。打印辊组件在正常运行和使用过程中可能受损或磨损。 警示•打印头温度可能很高,可能会引起严重烫伤。继续操作前,应让打印头充分冷却。

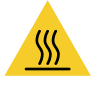

警示•继续操作前,接触打印机电源开关附近的金属后支架或使用防静电腕签和防静电毯,以释放 积累的静电。

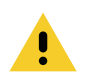

警示·取下所有可能接触到打印头或可能落入介质夹槽口中的戒指、手表、下垂的项链、身份牌或 其它金属物品。

#### 拆卸打印辊

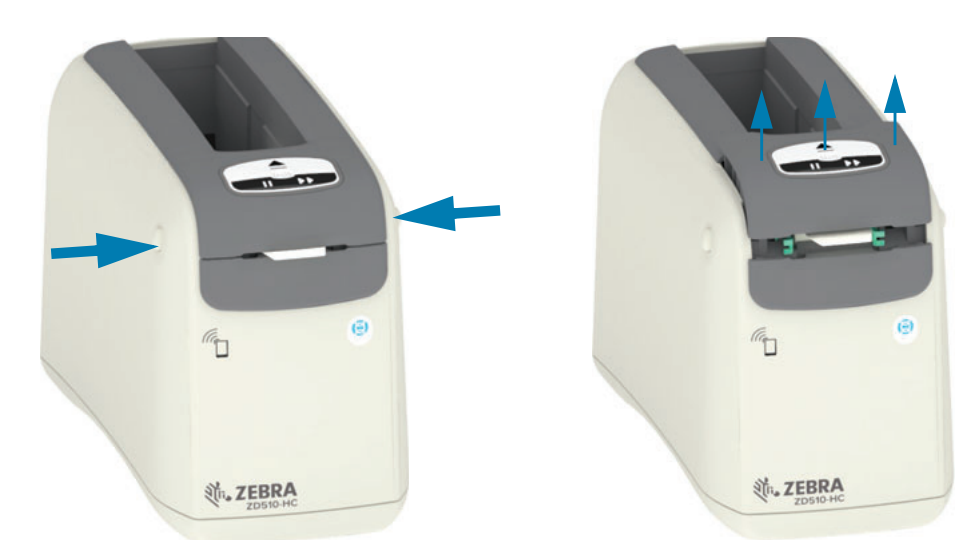

1. 同时按下两个顶盖松开按钮。顶盖弹簧即会部分打开。

2. 将顶盖向上提起, 直到其停止, 然后向后翻转顶盖, 以便获得更大的操作空间。介质路径、打 印头、打印辊和介质传感器现在可供检修。

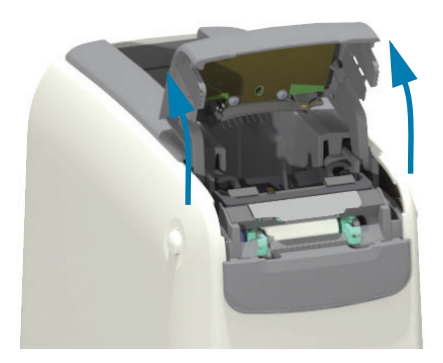

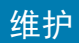

3. 向上提起打印头总成顶部的光面铝金属片。利用金属片, 将其下方的打印头总成从打印机中提 出来。

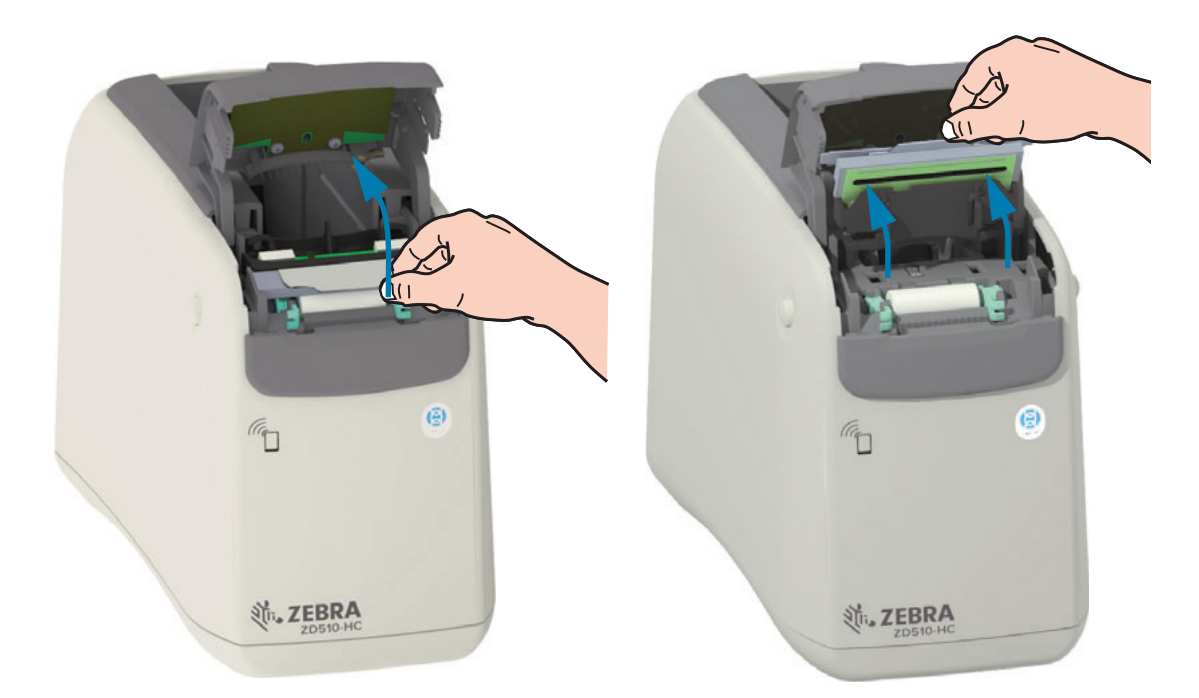

4. 旋转并向上提起打印辊两侧的两个(2) 绿色支撑臂。抓住两个(2) 绿色支撑臂将打印辊总成从 打印机中提出。

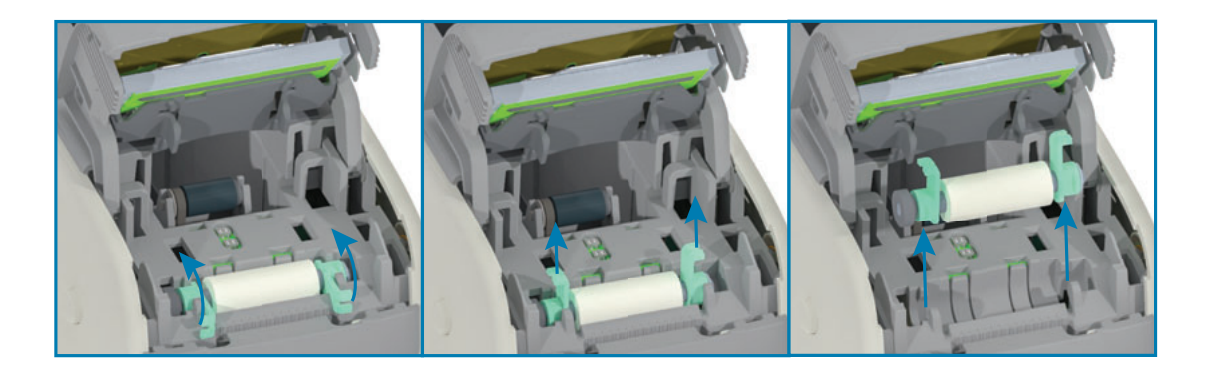

### 更换打印辊

1. 将新的打印辊总成与打印机左侧的齿轮对齐,该齿轮位于打印机内部支架中的打印辊凹槽上 方。将打印辊总成滑入打印辊凹槽,并将两个绿色的承座与对应支撑臂对齐。向下旋转支撑 臂, 使其与内部支架保持平齐并锁定到位。

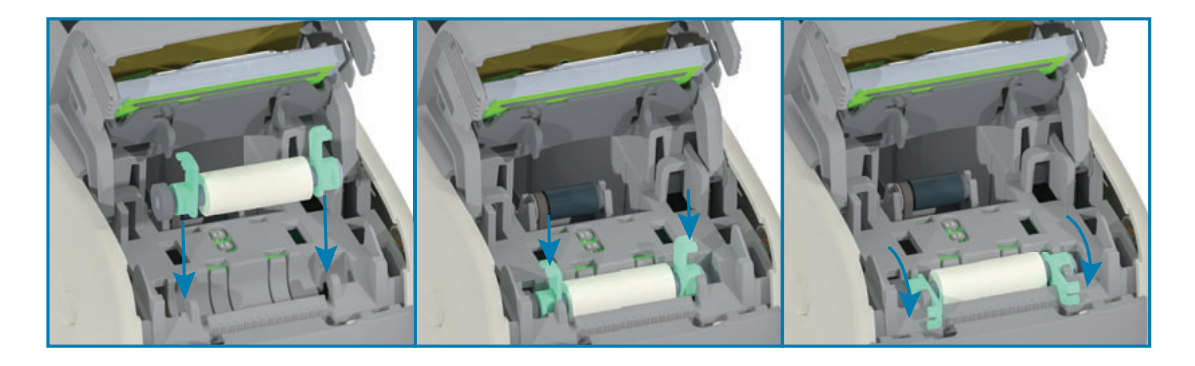

2. 更换打印头总成。将打印头总成底部的两个 (2) 翼片与打印头内部支架中的两个 (2) 槽口对齐, 然后插入打印头总成。

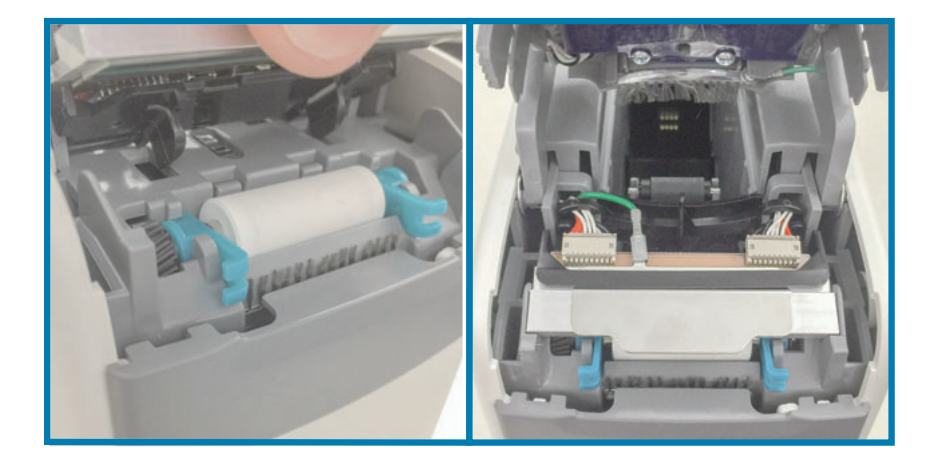

- 3. 合上顶盖。
- 4. 打开打印机电源并清洁介质路径, 请参阅"清洁介质路径"。

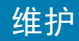

# 润滑

本打印机不需要润滑。

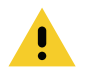

警示•如果在本打印机上使用市面上销售的某些润滑剂,会损坏输出部件和机械部件。

**RTC** 电池

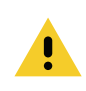

RTC (实时时钟) 电池不能由操作员进行更换。须由 Zebra 授权的服务工程师来更换电池。

警示 •本打印机配有一个 3 伏锂电池。如果打印机提供的日期戳记总是延迟, 应检查电池的电量是 否偏低或耗尽。必须由合格的服务工程师更换电池。只能使用 Zebra 批准的替换电池。

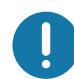

重要提示 •应根据当地法律和法规回收电池。在丢弃或存放电池时,应将其包起,以防短路。

**重要提示**•请勿将电池短接。将电池短接可能会导致发热、起火或爆燃。

保险丝

打印机或电源部件中无可替换的保险丝。

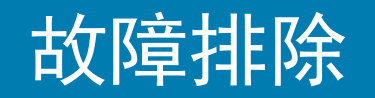

本部分介绍故障排除程序和相关信息。

### 解除警报并修复错误

### 警报: 顶盖打开

打印命令已发送或已按下"进纸"按钮,但打印机检测到打印头 (盖板)未关闭。

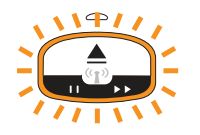

可能的原因 #1 — 正常工作

打印机盖板打开或没有正确关闭。

#### 解决方法

合上顶盖。向下按打印机盖板顶端的前部。正常情况下,您应能听到并感觉到盖板闩锁已锁定到位, 这表示盖板已关闭并可进行打印。请参阅"打开顶盖"。

#### ਥ㜳Ⲻഖ **#2**

检测到顶盖打开的开关需要检修。

解决方法

致电服务工程师。

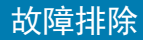

### 警报: 介质用完 (打印或送入介质时)

打印命名/作业刚已发送,已按下"送入"按钮,或您正在进行打印;打印机停止工作。

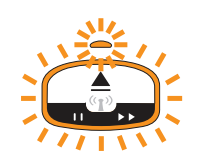

可能的原因

打印或移动介质时, 介质夹中的介质用完。

解决方法

更换新介质夹后继续打印。

警报: 介质用完 (装载介质时)

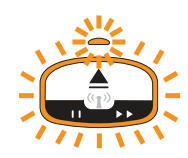

ਥ㜳Ⲻഖ **#1**

安装的介质夹中的介质已经用尽; 介质夹受损、变脏或存在缺陷。插入介质夹后, 打印机没有移动 介质。

解决方法

更换新介质夹后继续打印。

#### ਥ㜳Ⲻഖ **#2**

安装的介质夹受损、变脏或存在缺陷。插入介质夹后,打印机没有移动介质。打印机没有检测到介 质夹上的"智能卡"芯片。

解决方法 #1

介质夹上的"智能卡"芯片可能变脏。检查介质夹 — 根据需要进行清洁。请参阅"清洁介质夹",并清洁 整个介质夹。

解决方法 #2

介质夹可能受损。尝试一个新介质夹。

解决方法 #3

"智能卡"芯片读取器触点可能变脏。清洁智能卡触点,请参阅"清洁打印机的智能芯片读取器触点"。

解决方法 #4

"智能卡"芯片读取器可能受损。致电服务工程师。

#### ਥ㜳Ⲻഖ **#3**

没有检测到介质。打印机尝试装入介质 (移动介质)。可能有部分介质从弹出的介质夹中伸出。

解决方法 #1

介质传感器可能变脏。请参阅"清洁介质传感器"。

解决方法 #2

介质传感器可能受损或存在缺陷。致电服务工程师。

#### ਥ㜳Ⲻഖ **#4**

介质夹经过翻新或不是原装正品 Zebra 介质夹。

#### 解决方法 #1

您的打印机只能使用原装正品 Zebra™ 耗材。无法重新装入介质夹。

#### 警报: 工作温度

打印机停止工作或尝试移动介质 (打印或送入)时, 显示此条警报。

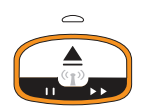

#### ਥ㜳Ⲻഖ **#1**

打印机放置位置附近的环境温度超过了规定的工作温度范围。

#### 解决方法

将打印机移至温度处于指定工作温度范围内的工作环境中。有时,如果在阳光下,打印机周围的环 境温度还会更高。在打印机下面垫东西会影响通风。

#### ਥ㜳Ⲻഖ **#2**

打印头已达到临界温度或出现电源故障。

解决方法

1 — 按住"电源"按钮 5 秒钟,关闭打印机电源。等待打印机完全关断。打开打印机电源。

2 — 如果打印机不能从该问题中恢复,请致电服务工程师。这不属于操作员可维修的部件。

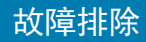

### 警报: 打印头热关断

打印头发生热关断,以防止出现损坏。让打印机冷却。打印机会自动恢复打印。

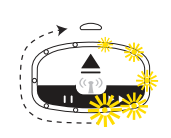

ਥ㜳Ⲻഖ **#1**

打印印刃大量介质。

解决方法

打印机工作正常,这可以保护打印头。让打印机冷却。在充分冷却后,打印机将会继续进行打印, 这会使打印更加安全。

#### ਥ㜳Ⲻഖ **#2**

打印少量介质后,打印机内部的温度过高。工作区域的环境温度过高,这使得打印机通风不畅;阳 光直射也会提高正常的打印温度。

#### 解决方法

减少或消除环境干扰因素, 使温度接近打印机工作温度范围的中间值。

#### 警报: 存储器异常

无法将数据存储在打印机的指定存储器中。存储器的类型很多,包括:图形、格式和字体。

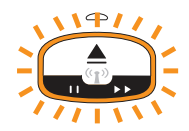

#### ਥ㜳Ⲻഖ **#1**

内存空间不足以将下列内容保存在打印机中:图形、格式或字体。

解决方法

1 — 调节标签格式或打印机参数,使打印区域更小,从而释放一些打印机内存。

2 — 删除未使用的图形、字体和格式。

3 — 应确保数据不会发送到未安装或不可用的设备。

#### ਥ㜳Ⲻഖ **#2**

发送至打印机的编程命令带有语法错误。

解决方法

验证编程:参阅《ZPL 程序员指南》,了解正确的语法和相关要求。 查看 ZD510 腕签打印机支持网 页 — [www.zebra.com/zd510-info](http://www.zebra.com/zd510-info), 以获取程序员手册。

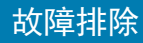

# 解决打印问题

本部分可以帮助您识别与打印或打印质量相关的问题、可能的原因和推荐的解决方案。

### 问题。常见打印质量问题

打印的图像不正确。

#### ਥ㜳Ⲻഖ **#1**

打印头或打印辊大脏。

解决方法

清洁介质路径、打印头或打印辊。请参阅"清洁介质路径"。

#### ਥ㜳Ⲻഖ **#2**

打印辊受损或磨损。

解决方法

更换打印辊。请参阅"更换打印辊"。

#### ਥ㜳Ⲻഖ **#3**

打印头已磨损。请参阅"更换打印头"。

解决方法

更换打印头。请参阅"更换打印头"。

#### ਥ㜳Ⲻഖ **#4**

您可能使用了错误的电源。

解决方法

确保使用打印机的配套电源。

### 问题: 标签尺寸异常, 或打印区域开始位置不一致

包括标签 (未对准) 间跳过的已打印图像。

#### ਥ㜳Ⲻഖ **#1**

介质传感器在检测用于设置介质长度的黑色标记时出现问题。

解决方法

请参阅"介质传感器校正图"。

#### ਥ㜳Ⲻഖ **#2**

打印 (驱动) 辊滑动或受损。

#### 解决方法

清洁或更换打印辊。打印辊会磨损或受损。请参阅"清洁介质路径",然后后尝试"更换打印辊"。

# 故障排除

### ਥ㜳Ⲻഖ **#3**

打印机缆线出现通信问题或存在通信设置问题。

### 解决方法

请参阅"通信问题"。

# <span id="page-102-0"></span>通信问题

本部分列出了通信故障、可能的原因和推荐的解决方案。

#### 问题:标签作业已发送,但没有传送数据

标签格式已发送到打印机,但未能识别。未出现表示"传输数据"的打印机状态指示灯模式。

#### 可能的原因

诵信参数不正确。

解决方法 #1

检查打印机驱动程序或软件通信设置 (如果适用)。

### 问题: 标签作业已发送且数据传输完成, 但没有打印

标签格式已发送到打印机,但未能识别。 出现了表示"传输数据"的打印机状态指示灯模式,但却没有 进行打印。

#### ਥ㜳Ⲻഖ **#1**

打印机中设置的前缀和分隔字符集与标签格式中的字符集不匹配。

解决方法

验证 ZPL 编程前缀 (COMMAND CHAR) 和分隔符 (DELIM./CHAR) 字符, 请参见"配置设置与命令 的对照参考"。

#### ਥ㜳Ⲻഖ **#2**

正在将不正确的数据发送到打印机。

#### 解决方法

检查标签格式。请参阅《ZPL 程序员手册》,了解打印机编程的详细信息。有关打印机链接,请参 阅本指南的"关于"章节。

#### 故障排除

## 其他问题

本部分列出了其他打印机故障、可能的原因和推荐的解决方案。

#### 问题 设置丢失或被忽略

某些参数设置不正确。

#### ਥ㜳Ⲻഖ **#1**

打印机设置已更改但尚未保存。

#### 解决方法

在关闭前打印机, ZPL ^JU 命令未用于保存配置。关闭打印机后再打开, 确认设置已保存。

#### ਥ㜳Ⲻഖ **#2**

标签格式/样式命令或直接发送至打印机的命令均有语法错误或未正确使用。

- 固件命令关闭了更改参数的功能。
- 固件命令已将参数更改回默认设置。

#### 解决方法

请参阅《ZPL 程序员指南》,以验证命令的使用情况和语法。请参阅"关于"一节,通过所给的支持 链接查看适用于您打印机的编程指南。

#### ਥ㜳Ⲻഖ **#3**

打印机中设置的前缀和分隔字符集与标签格式中的字符集不匹配。

#### 解决方法

确保"控制"、"命令"和"分隔符"设置的 [ZPL](#page-120-0) 编程设置适用于您的系统软件环境。请参阅"ZPL 配置"一 节,以验证设置。

#### ਥ㜳Ⲻഖ **#4**

主逻辑电路板可能没有正常工作。固件损坏或主逻辑电路板需要检修

解决方法

1- 将打印机重置为出厂默认值。请参阅"更改和恢复打印机设置值",或使用 Zebra Setup Utility 并 转至 Open Printer Tools (打开打印机工具) > Action (操作) > Load printer defaults (加载 打印机默认值)。

2 — 重新加载打印机固件。请参阅"下载固件"。

3 — 如果打印机不能从该问题中恢复,请致电服务工程师。这不属于用户可维修的部件。

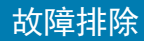

### 问题: 打印机锁定

所有指示灯亮起,且打印机锁定,或者打印机在重启后锁定。

#### ਥ㜳Ⲻഖ **#1**

打印机存储器因未知事件而损坏。

解决方法 1

1 — 将打印机重置为出厂默认值。请参阅"更改和恢复打印机设置值",或使用 Zebra Setup Utility 并 转至 Open Printer Tools (打开打印机工具) > Action (操作) > Load printer defaults (加载 打印机默认值)。

2-重新加载打印机固件。请参阅"下载固件"。

3 — 如果打印机不能从该问题中恢复,请致电服务工程师。这不属于用户可维修的部件。

### 故障排除

# 其它故障排除事项

本部分列出了一些状态指示灯不会显示的故障排除情形。

问题: 数据没有打印在腕签的前一部分上

#### 可能的原因

不能在腕签的前边缘上进行打印。

解决方法

重新设计腕签格式, 以使其适合推荐的打印区域。请参阅"腕签打印区域"。

问题: 腕签某些区域的数据打印效果不佳

#### 可能的原因

打印在没有涂层的区域、穿孔或切痕位置上都会影响打印质量。

解决方法

重新设计腕签格式, 以使其适合推荐的打印区域。请参阅"腕签打印区域"。

### 问题: 腕签上打印的内容颜色非常深

#### 可能的原因

因为热敏介质对温度非常敏感,在环境温度和相对湿度较高的环境中可能会出现此问题。

#### 解决方法

在温度和湿度极高时,应使用较低的打印色深度值。

- 5. 将打印色深度模式设置为 USER (用户)或 RELATIVE (相对)。请参阅"打印色深度模式设置  $"$
- 6. 将打印色深度值设置为更小的值。请参阅"打印色深度设置"。

### 问题: 打印机未弹出介质夹

按下"弹出"按钮无法弹出介质夹;按下"弹出"按钮六 (6) 秒钟, 即可触发"强制弹出", 或使用其他命 令或软件方法,例如重置打印机。

可能的原因

打印机组件故障

解决方法 #1

关闭打印机电源,然后重新打开电源。打印机准备就绪后,再次尝试弹出。

解决方法 #2

按下"弹出"按钮六 (6) 秒钟, 即可触发"强制弹出"。

解决方法 #3

关闭打印机电源,然后手动弹出介质夹。请参阅"介质夹手动弹出"。

打开打印机电源并使用新的介质夹后,如果打印机仍然存在问题,那么就需要检修打印机。

# USB 主机端口和 Link-OS 演示示例

本部分介绍了如何使用打印机 USB 主机端口以及 Link-OS 功能和应用程序。

### **USB 主机**

USB 主机端口允许您将 USB 设备 (如键盘、扫描仪或 USB 闪存盘)连接到打印机。

USB 主机端口用途

- 固件更新;
- 文件传输和管理;
- 低功耗 USB 数据输入设备 (键盘、磅秤、扫描仪和其他嵌入式设备)。

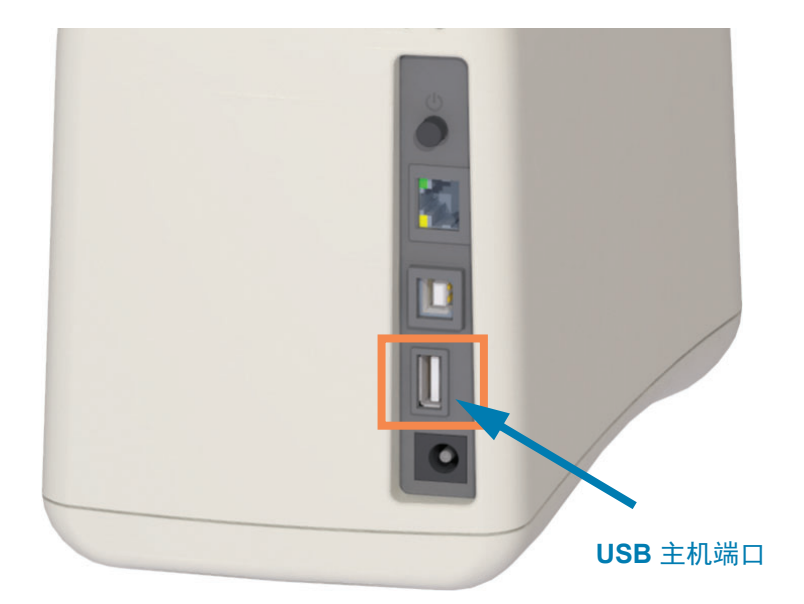

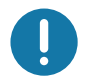

重要提示 • USB 闪存盘必须格式化为 FAT 文件系统。文件名必须为 1-16 位字母数字字符 (A, a, B, b, C, c, ..., 0, 1, 2, 3, ...)。 仅使用 ASCII 字符。 不要在文件名中使用亚洲字符、西里尔字符或重音字 符。如果文件名中包含下划线,某些功能可能无法正常工作。请使用句号(.)代替。
# 使用 USB 主机进行固件更新

USB 主机端口允许将 USB 闪存盘连接至打印机, 以执行固件更新。

此处将提供一个示例,说明如何使用强大的打印机管理功能 Zebra Mirror。请参阅打印机的 ZPL 编 程手册, 了解 Mirror 和 Set-Get-Do (SGD) usb.mirror 命令的操作。

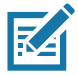

注意•请参阅"关于"章节,获取特定打印机型号的信息和支持链接。

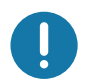

重要提示 • 最大支持 1 TB 的 USB 闪存盘 (或"拇指驱动器"或"记忆棒"。打印机不能识别大于 1 TB 的驱动器。

#### 准备闪存盘和固件更新

- 1. 在您的 USB 闪存盘中创建如下各项:
	- 名为 Zebra 的文件夹
	- 在该文件夹中创建三个子目录:
		- appl
		- commands
		- files

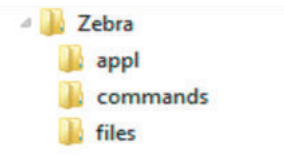

- 2. 在 lappl 文件夹中放置打印机最新固件的备份。
- 3. 为打印机装入介质。请参阅"装入介质夹"。
- 4. 将 USB 闪存盘插入打印机的 USB 主机端口。
- 5. 观察用户界面并等待。 如果 USB 闪存盘中的固件版本与打印机上安装的版本不同,该固件将下载到打印机。打印机 状态指示灯将会指明固件正传输至打印机 — 指示灯呈绿色并不停转动表示固件升级过程已开 始。打印机会重启,同时所有指示灯闪烁。固件更新完成后, "状态"指示灯将呈绿色恒亮, 表示已验证并安装固件。
- 6. 打印一份配置报告〈请参阅"通过配置报告测试打印"),确保固件更新已完成。
- 7. 从打印机上取下 USB 闪存盘。

# USB 主机和打印机使用示例

本部分中的练习将向您展示如何执行 USB 镜像 (使用其他固件更新程序)、将文件传入传出打印 机, 以及提供提示涉及的信息, 然后使用该信息打印标签。

# 进行 USB 主机练习所需的物品

要完成本文档中的练习, 您需要下列物品:

- 最大容量为 1 TB 的 USB 闪存盘。打印机不能识别大于 1 TB 的驱动器。
- USB 键盘。
- 下文提及的各类文件 (来自于本 PDF 文件中附加的文件)。
- 适用于智能手机的免费 Zebra Utilities 应用程序 (请在 Google Play 商店中搜索 Zebra Tech)。

完成练习所需的文件

完成本章练习所需的大部分实际文件均附在本 PDF 文件中。 开始练习之前,请将这些文件复制到您 的计算机中。这些文件的内容会在合适的时候显示。包含编码内容但又不能以文本或图像呈现的文 件内容不包括在内。

#### <span id="page-109-0"></span>ᮽԬ **1**φ**ZEBRA.BMP**

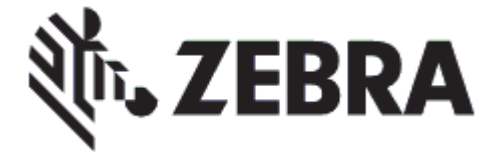

## <span id="page-109-1"></span>ᮽԬ **2**φ**SAMPLELABEL.TXT**

#### **^XA**

**^FO100,75^XGE:zebra.bmp^FS ^FO100,475^A0N,50,50^FDMirror from USB Completed^FS ^XZ**

这个简单的标签格式会在镜像练习结束时打印 Zebra 徽标和一行文字。

## <span id="page-110-0"></span>文件 3: LOGO.ZPL

使用 Zebra 徽标位图文件。

## ᮽԬ **4**φ**USBSTOREDFILE.ZPL**

```
CT~~CD,~CC^~CT~
^XA~TA012~JSN^LT0^LH0,0^JMA^PR4,4~SD15^LRN^CI0^XZ
~DG000.GRF,07680,024,,[image data]
^XA
^LS0
^SL0
^BY3,3,91^FT35,250^BCN,,Y,N^FC%,{,#^FD%d/%m/%Y^FS
^FT608,325^XG000.GRF,1,1^FS
^FT26,75^A0N,28,28^FH\^FDThis label was printed from a format stored^FS
^FT26,125^A0N,28,28^FH\^FDon a USB Flash Memory drive.^FS
^BY3,3,90^FT33,425^BCN,,Y,N
^FD>:Zebra Technologies^FS
^PQ1,0,1,Y^XZ
^XA^ID000.GRF^FS^XZ
```
该标签格式会打印一个图像和文本。该文件将存储在 USB 存储设备的根目录下,以供打印。

## ᮽԬ **5**φ**SMARTDEVINPUT.ZPL**

**^XA ^CI28 ^BY2,3,91^FT38,184^BCN,,Y,N^FC%,{,#^FD%d/%m/%Y^FS ^FO385,75^XGE:zebra.bmp^FS ^FT40,70^A0N,28,28^FH\^FDThis label was printed using a smart device input.^FS ^FT35,260^A0N,28,28^FH\^FDThis label was printed by:^FS ^FT33,319^A0N,28,28^FN1"Enter Name"^FS^XZ**

该标签与乂标签一致,仅打印的文本不同。该格式用于智能设备输入练习。

# 练习 1: 将文件复制到 USB 闪存盘并执行 USB 镜像

8. 在您的 USB 闪存盘中创建如下各项:

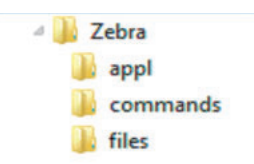

- 名为 Zebra 的文件夹
- 在该文件夹中创建三个子文件夹:
	- **appl**
	- **commands**
	- **files**
- 1. 在 lappl 文件夹中放置打印机最新固件的备份。

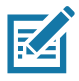

注意• 如果文件名中包含下划线, 某些功能可能无法正常工作。请使用句号(.) 代替。

- 2. 在 /files 文件夹中放置下列文件:
	- **文件 1: [ZEBRA.BMP](#page-109-0)**
- 3. 在 /commands 文件夹中放置下列文件:
	- ᮽԬ **2**φ**[SAMPLELABEL.TXT](#page-109-1)**
	- ᮽԬ **3**φ**[LOGO.ZPL](#page-110-0)**
- 4. 将 USB 闪存盘插入打印机的 USB 主机端口。
- 5. 观察用户界面并等待。此时应发生下列动作:
	- 如果 USB 闪存盘中的固件与打印机上的不同,该固件会被下载到打印机。然后,打印机 重新启动并打印一个打印机配置标签。(如果 USB 闪存盘中没有固件, 或固件版本相同, 打印机会跳过该动作。)
	- 打印机下载 /**files** 文件夹中的文件并在显示屏上简要显示正在下载的文件的名称。
	- 打印机执行 /commands 文件夹中的所有文件。
	- 打印机重新启动并显示消息: **MIRROR PROCESSING FINISHED (镜像处理已完成)。**
- 6. 从打印机上取下 USB 闪存盘。

## **USB 主机端口和 Link-OS 演示示例**

#### 练习 1: 高级用户信息

请参阅《ZPL 编程指南》,了解有关这些命令的详细信息。

启用/禁用镜像:

**! U1 setvar "usb.mirror.enable" "value" — 值: "on" (开启)或 "off" (关闭)** 

启用/禁用将 USB 闪存盘插入 USB 主机端口时启动的自动镜像:

**! U1 setvar "usb.mirror.auto" "value" — 值: "on" (开启)或 "off" (关闭)** 

镜像操作重复次数 — 指定镜像操作失败后的重复次数:

**! U1 setvar "usb.mirror.error\_retry" "value" — 值**: 0 至 65535

更改文件路径"从 USB"— 通过重新编程更改在镜像操作过程中打印机进行搜索以从 USB 闪存 盘中检索文件的文件位置。

**! U1 setvar "usb.mirror.appl\_path" "new\_path" — 默认: "zebra/appl"** 

ᴪ᭯ᮽԬ䐥ᖺ**"**㠩 **USB"**— 䙐䗽䠃᯦㕌ぁᴪ᭯൞䮒܅ᬃ֒䗽ぁѣᢉদᵰሼᮽԬ᭴ޛ USB 䰠ᆎⴎ 的文件位置。

**! U1 setvar "usb.mirror.path" "path" — 默认: "zebra"** 

**启用/禁用 USB 主机端口** 

**! U1 setvar "usb.host.lock\_out" "value" —值: "on"** (开启) 或 "off" (关闭)

# 练习 5: 使用智能设备为已存储文件输入数据并打印标签

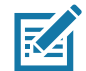

注意 • 根据智能设备、服务提供商以及是否在智能设备上安装了免费的 Zebra Utilities 应用程序, 本 练习中的步骤可能有所差异。

有关如何配置打印机以使用蓝牙接口的具体说明, 请参阅《Zebra 蓝牙用户指南》。该手册副本可 从以下网站获取: <http://www.zebra.com/manuals>。

- 1. 如果您的设备上未安装 Zebra Utilities 应用程序,请访问您设备的应用商店, 然后搜索并安装 Zebra Utilities 应用程序。
- 2. 手持智能设备靠近打印机的 Zebra Print Touch 图标, 从而实现智能设备与打印机的 配对。
	- a. 如果需要,可使用智能设备访问打印机的蓝牙信息。如需相关说明,请参阅制造商 提供的设备文档。
	- **b.** 如果需要,请选择 Zebra 打印机的序列号将其与设备配对。

打印机和您的设备实现配对。

3. 启动设备上的 Zebra Utilities 应用程序。

此时显示 Zebra Utilities 主菜单。

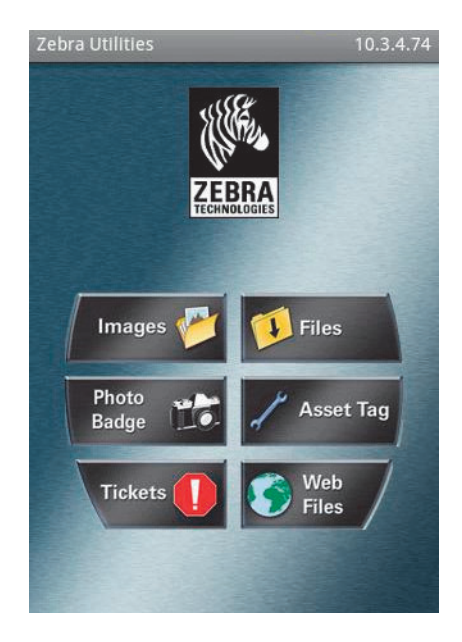

- 4. 如果是 Apple 设备, 请执行下列步骤:
	- **a.** 点击右下角的 Settings (设置)图标。
	- **b.** 将 Get Labels From Printer (从打印机获取标签) 设置为 ON (开启)。
	- **c.** 点击 Done (完成)。
- **5.** 点击 Files (文件)。

智能设备会从打印机中获取数据并显示出来。

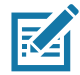

注意 · 该检索过程可能需要 1 分钟或更长时间。

6. 在显示的格式中滚动并选择 E:SMARTDEVINPUT.ZPL。

根据标签格式的 ^FN 字段,智能设备会提示您输入姓名。

- 7. 根据提示输入您的姓名。
- 8. 根据需要更改要打印的标签数量。
- 9. 点击 PRINT (打印) 开始打印标签。

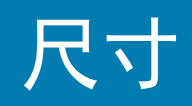

本部分提供打印机外部尺寸,适用于以下打印机:

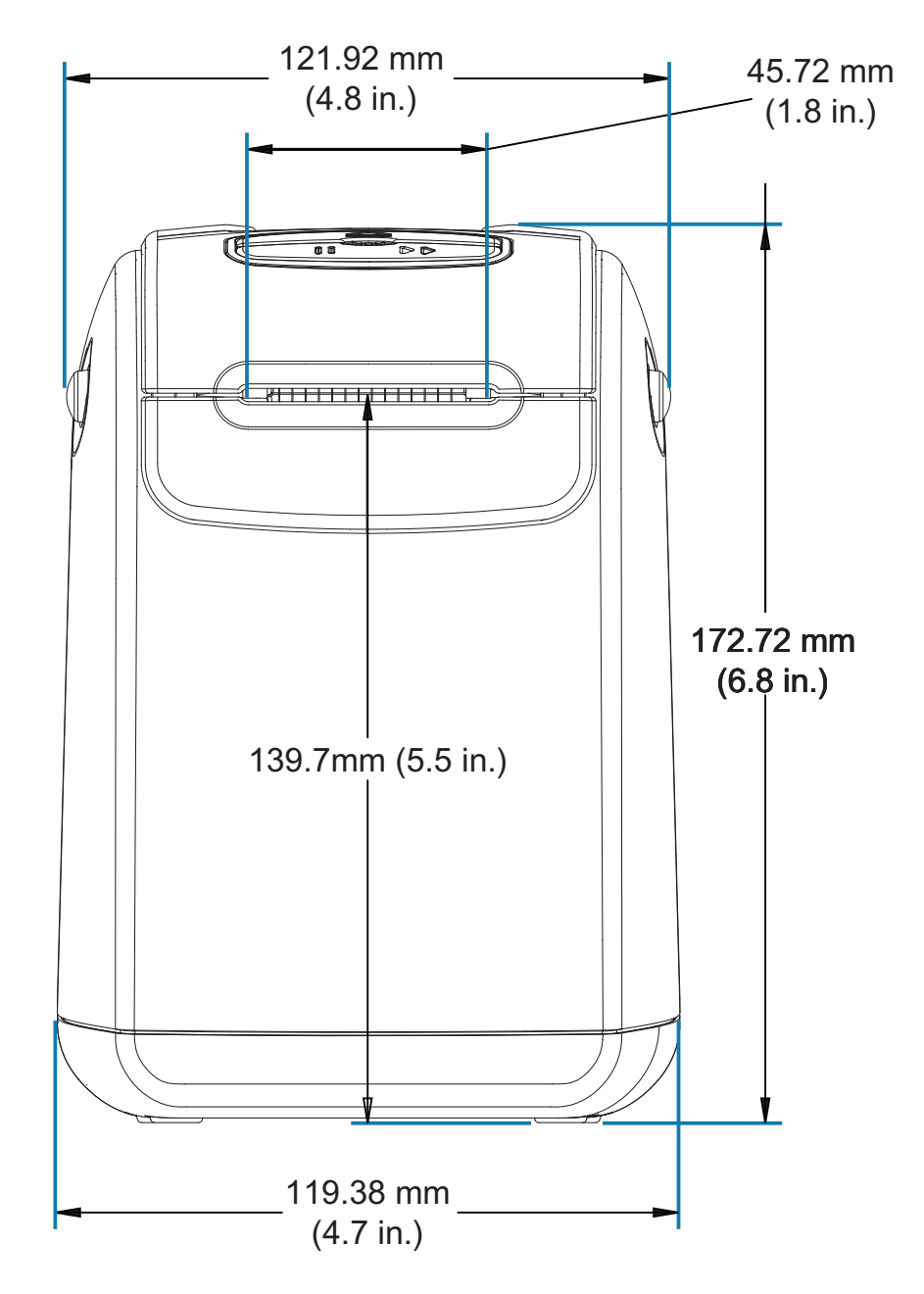

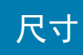

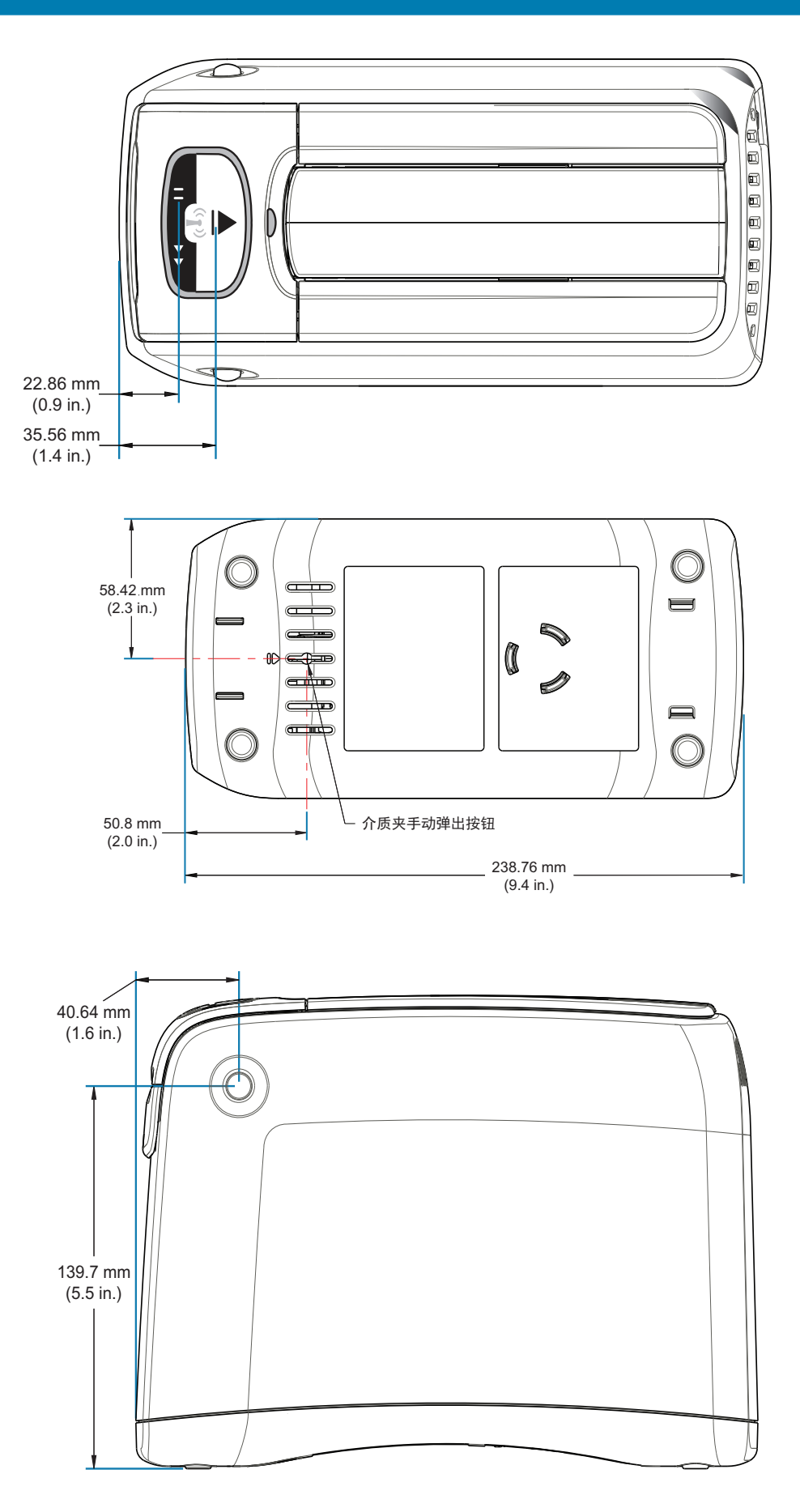

0

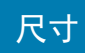

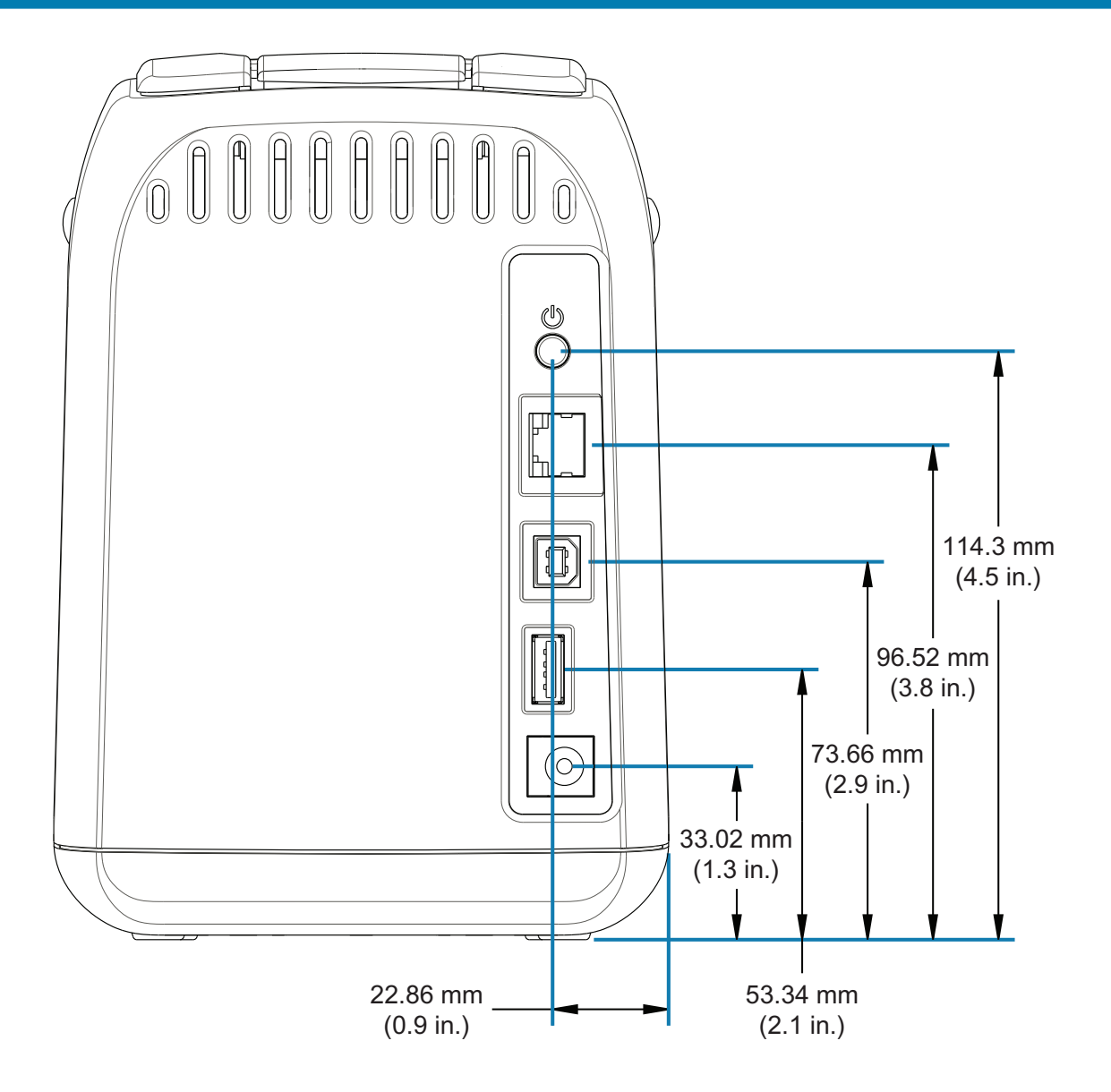

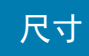

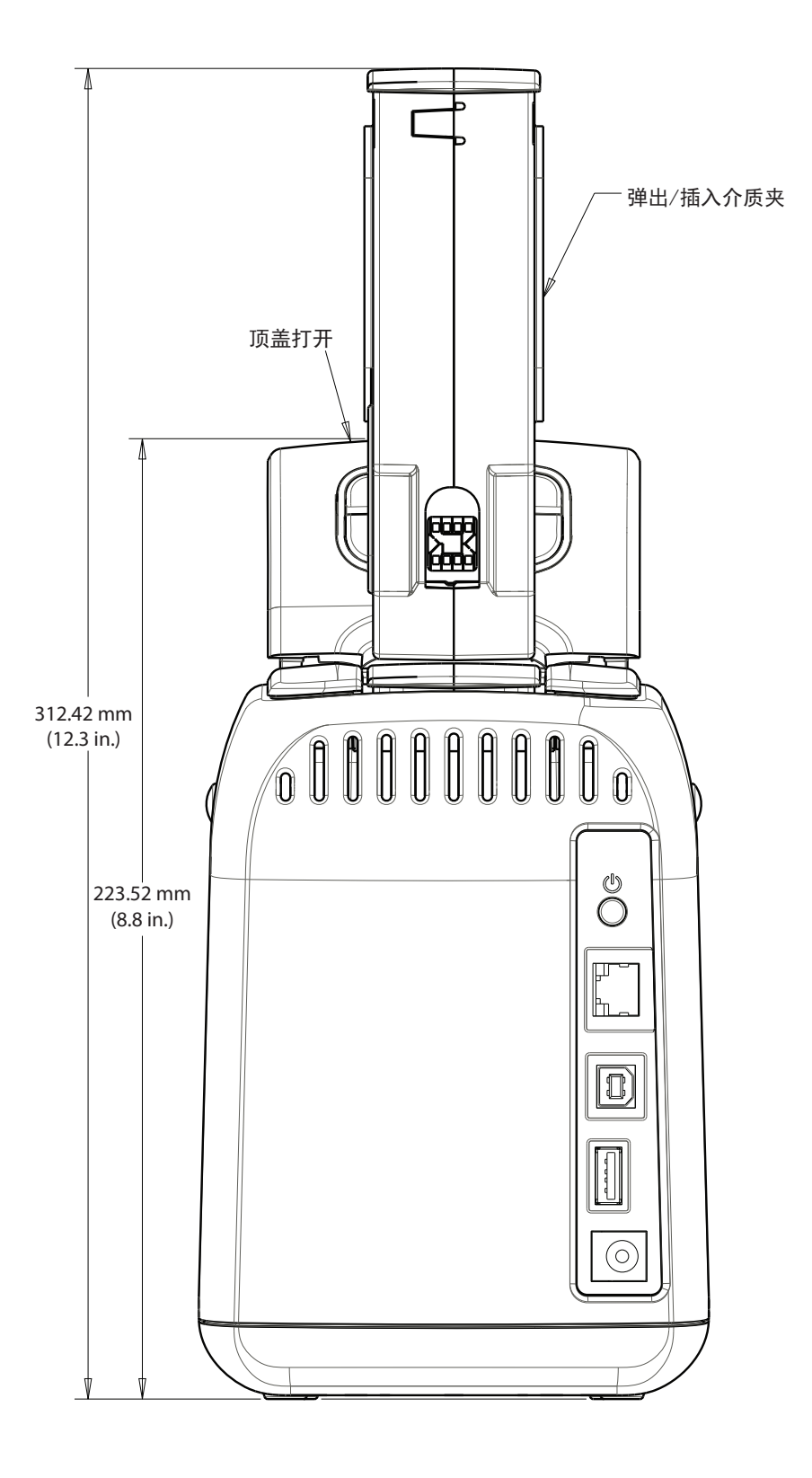

# 接口连接器布线 — USB

# 通用串行总线 (USB) 接口

下图所示为使用打印机 USB 两个接口所需的电缆布线情况。

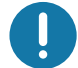

重要提示 • 使用第三方电缆时,打印机必须使用带有 "Certified USB™" 标记的缆线或缆线套装,以确 保能够兼容 USB 2.0。

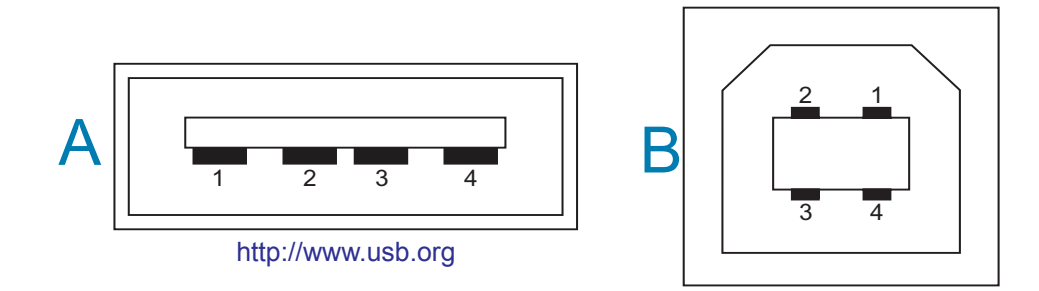

布线 — USB 连接器 "A" 样式,用于"连接"打印机或设备

针脚 1 - Vbus (+5VDC)。针脚 2 - D- (数据信号, 负极) 针脚 3 — D+ (数据信号,正极) 针脚 4 — 外壳 (屏蔽/排扰线) 外壳

布线 - USB 连接器 "B" 样式, 用于"连接"打印机或设备

针脚 1 — Vbus (未连接) 针脚 2 — D- (数据信号, 负极) 针脚 3-D+ (数据信号, 正极) 针脚 4 — 外壳 (屏蔽/排扰线) 外壳

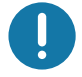

重要提示 •USB 主机 +5 VDC 电源用于提供幻象电源。每个 USB 规格限制为 0.5mA,并有机载电 流限制。 通过 USB 端口的最大电流总共不能超过 0.75 安培。

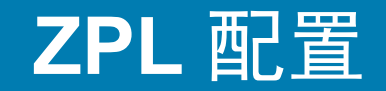

本部分综述管理打印机配置、配置状态报告、打印机、存储器打印输出的相关信息。

# 笸理 ZPL 打印机配置

为快速打印出第一张标签,ZPL 打印机设计为可以动态更改打印机设置。常用的打印机参数将会被 保留下来,以供将来的格式使用。在通过后续命令更改这些设置、打印机复位、加电循环,或通过 将打印机重置为出厂默认设置来恢复出厂默认参数之前,这些设置始终生效。 ZPL 配置更新命令 (^JU) 可用于保存和恢复打印机配置,以使用预先配置的设置初始化或重新初始化打印机。

- 要在加电循环或重置打印机后保留设置,应将 ^JUS 命令发送到打印机, 以保存当前常用的 所有设置。
- 使用 ^JUR 命令调出值, 将最后保存的值恢复到打印机。

如上所述, ZPL 通过一条命令即可存储所有参数。

ZD510 Link-OS 打印机为您提供很多选项,可让您查看所有打印机设置,其中包括:

- 打印机的内部集成打印服务器网页
- Zebra Setup Utility (Windows 和 Link-OS 应用程序)
- Zebra Windows 驱动程序
- ZebraNet Bridge
- ZebraDesigner

打印机配置报告腕签仅能提供打印机的一些基本信息,特别是关于连接设置方面的信息。如果您的 打印机具有可用的以太网有线或无线连接,则可以通过打印机的网页或此处未讨论的其他软件和驱 动程序查看打印机的所有设置。

配置报告中会列出工作参数、传感器设置和打印机状态,请参阅"访问打印机的网页"。

#### ZPL 打印机配置格式

通过创建一个打印机配置编程文件,并将其发送到一台或多台打印机,即可实现对多台打印机的管 理, 也可以使用 ZebraNet™ Bridge 复制打印机设置。使用 USB 闪存盘和 USB 主机端口也可以管 …, こうへたん ニュール・コーラ ストル・ルメニ・たん コー・ルート

下面的图 1 所示为 ZPL 编程配置文件的基本结构。

参阅《ZPL 程序员指南》和"配置设置与命令的对照参考",创建编程文件。使用 Zebra Setup Utility (ZSU) 可将编程文件发送到打印机。 Windows 记事本 (文本编辑器) 可用于创建编程文件。

图 1 · 配置参数格式结构

<u> △ XA</u> — 开始格式命令

格式命令与顺序相关

- a) 常规打印和命令设置
- b) 介质处理和操作
- C) 介质打印尺寸
- $^{\prime}$  JUS 命令可用于保存

**^XZ** — 结束格式命令

# <span id="page-122-0"></span>配置设置与命令的对照参考

如下所示,"打印机配置报告"列出了可以通过 ZPL 命令设定的大多数配置设置,请参阅"访问打印机 的网页"。

图 2 · 打印服务器网络配置报告

# **View Printer Configuration**

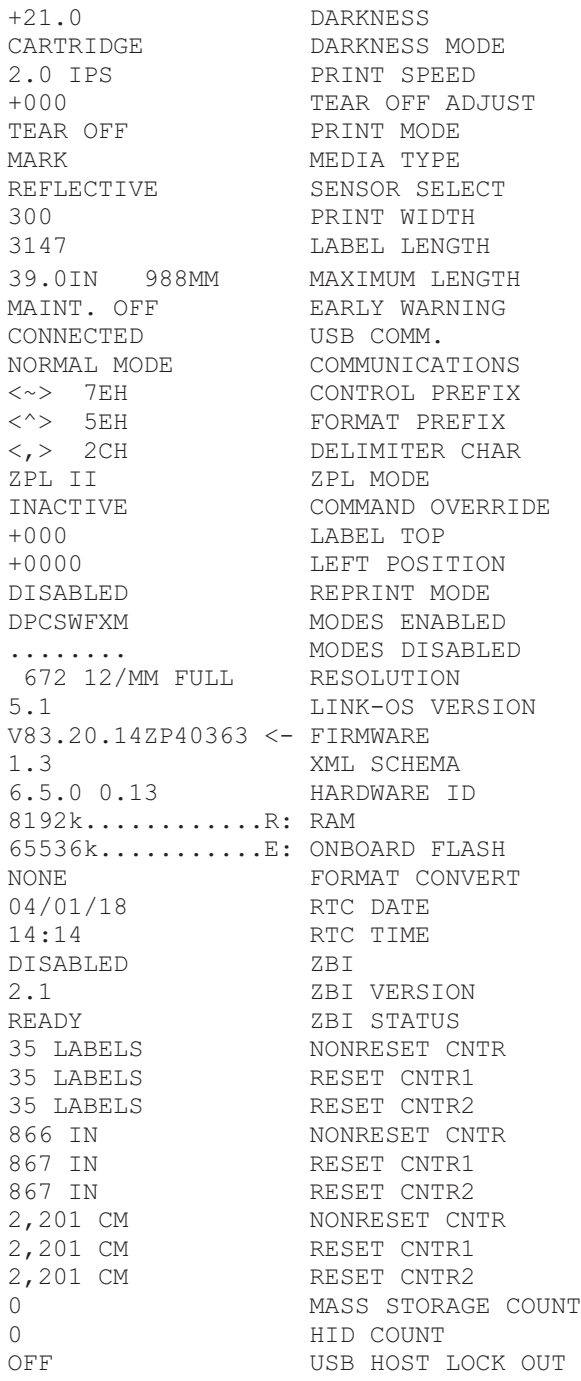

# ZPL 配置

表 1 · ZPL 命令和配置报告标注对照参考

| 命令                         | 列表名称       | 说明                                                |
|----------------------------|------------|---------------------------------------------------|
| $-SD$                      | 打印色深度      | 默认: 10.0                                          |
|                            | 打印色深度模式    | CARTRIDGE (介质夹) (默认)、USER (用户)<br>或 RELATIVE (相对) |
| ^PR                        | 打印速度       | 由介质夹设置                                            |
| $\neg$ TA                  | 撕下         | 默认: +000                                          |
| ^MN                        | 介质类型       | 标记: 黑色标记 - ZD510 打印机忽略                            |
| ^PW                        | 打印宽度       | 默认: 300 点 - 300 dpi                               |
| $^{\prime}$ LL             | 标签长度       | 由介质夹设置                                            |
| ^ML                        | 最大长度       | 默认: 989 MM (39.0 IN)                              |
|                            | USB 通信     | 连接状态: 已连接/未连接                                     |
| $-SGD -$ **                | 通信         | 默认: 正常模式                                          |
| $^{\circ}$ CT / $\sim$ CT  | 控制字符       | 默认: <~> 7EH                                       |
| $ACC / -CC$                | 命令字符       | 默认: <^> 5EH                                       |
| $^{\wedge}$ CD / $\sim$ CD | 分隔符        | 默认: < , > 2CH                                     |
| ^SZ                        | ZPL 模式     | 默认: ZPL II                                        |
| $-$ SGD $-$ **             | 命令覆盖       | 默认: 未生效                                           |
| $^{\prime}$ LT             | 标签顶部       | 默认: +000                                          |
| $^{\wedge}$ LS             | 左侧位置       | 默认: +0000                                         |
| $\sim$ JD / $\sim$ JE      | 十六进制转储     | 默认: 否(~JE)                                        |
|                            | 重新打印模式     | 默认:禁用                                             |
| ^MP                        | 模式启用       | 默认: DPCWFXM (请参见 ^MP 命令)                          |
|                            | 模式禁用       | 默认: (无任何设置)                                       |
| ^JM                        | 分辨率        | 默认: 672 12/mm FULL (300 dpi)                      |
|                            | 固件         | 列出 ZPL 固件版本                                       |
|                            | XML 方案     | 1.3                                               |
|                            | 硬件标识       | 列出固件引导块的版本                                        |
|                            | LINK-OS 版本 | 列出 Link-OS 版本                                     |
|                            | <b>RAM</b> | 81924kR:                                          |
|                            | 板载闪存       | 665536kE:                                         |
| ^MU                        | 格式转换       | 无                                                 |
|                            | 实时时钟日期     | 显示日期                                              |
|                            | 实时时钟时间     | 显示时间                                              |
| $^1$ JJ $\sim$ JJJ         | ZBI        | 禁用 (需要密钥才能启用)                                     |
|                            | ZBI 版本     | (安装后显示)<br>2.1                                    |
|                            | ZBI 状态     | READY (就绪)                                        |

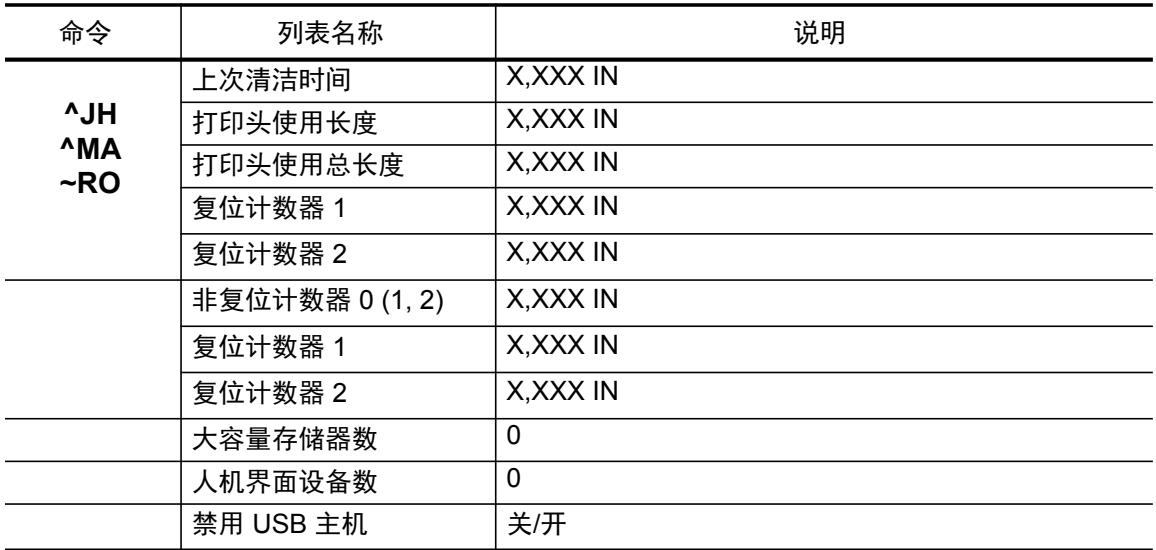

打印机能够为随后的所有格式和打印作业设置一条命令或一组命令。在通过后续命令更改此类设 㖤Ƚ䠃㖤ᢉদᵰᡌᚘགྷ࠰স唎䇚ࢃٲθ䘏ӑ䇴㖤ԃሼ༺ӄᴿ᭾⣬ᘷȾ

# 打印机存储器管理和相关状态报告

为帮助用户管理打印机资源,打印机支持通过多种格式命令来管理存储器、在存储区域之间传送对 象 (导入和导出)和为对象命名.以及提供各种打印机运行状态报告。这些命令与 DIR (目录列 表)和 DEL (删除文件) 等旧 DOS 命令极为类似。 最常见的报告也是 Zebra Setup Utility 和 ZebraDesigner™ Windows 驱动程序的组成部分。

建议在这种类型的格式 (样式)内只处理单条命令。您可以轻松地将单条命令作为维护和开发工具 重复使用。

 $'XA - H$ 好始格式命令

建议采用单条格式命令, 以便重复使用

**^XZ** — 结束格式命令

用于传送对象以及管理和报告存储器使用情况的许多命令均是控制(~) 命令。这些命令无需在格式 (样式) 中。无论其是否在格式 (样式) 中,打印机均会在收到后立即处理这些命令。

#### 用于存储器管理的 ZPL 编程

ZPL 具有多个打印机存储器位置,分别用于运行打印机、组合打印图像以及储存格式(样式)、图形、 字体和配置设置。

- ZPL 将格式 (样式)、字体和图形视作文件:存储器位置类似于 DOS 操作系统环境中的磁 盘驱动器:
	- 存储器对象命名:最多十六 (16) 个字母数字字符,后跟三个 (3) 字母数字字符作为文件 扩展名. 例如: 123456789ABCDEF.TTF 带有 V60.13 和更早版本固件的旧式 ZPL 打印机只能使用 8.3 格式文件名, 而不支持当 今的 16.3 文件名格式。
- 允许在不同存储器位置之间移动对象和删除对象。
- 支持将 DOS 目录样式文件列表报告作为主机的打印输出或状态。
- 允许在文件存取过程中使用通配符 (\*)。

## ZPL 配置

表 2 · 对象管理与状态报告命令

| 命令             | 名称            | 说明                                                                                                    |
|----------------|---------------|----------------------------------------------------------------------------------------------------|
| ^WD            | 打印目录标签        | 打印所有可寻址存储器位置中的对象列表和驻留条形码以及<br>字体                                                                          |
| $\sim$ WC      | 打印配置标签        | 打印配置状态收条 (标签)<br>与"进纸"按钮模式一次闪烁过程相同                                                                        |
| ^ID            | 对象删除          | 从打印机存储器中删除对象                                                                                              |
| ^TO            | 传送对象          | 用于将一个对象或一组对象从一个存储区域复制到另一个存<br>储区域。                                                                        |
| $^{\wedge}$ CM | 更改存储器字母名<br>称 | 将字母名称重新分配给打印机存储区域。                                                                                        |
| $^A$ JB        | 初始化闪存         | 与格式化磁盘过程相似 — 擦除指定存储器位置 B: 或<br>E: 中的所有对象。                                                                 |
| $\sim$ JB      | 重置可选存储器       | 与格式化磁盘过程相似 — 擦除存储器 B: 中的所有对象<br>(出厂选项)。                                                                   |
| $\neg$ DY      | 下载对象          | 下载并安装各种打印机可用的编程对象: 字体 (OpenType<br>和 TrueType)、图形和其他对象数据类型。<br>建议: 使用 ZebraNet™ Bridge 将图形和字体下载到打印<br>机中。 |
| ~DG            | 下载图形          | 下载图形图像的 ASCII 十六进制表示方式。<br>ZebraDesigner™ (标签创建应用程序)将此表示方式用于<br>图形。                                       |
| ^FL            | 字体链接          | 将次要 TrueType 字体或其他字体添加到主要 TrueType 字<br>体中, 以增加字型 (字符)。                                                   |
| ^LF            | 列出字体链接        | 打印已链接字体的列表                                                                                                |
| ^CW            | 字体标识符         | 将单个字母数字字符以别名形式分配给存放在存储器中的<br>字体。                                                                          |

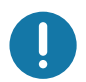

重要提示• 无法通过重新加载或更新固件将打印机中的一些原厂安装的 ZPL 字体复制、克隆或恢复 到打印机中。如果使用明确的 ZPL 对象删除命令将这些受许可证限制的 ZPL 字体删除, 则必须重 新购买并通过字体激活和安装工具重新安装这些字体。 EPL 字体没有此限制。